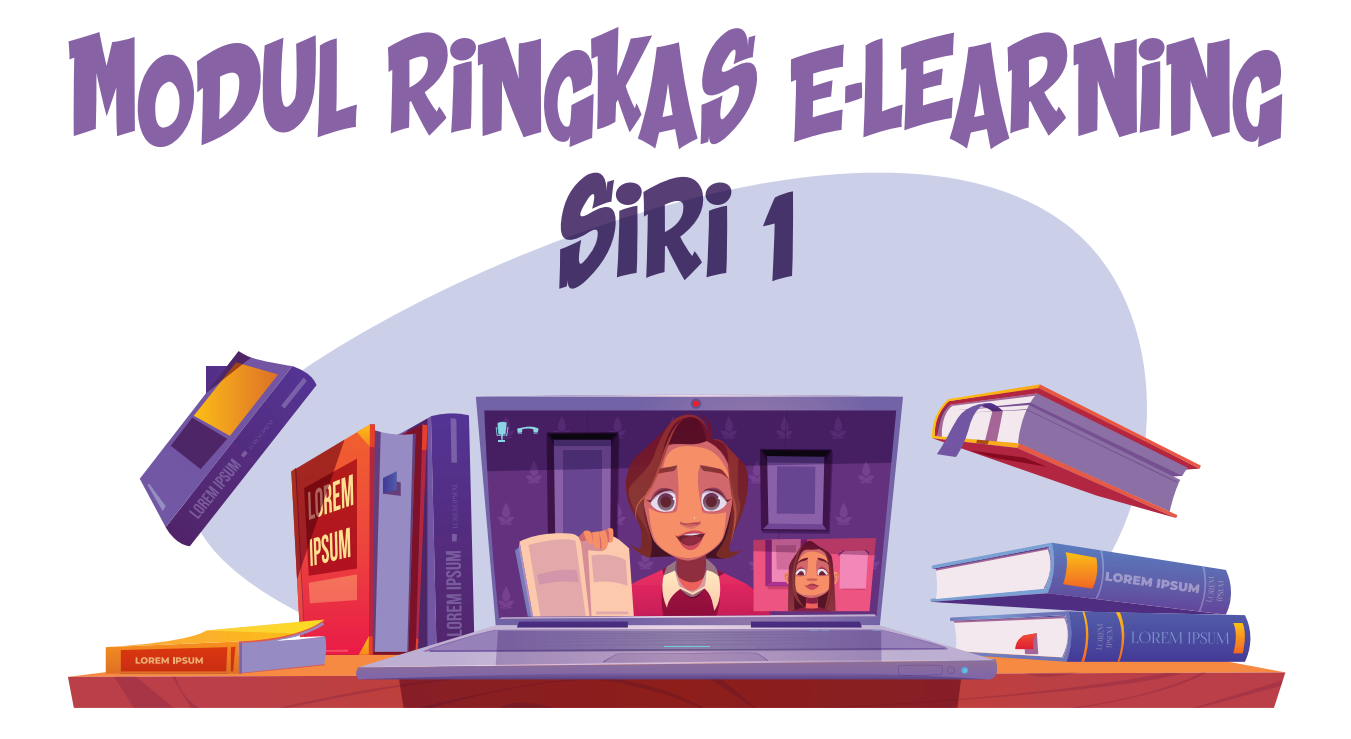

# IAN SECARA ATAS TALIAN **IK MERSING EDISI PENSYAR**

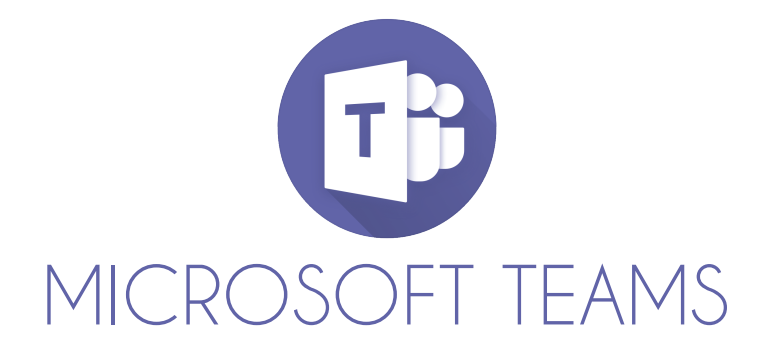

#### Copyright ©2021

All rights reserved. No part of this publication may be reproduced, distributed, or transmitted in any form or by any means, including photocopying, recording, or other electronic or mechanical methods, without the prior written permission of the publisher, except in the case of brief quotations embodied in critical reviews and certain other non-commercial uses permitted by copyright law. For permission requests, write to the publisher, addressed "Attention: Permission Coordinator," at the address below.

Politeknik Mersing Jalan Nitar, 86800 Mersing Johor Darul Ta'zim Telephone : 07-7980001 Fax : 07-7980002 Website : http://www.pmj.edu.my

Printed in Malaysia First Printing, 2021 eISBN : 978-967-2904-08-3

Editorial : Masuria Mohd Tahar, Azlina Hamdan, Suhana Ismail, Nuraini binti Mohd Rashid, Mas Ayu Mohd Ariff, Lily Suraiya Ramely, Faizah Eskak, Hanini Yusoff Graphic Designer : Mas Ayu Mohd Ariff

# **KANDUNGAN** MUKASURAT

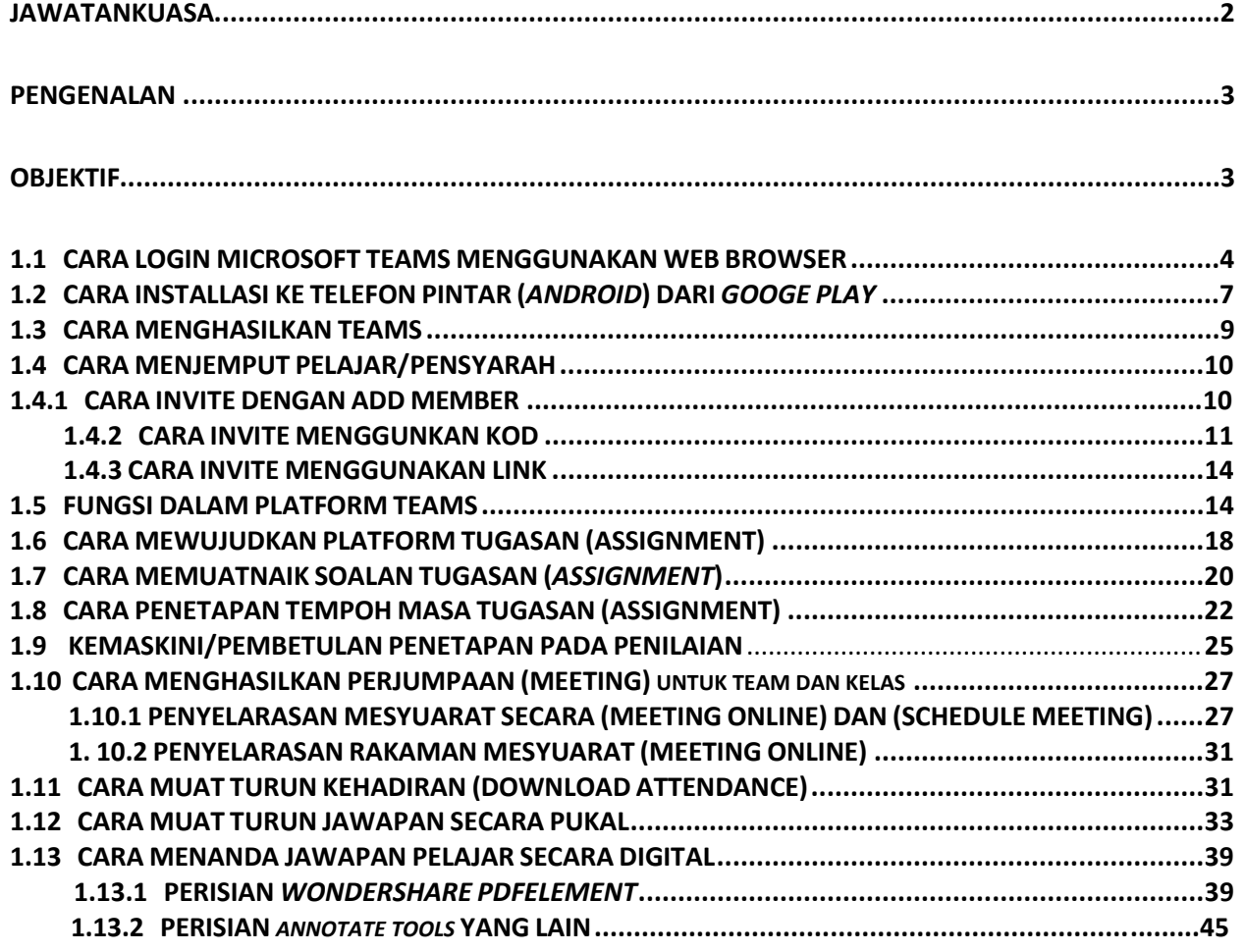

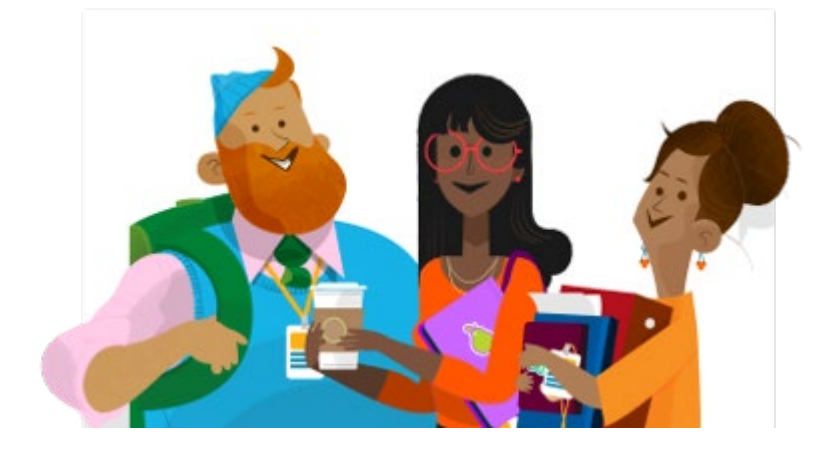

## **JAWATANKUASA**

MODUL RINGKAS E-LEARNING SIRI 1, POLITEKNIK MERSING

**Penaung: Hilmun Mohamed** 

**Penasihat: Mohamad Yusof Bin Sulaiman**

**Editor: Masuria Mohd Tahar, Azlina Hamdan, Suhana Ismail, Nuraini binti Mohd Rashid, Mas Ayu Mohd Ariff, Lily Suraiya Ramely** 

**Pereka & Penyusun Grafik: Mas Ayu Mohd Ariff** 

**Percetakan dan Penerbitan ISBN : Faizah Eskak, Hanini Yusoff**

### <span id="page-4-0"></span>**PENGENALAN**

Modul Ringkas E-Learning Siri 1 ini disediakan bagi menyediakan langkah-langkah mudah dalam melaksanakan penilaian alternatif secara atas talian bagi menggantikan peperiksaan akhir semester. Selain daripada itu, modul ini juga boleh digunapakai oleh pensyarah dan pelajar yang ingin menjalankan penilaian lain seperti kuiz dan ujian secara atas talian.

Melalui modul ini, pensyarah dan pelajar akan mendapatkan maklumat yang jelas berkenaan dengan penggunaan Microsof Teams bermula dengan pendaftaran akaun sehingga proses pensyarah menanda skrip jawapan pelajar.

### <span id="page-4-1"></span>**OBJEKTIF**

Modul Ringkas E-Learning Siri 1 ini disediakan bagi mencapai objektif berikut:

- **1.0** Menjadi rujukan kepada pensyarah dan pelajar dalam melaksanakan Penilaian Alternatif.
- **2.0** Membantu pengurusan perlaksanaan Penilaian Alternatif secara atas talian.

#### **MODUL 1: PENILAIAN SECARA ATAS TALIAN (PENSYARAH)**

#### <span id="page-5-0"></span>**1.1 CARA LOGIN MICROSOFT TEAMS MENGGUNAKAN WEB BROWSER**

1. *Login* ke akaun M365 di pautan **office.com** dengan menggunakan akaun institusi masingmasing.

2. Misalnya: (Katanama: masuria@pmj.edu.my/ 25DDT18F1234@pmj.edu.my (bagi pelajar), katalaluan: (**diberi oleh Institusi masing-masing**). Jika terlupa boleh klik *Forgot Password*.

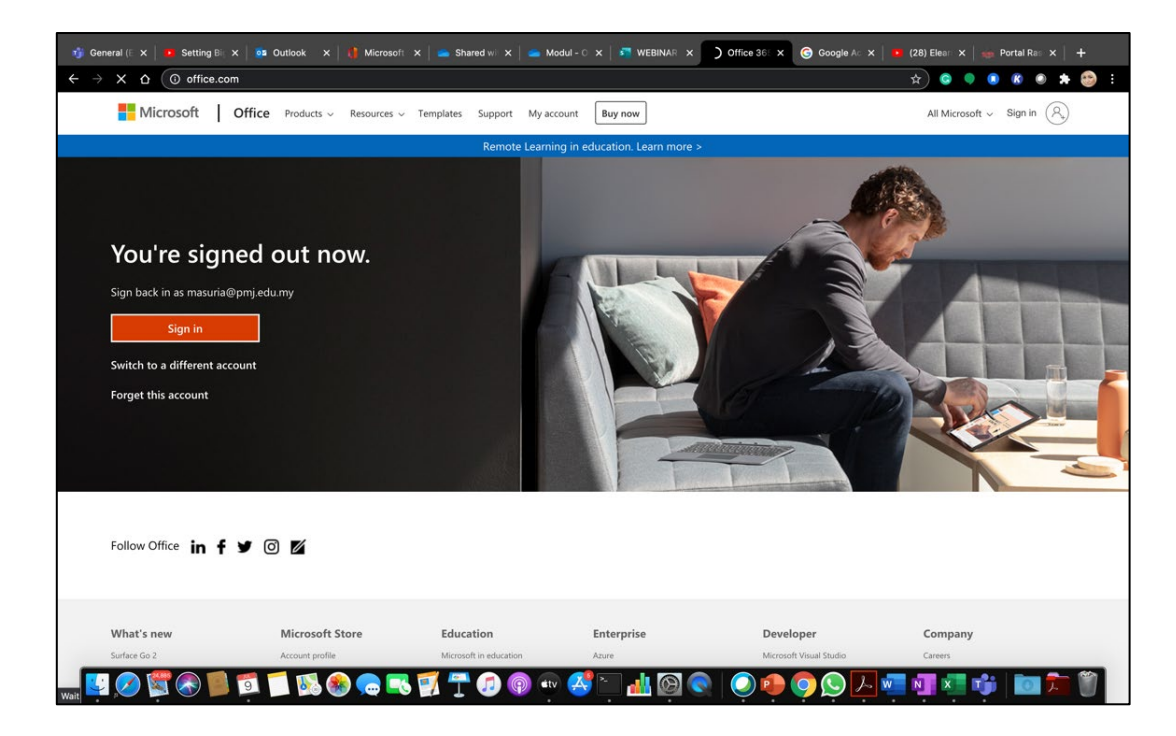

Rajah 1: Paparan Office.com

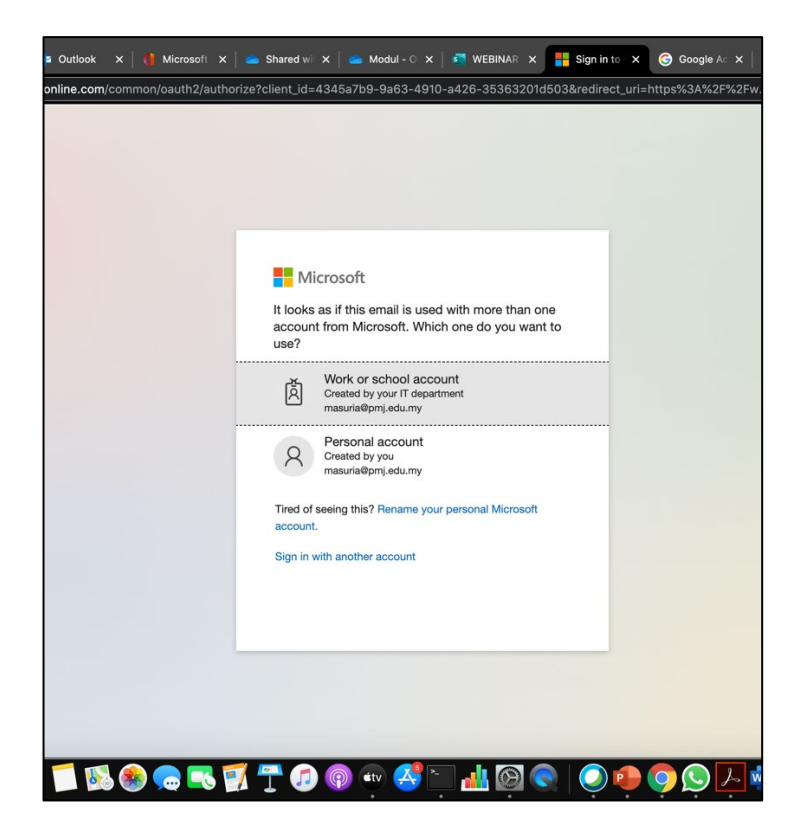

Rajah 2: Paparan Office.com

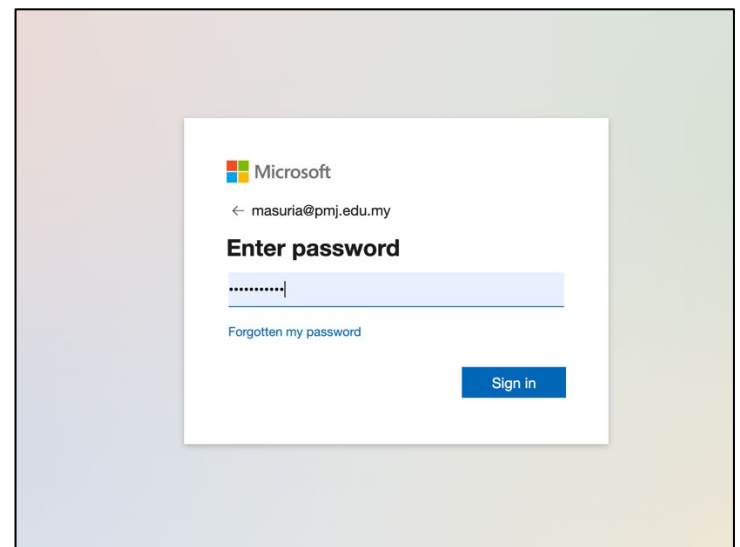

Rajah 3: Paparan Office.com

3. Selepas *login* ke akaun M365, paparan seterusnya adalah semua aplikasi M365 yang boleh diakses melalui akaun ini.

| :<br>Office 365 |                                                                                     |                  |  | $O$ Search          |                    |         |           |                                                                                                    | €<br>Ð.<br>$\hbox{\ensuremath{\mathcal{Q}}}\xspace$                                                                                                  |
|-----------------|-------------------------------------------------------------------------------------|------------------|--|---------------------|--------------------|---------|-----------|----------------------------------------------------------------------------------------------------|----------------------------------------------------------------------------------------------------|
|                 | Good morning<br>$\overline{\phantom{0}}$                                            | ρ,               |  |                     | W.<br>$\mathbf{x}$ |         | 四<br>P.   | ш                                                                                                    | Install Office ×<br>Install<br>Office 365 apps<br>Aplikasi di<br>Includes Outlook, OneDrive for Business,<br>⊻<br>Word, Excel, PowerPoint, and more. |
|                 | <b>Start new</b><br>Outlook<br>N <sub>3</sub><br>-<br>Class<br>All apps<br>Notebook | Word<br>OneDrive |  | Excel<br>PowerPoint |                    | OneNote | Sha Point | Komputer<br>Other install options<br>Select a different language or install other<br>$\rightarrow$<br>apps available with your subscription. |                                                                                                    |
|                 | Recommended                                                                         |                  |  |                     |                    |         |           |                                                                                                    |                                                                                                    |

Rajah 4 : *Install Office Apps* di PC.

4. Untuk ke akaun Microsoft Teams, klik pada ikon Teams. Boleh muatturun (*download*) aplikasi ke PC atau pun menggunakan *web browser.*

| m | Office 365             |                                 |             | $O$ Search |                         |                  |                                      |                 | Q                | $\frac{\xi_{03}^{0.2}}{2}$ | $\gamma$ |                                              |
|---|------------------------|---------------------------------|-------------|------------|-------------------------|------------------|--------------------------------------|-----------------|------------------|----------------------------|----------|----------------------------------------------|
|   | Good evening           |                                 |             |            |                         |                  |                                      |                 | Install Office V |                            |          |                                              |
|   | <b>Start new</b>       | o <br>Outlook                   | OneDrive    | W<br>Word  | $\mathbf{x}$ .<br>Excel | П.<br>PowerPoint | $\overline{\mathbf{N}}$ .<br>OneNote | 6<br>SharePoint | E ji<br>Teams    |                            |          | Klik Guna<br>Aplikasi<br>Teams di<br>Browser |
|   | N<br>Class<br>Notebook | $\overline{\mathsf{s}}$<br>Sway | F.<br>Forms | All apps   |                         |                  |                                      |                 |                  |                            |          |                                              |

Rajah 5 : *Teams Apps* di *Web Browser*

#### <span id="page-8-0"></span>**1.2 CARA INSTALLASI KE TELEFON PINTAR (***ANDROID***) DARI** *GOOGE PLAY*

5. Jika menggunakan telefon pintar OS Android/IOS, anda perlu muat turun daripada Google Play/Apps Store aplikasi Microsoft Teams ini. Paparan daripada telefon pintar untuk aplikasi Microsoft Teams download dari Google Play seperti gambar dibawah:

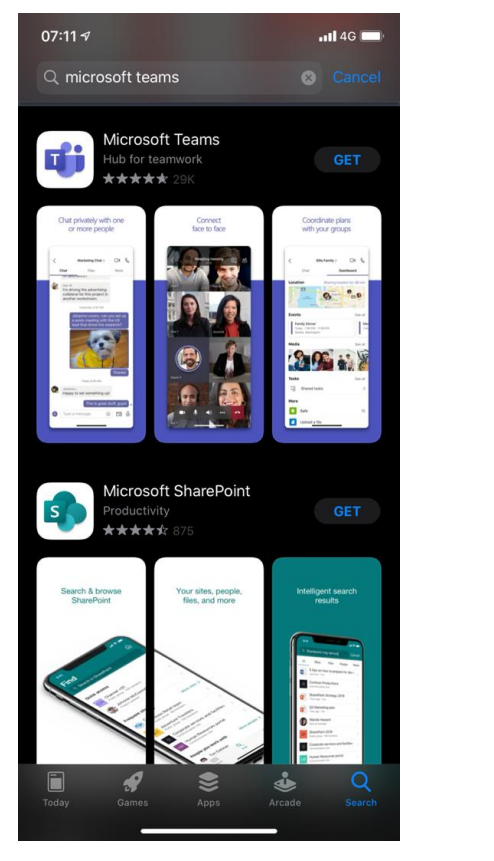

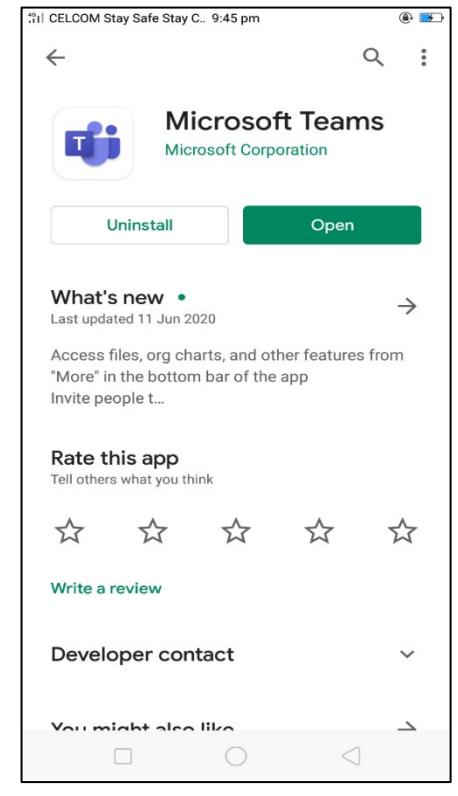

Rajah 6 : Teams *Apps* di Google Play & Apps

6. Ini adalah paparan utama Microsoft Team dalam *domain* institusi. Jika anda di jemput oleh institusi luar paparan mungkin ianya sedikit berbeza.  $\Box$ 

|                          |                   |                              | 1               |                                                               |
|--------------------------|-------------------|------------------------------|-----------------|---------------------------------------------------------------|
| $\leftarrow$             | $\mathcal{Q}$     | Search for or type a command |                 | $\times$<br>$\Box$<br><b>SP</b><br>pmj.edu.my ~               |
| $\sum_{\text{Activity}}$ | <b>Teams</b>      |                              |                 | 8อื <sup>*</sup> Join or create team<br>$\triangledown$<br>63 |
| $\overline{\mathbf{a}}$  | Your teams        |                              |                 |                                                               |
| 46<br>Teams              |                   |                              | $\cdots$        |                                                               |
| â<br>Assignments         |                   |                              | ш               | <b>WE</b>                                                     |
| ₩<br>Calendar            | DFS4013 Cyber Law | DFT5013-DDT3IS1              | DFT5013-DDT3NW1 | <b>Webinar E-Learning PMJ</b>                                 |
| $\mathbf{S}$             |                   |                              |                 |                                                               |
| $\frac{d}{\text{m}}$     | $\cdots$          |                              |                 |                                                               |
| $\cdots$                 |                   |                              |                 |                                                               |
|                          | MIE               |                              |                 |                                                               |
|                          |                   |                              |                 |                                                               |
| $\mathbf{B}$<br>Apps     | Hidden teams      |                              |                 |                                                               |
| $\bigodot_{\text{Hclp}}$ |                   |                              |                 |                                                               |

Rajah 7 : Teams *Apps*

- i. Login domain bergantung kepada berapa akaun anda mengikutinya menggunakan satu id yang sama seperti (Rajah 7).
- ii. Jika hanya satu domain, tiada lagi mengikuti domain yang lain paparan mungkin tidak seperti ini (Rajah 8).

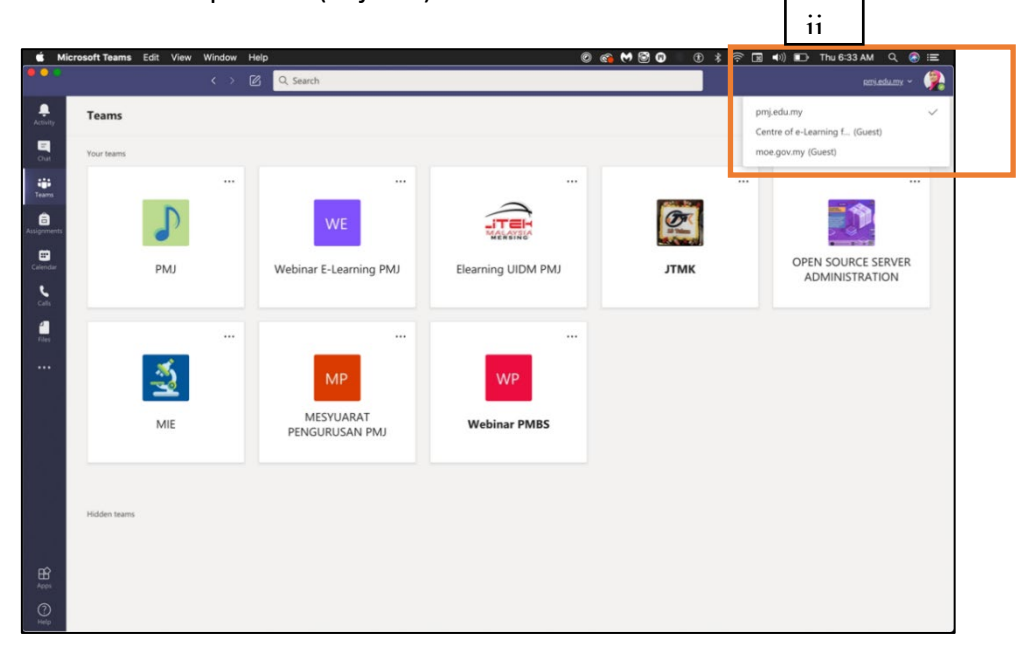

Rajah 8 : Hasilkan *Teams*

#### <span id="page-10-1"></span><span id="page-10-0"></span>**1.3 CARA MENGHASILKAN TEAMS**

1. EMPAT (4) jenis *Teams.* Boleh pilih, butang *Class, PLC, Staff or Others.* Bagi tujuan Digital Exam PAILT JUN 2020 ini, Pensyarah perlu memilih jenis *Teams Class.*

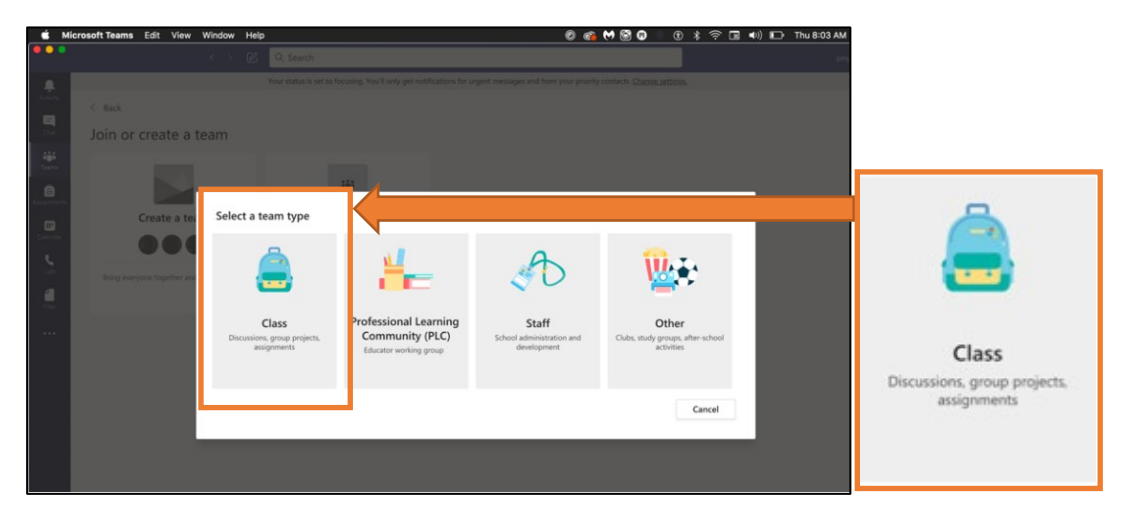

Rajah 9 : Paparan pilihan Teams

- 2. Klik ikon *Class* > akan keluar paparan seperti di bawah:
	- i) Sila masukkan Nama Teams mengikut nama Kelas dan Kursus masing-masing : Contohnya: **PAlt DDT 4 NW1 DFN 6033** serta deskripsi: **Sesi Jun 2020** atau Nama Pensyarah: **MASURIA BINTI MOHD TAHAR**

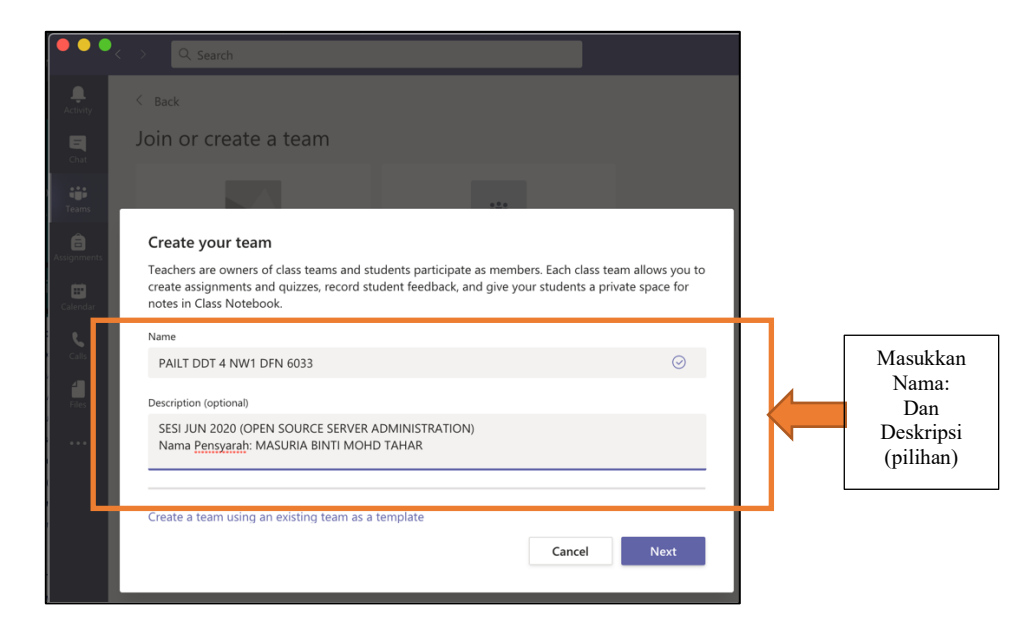

Rajah 10 : Paparan pilihan *Class*

#### <span id="page-11-0"></span>**1.4 CARA MENJEMPUT***(INVITE)* **PELAJAR/PENSYARAH**

#### **1.4.1 CARA** *INVITE* **DENGAN** *ADD MEMBER* i.) Klik […] dan klik *Add member*

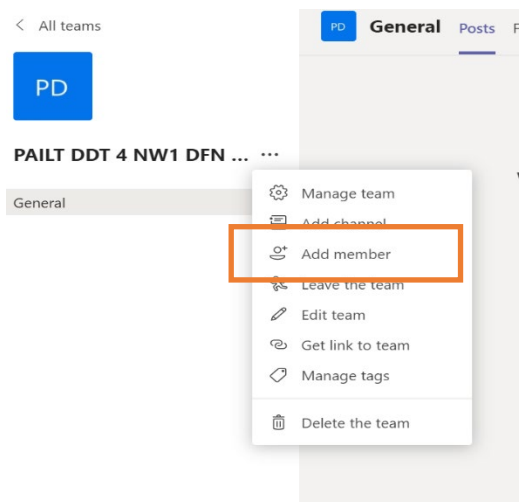

Rajah 11: Add member

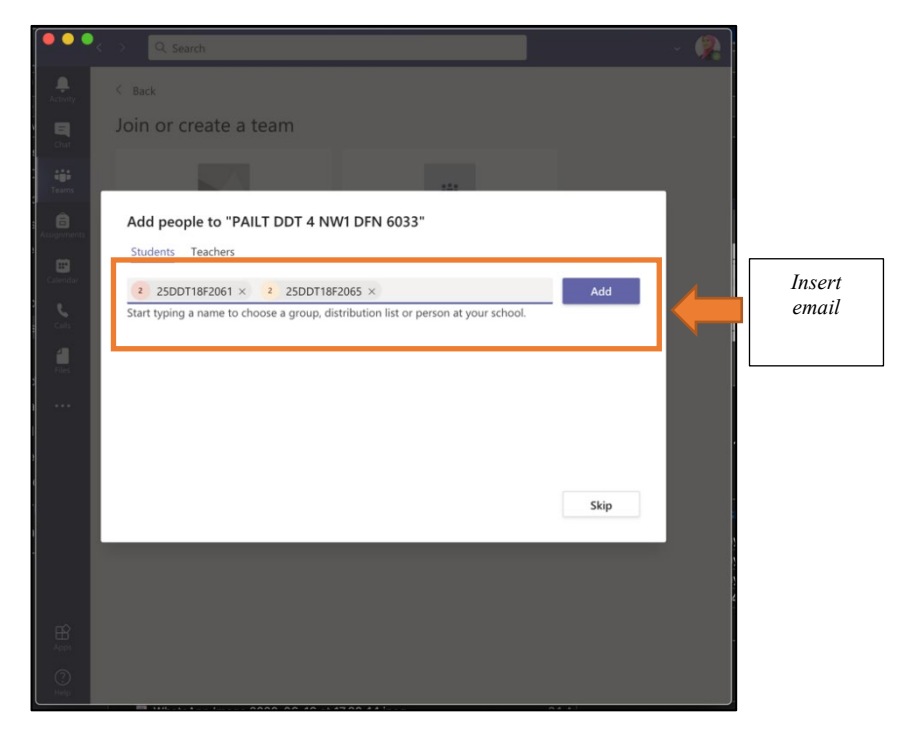

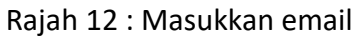

- i) Masukkan **No.Pendaftaran Pelajar** dan **Pensyarah** bagi **PAlt Sesi Jun 2020**.
- ii) Klik *Add* dan *Close*.

#### **1.4.2 CARA** *INVITE* **MENGGUNAKAN KOD**

- i. Klik butang *Join or create team.*
- ii. Kemudian, klik pada tanda (...) bagi melihat *setting* Team. Kemudian klik pada *Manage team*

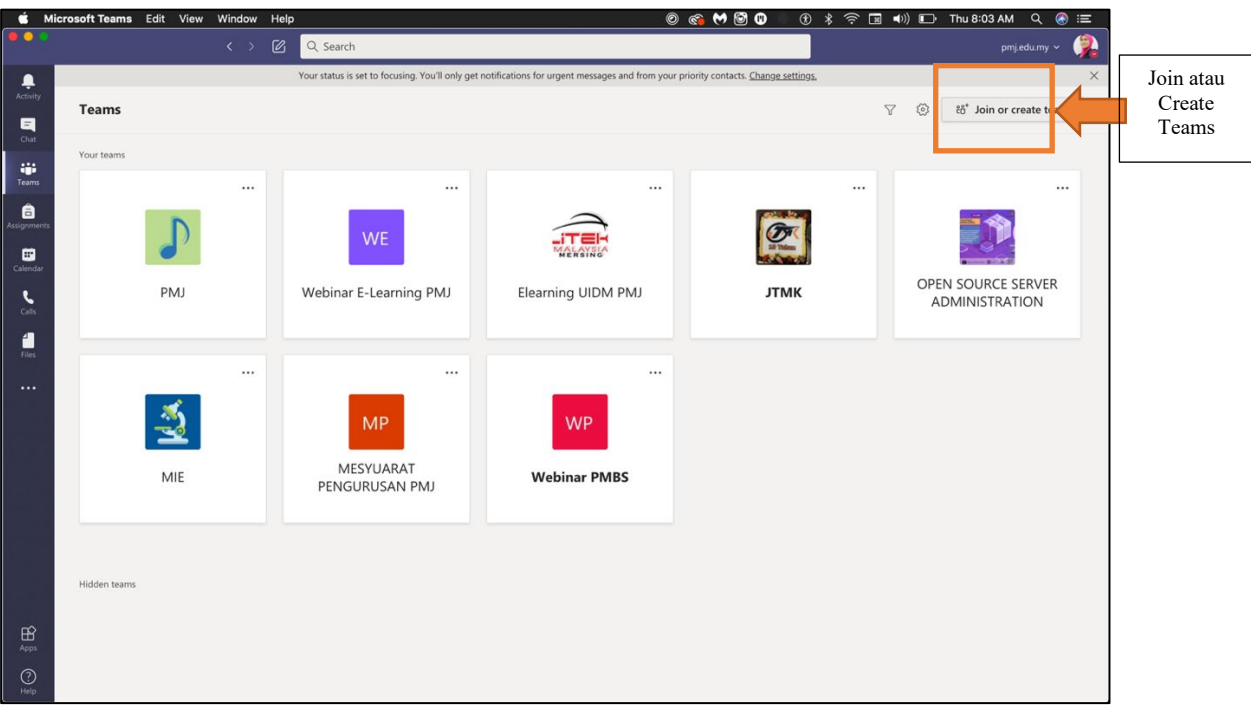

Rajah 13 : Join or create teams

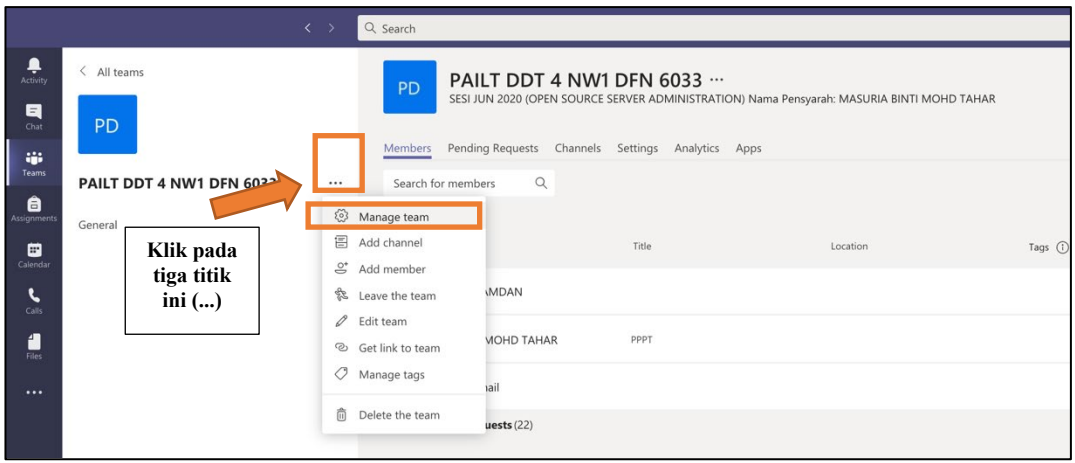

Rajah 14 : *Setting* di *Teams*

iii. Pada **Tab** *setting* Team, untuk menghasilkan **Team Code**. Kemudian klik pada *Generate.*

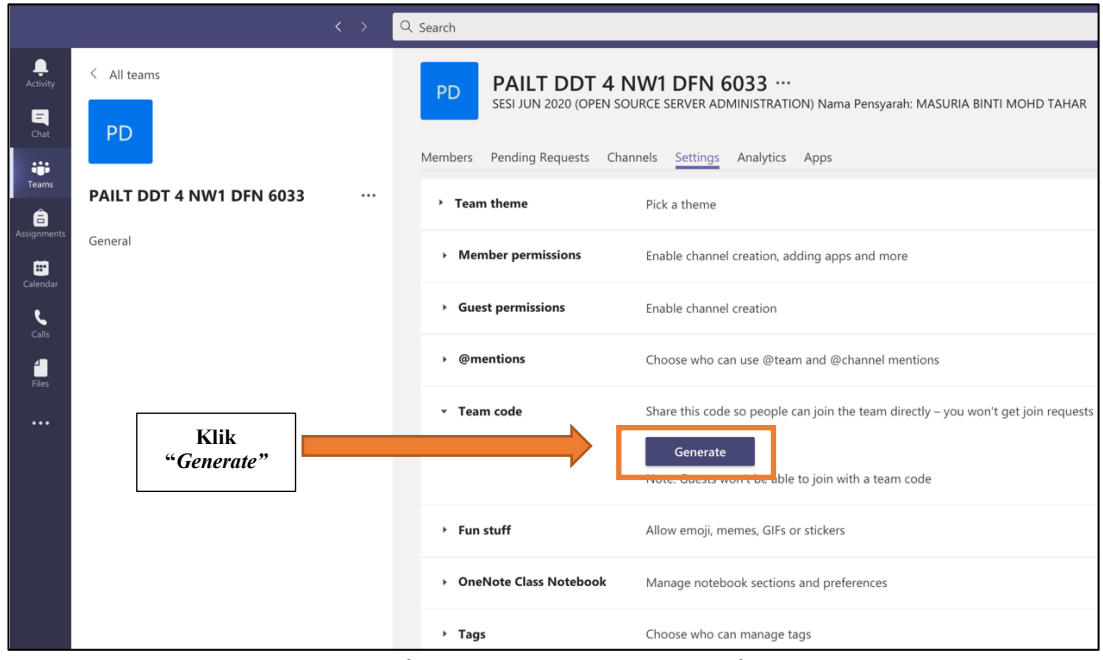

Rajah 15 : *Generate Team Code*

iv. Klik *Copy* bagi menyalin **Team Code**. Kemudian anda boleh memberinya kepada pelajar melalui alat hubungan media elektronik atau *MedSoc* seperti Whatapp, Telegram dan sebagainya.

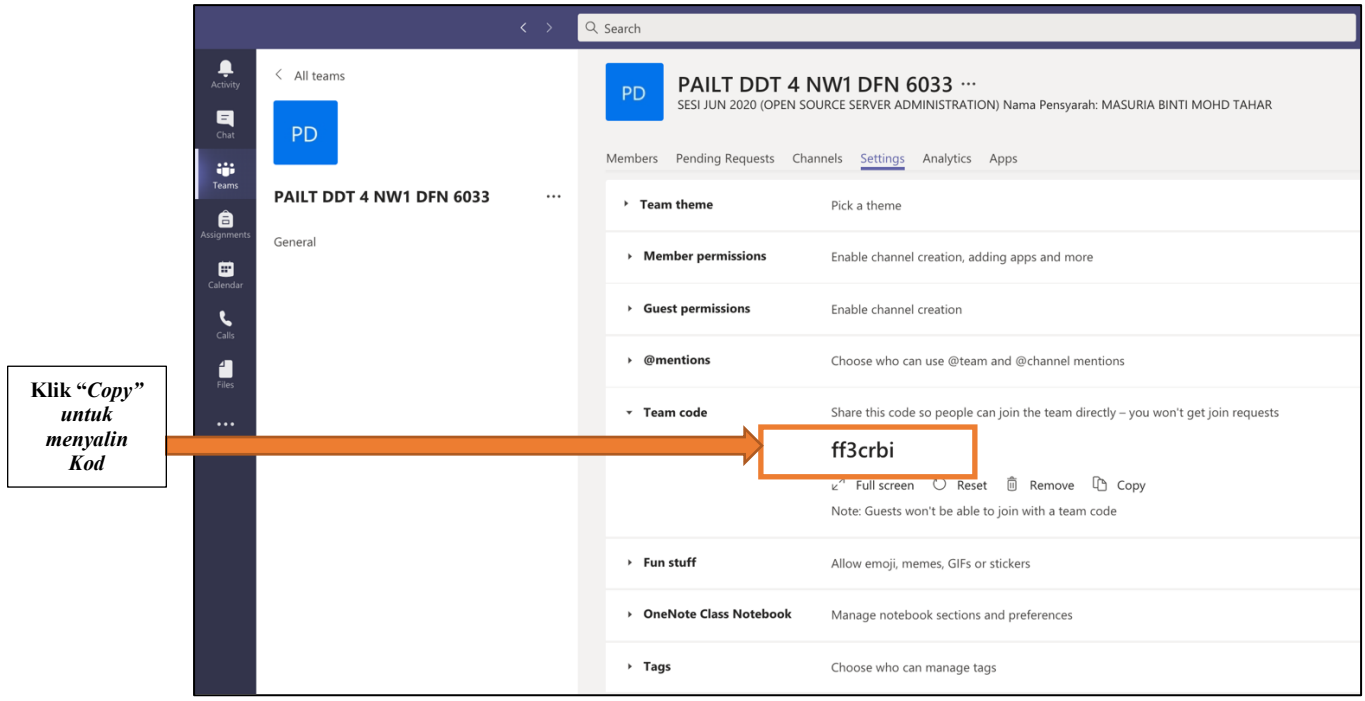

Rajah 16 : Invite Kod di *Teams*

2. Masukkan kod di atas tadi pada ruangan seperti Rajah 17 dibawah.

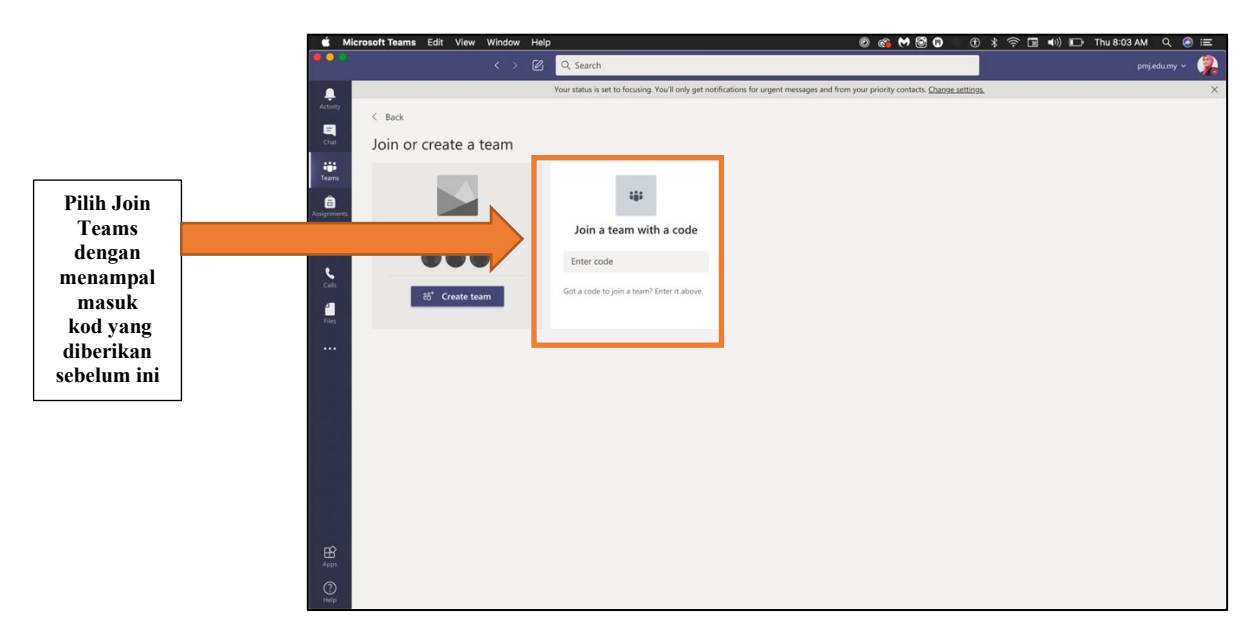

Rajah 17 : *Join a Teams with a code*

#### 1.4.3 CARA INVITE DENGAN LINK

- i. Klik […]
- ii. Kemudian, klik pada "*Get Link to team".*

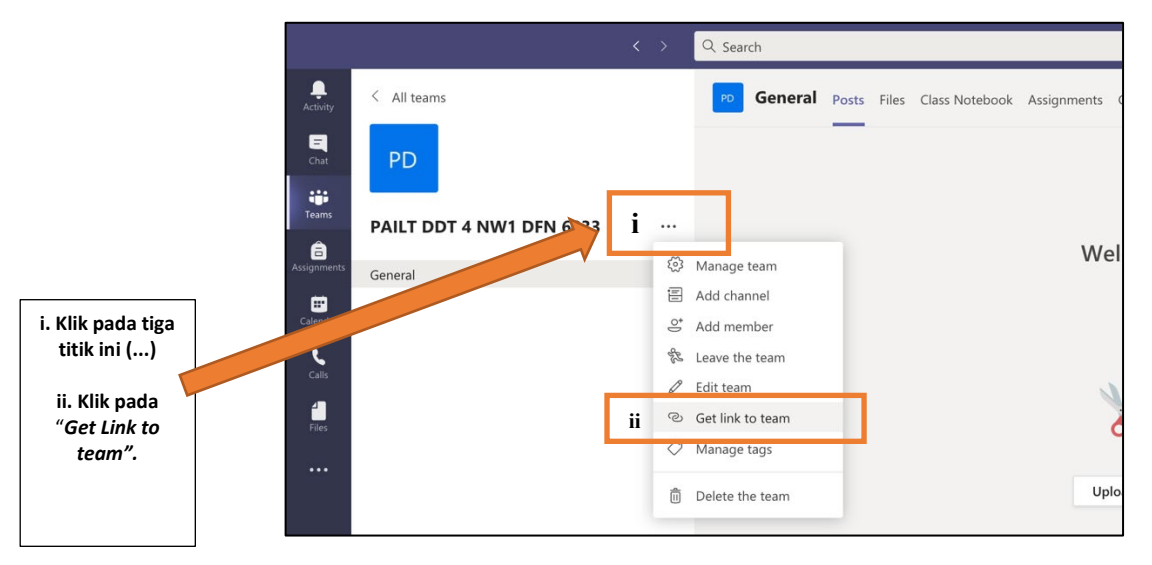

Rajah 18 : *Get link to Team*

#### <span id="page-15-0"></span>1.5 FUNGSI DALAM PLATFORM TEAMS

Terdapat **TUJUH** (**7**) ikon pada paparan utama jika akaun anda dibawah domain institusi pendidikan. Jika anda menggunakan akaun peribadi, icon untuk *Assignment* tiada dalam *features* **Microsoft Teams.** 

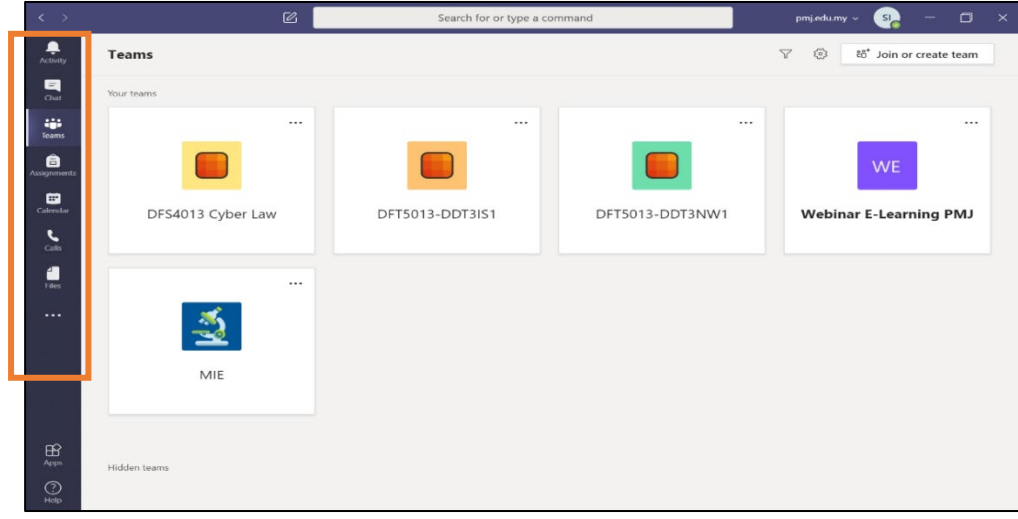

Rajah 19 : Teams *Apps*

3. Apabila klik pada *Activity*, ruangan ini adalah aktiviti yang telah dilaksanakan di dalam Teams seperti *Add members* dan *Assignment.*

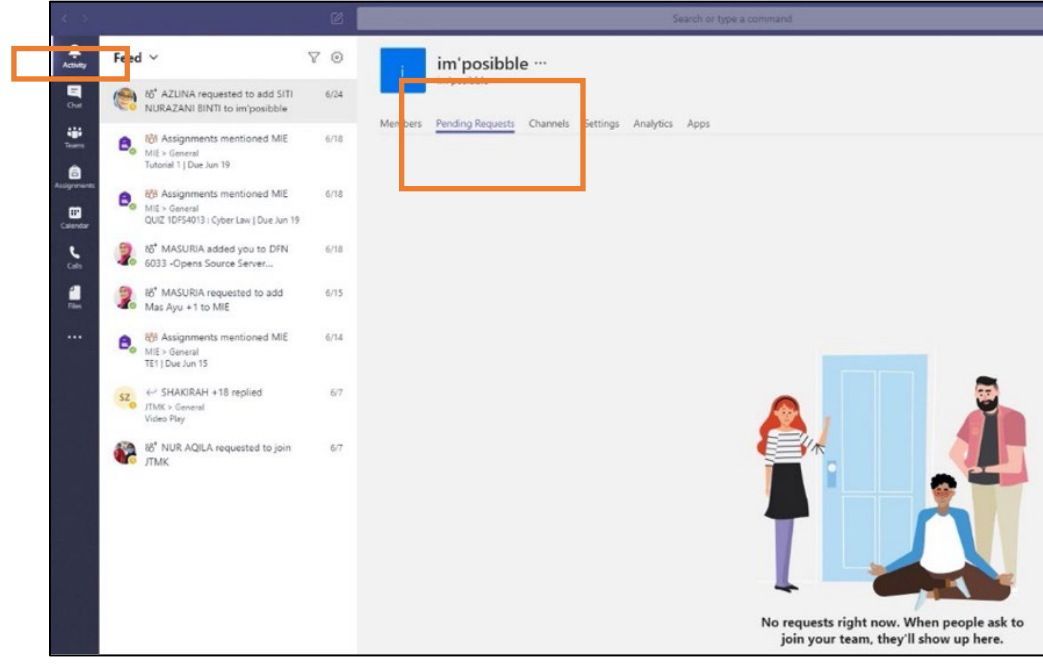

Rajah 20 : *Activity*

4. Pada ruangan **chat**, merupakan ruang untuk *personal message* dengan ahli yang lain.

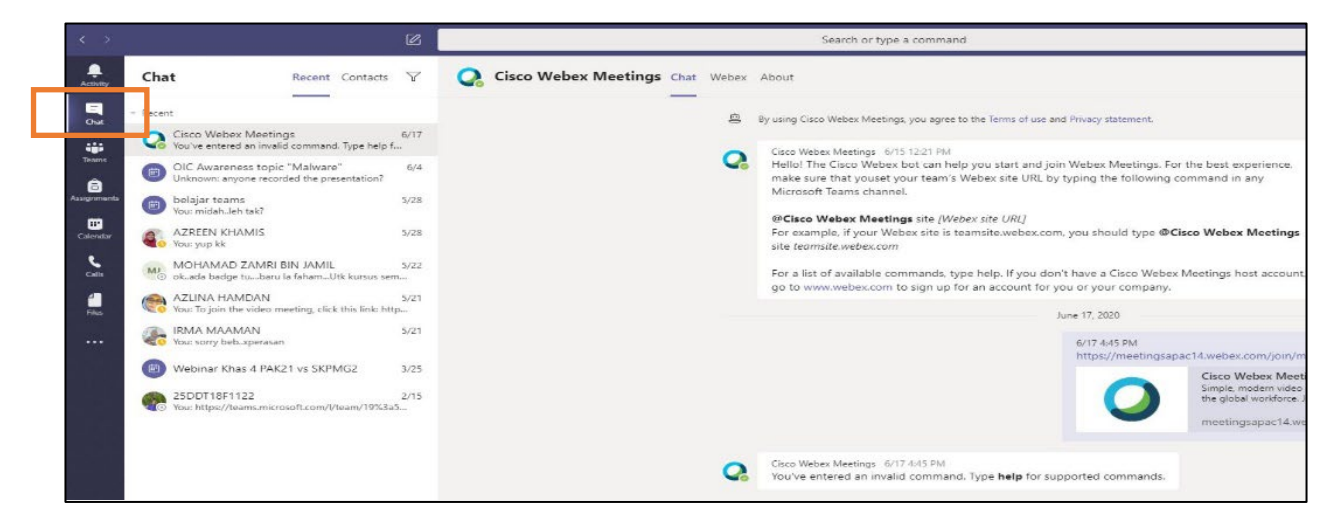

Rajah 21 : *Chat*

5. Ruangan *Assignment* pula akan memaparkan tugasan yang kita hendak buat berdasarkan kumpulan Teams yang telah sedia ada.

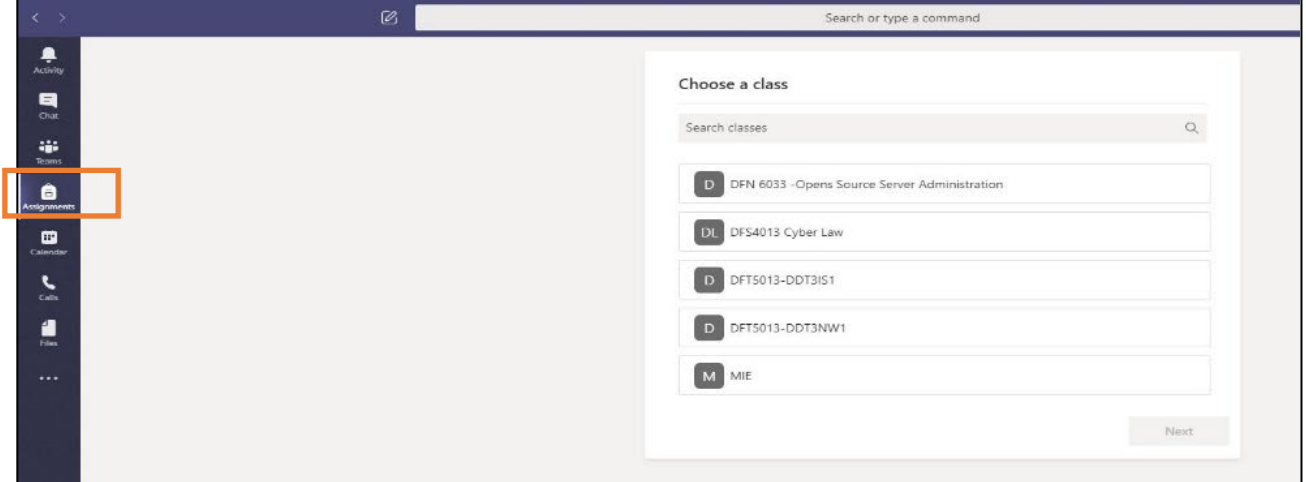

Rajah 22 : *Assignment*

6. Paparan *Calendar* adalah digunakan untuk *setup meeting* dan lain-lain lagi.

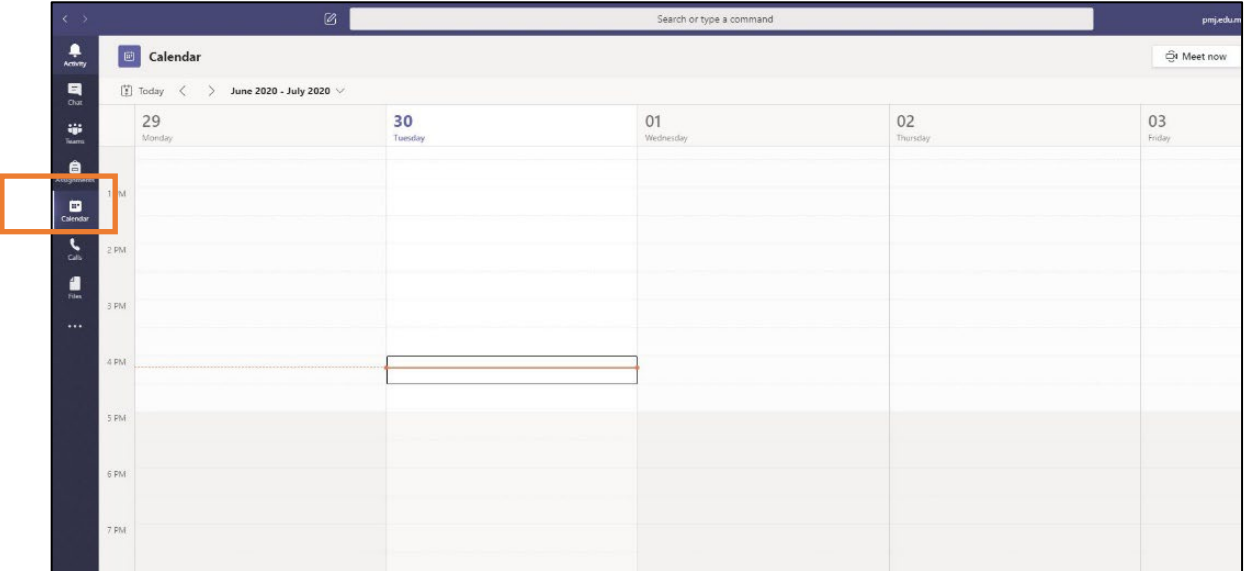

Rajah 23 : *Calendar* 

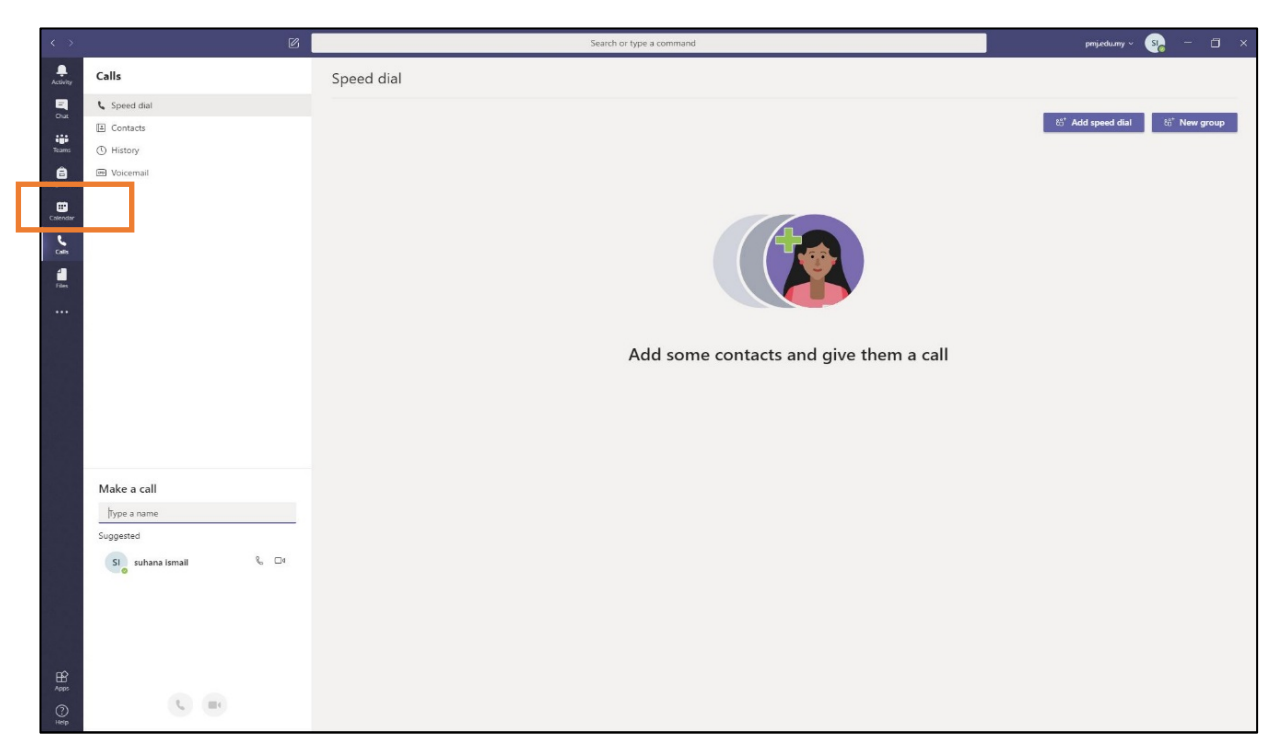

7. Paparan *Call* digunakan untuk membuat panggilan kepada individu dan sebagainya.

Rajah 24 : *Call*

8. Paparan *Files,* adalah ruangan untuk *import files* yang disimpan sama ada dalam *one drive, google drive* atau pun di dalam *share point.*

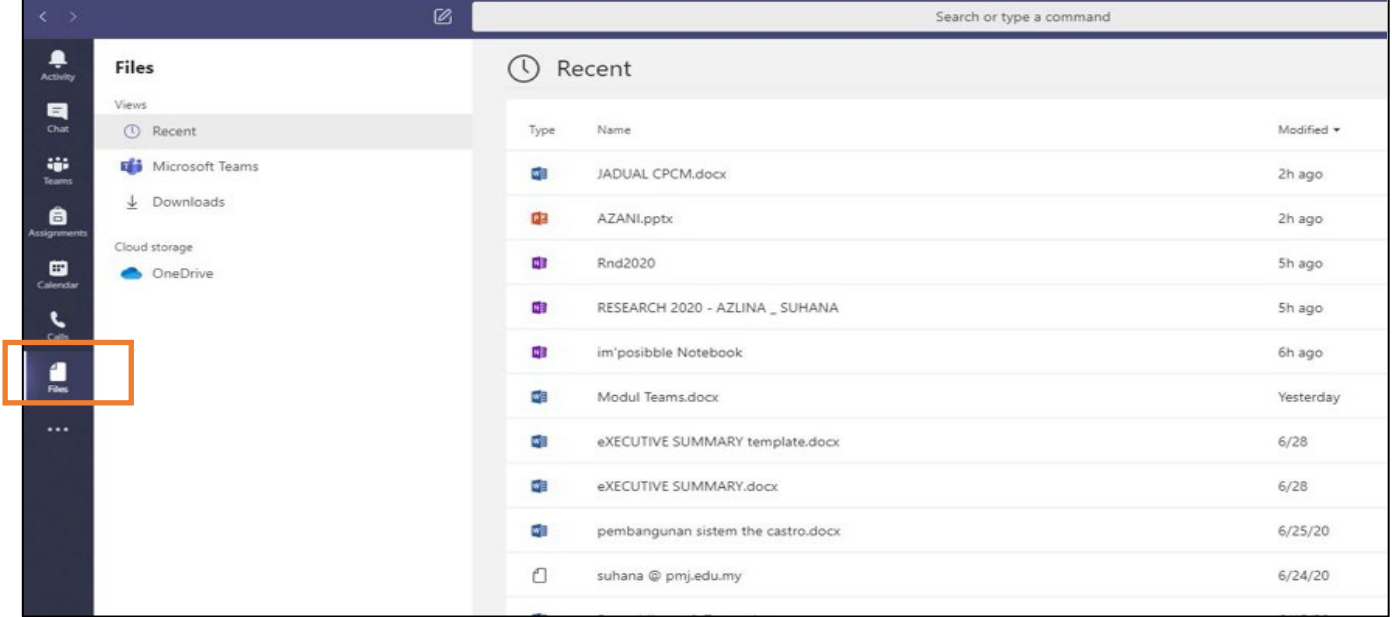

Rajah 25 : *Files*

#### <span id="page-19-0"></span>1.6 CARA MEWUJUDKAN PLATFORM TUGASAN (ASSIGNMENT)

1. Klik pada Teams yang telah dihasilkan untuk Penilaian. Klik tab *Assignment*

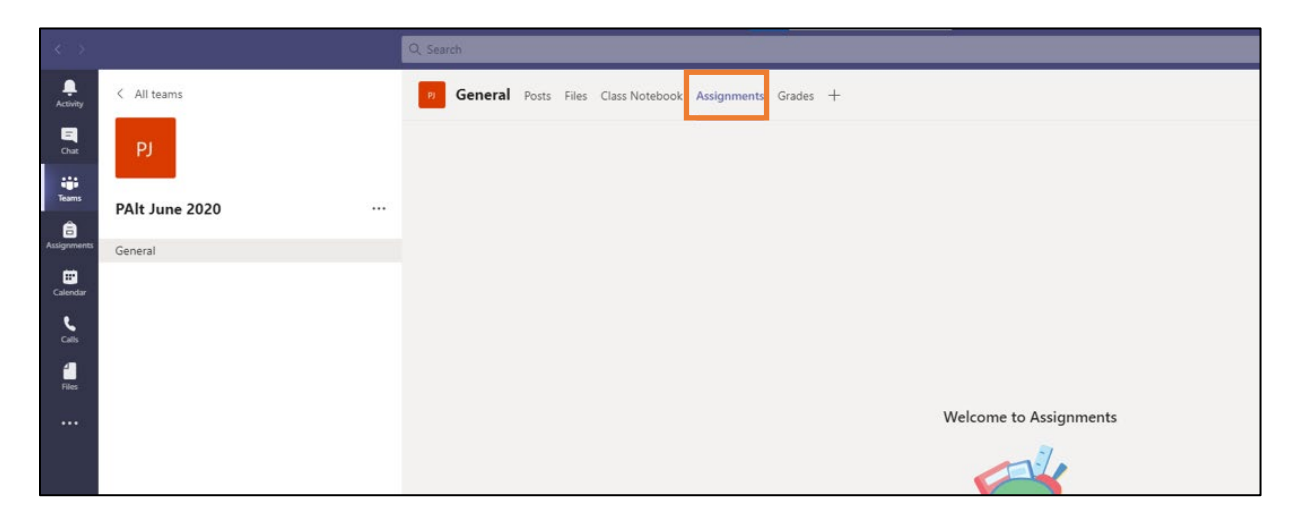

Rajah 26 : Tab *Assignment* 

2. Klik pada *create.*

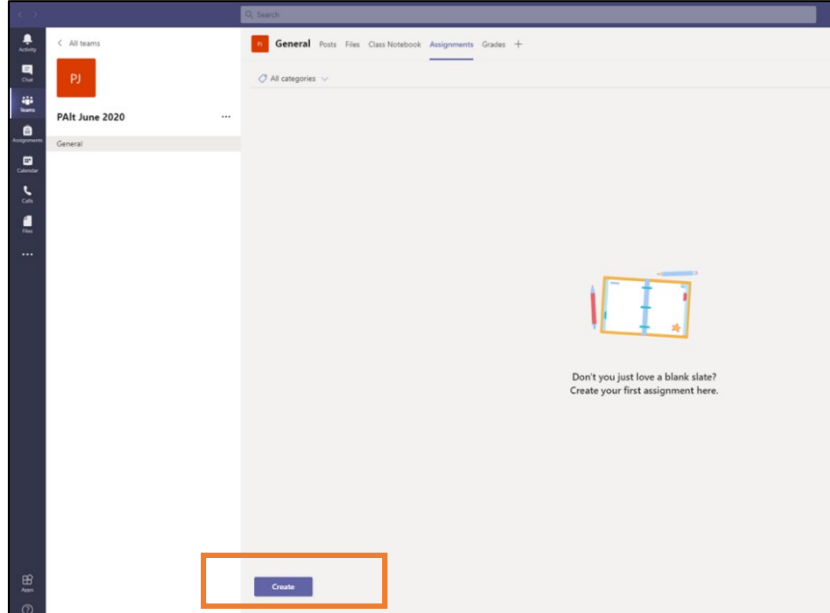

Rajah 27 : *Create*

3. Apabila klik *create*, akan ada 3 pilihan. Maka pilih *Assignment* untuk menghasilkan tugasan yang baru. P aparan akan seperti Rajah 28.

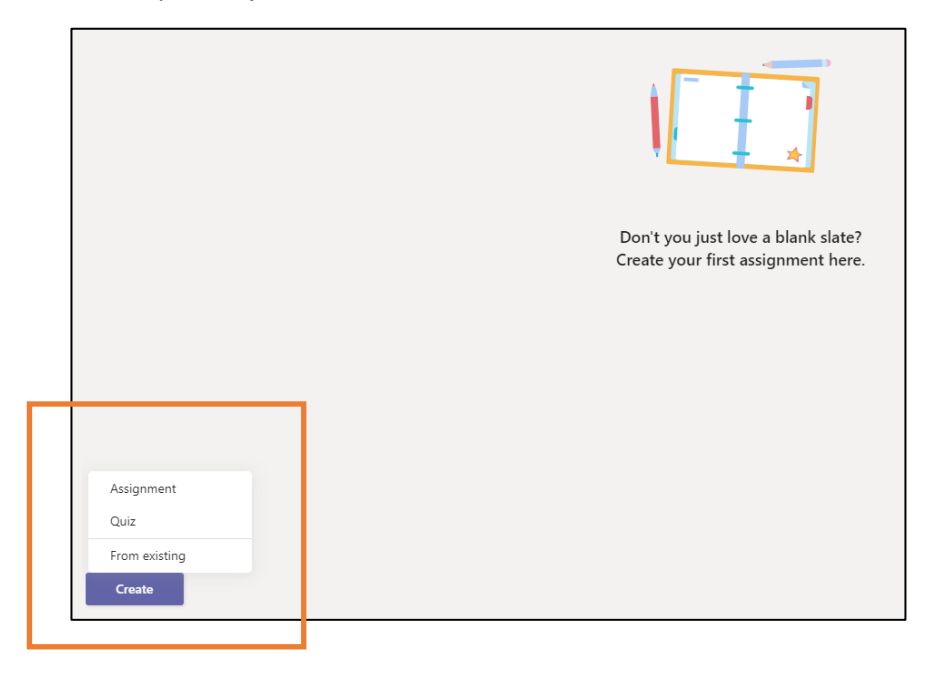

Rajah 28 *: Create Assignments*

4. Isi maklumat seperti yang diperlukan mengikut kesesuaian penilaian masing-masing.

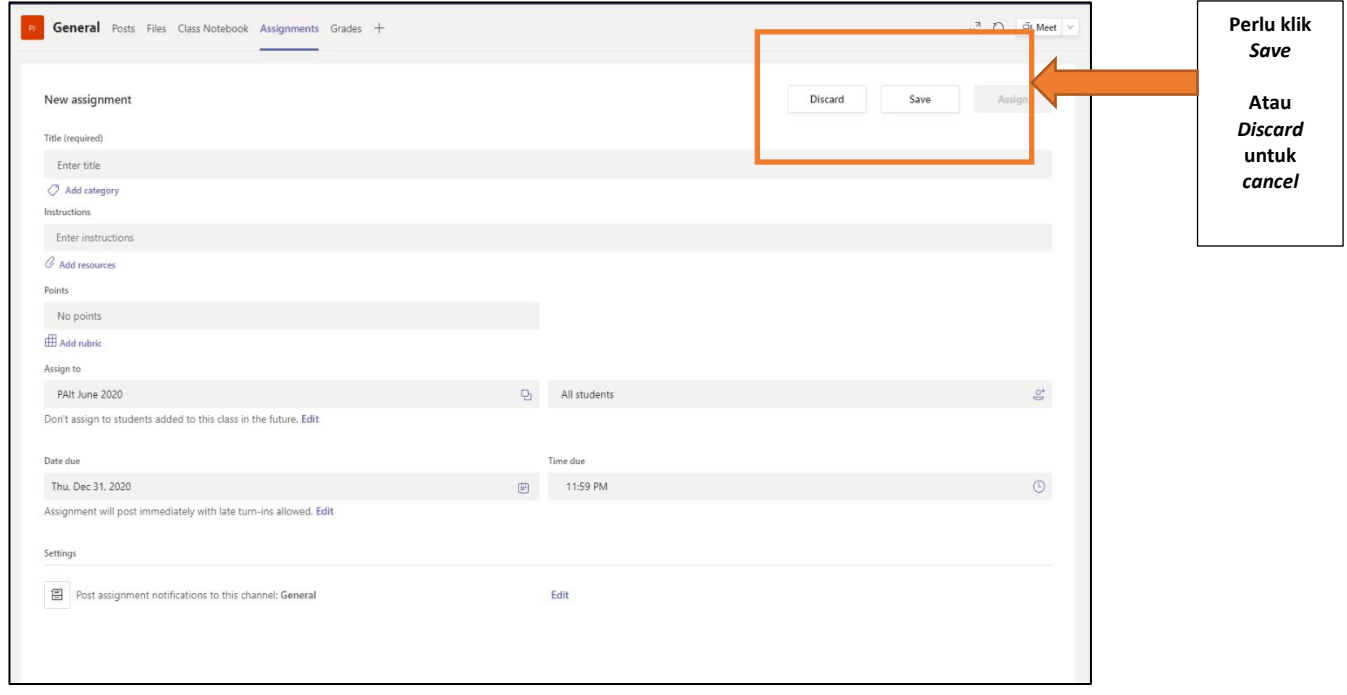

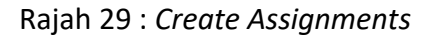

#### <span id="page-21-0"></span>1.7 CARA MEMUATNAIK SOALAN TUGASAN (ASSIGNMENT)

1. Untuk muatnaik tugasan, klik pada *Add Resources* di bahagian *Instruction.*

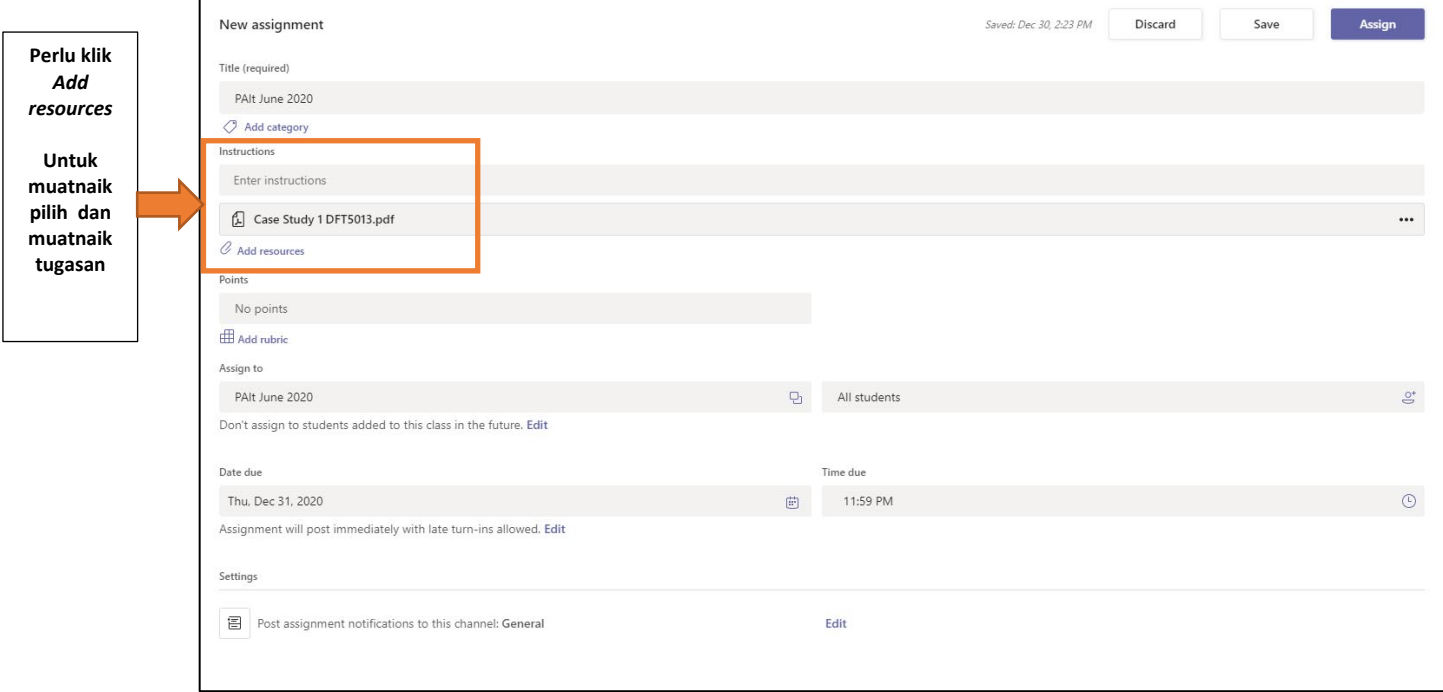

#### Rajah 30 : *Create Assignments*

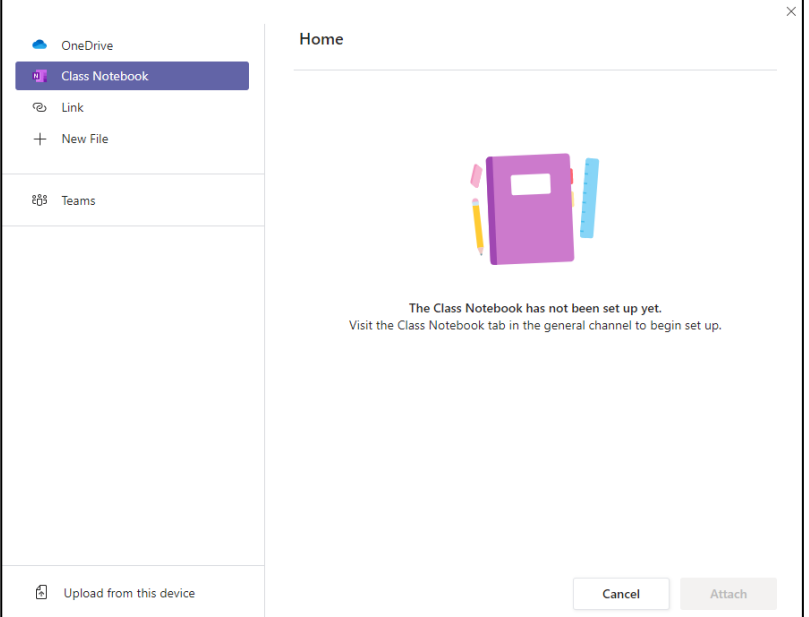

Rajah 31 : *Paparan pilihan storan (storage)*

2. Paparan seterusnya pada Rajah 31 adalah terdapat 6 pilihan *storage* fail penilaian yang disimpan. Boleh pilih dimana anda menyimpan fail penilaian tersebut.Fail penilaian tersebut hendaklah dalam bentuk pdf seperti arahan unit peperiksaan PMJ. Selesai memilih, klik button *Attach*.

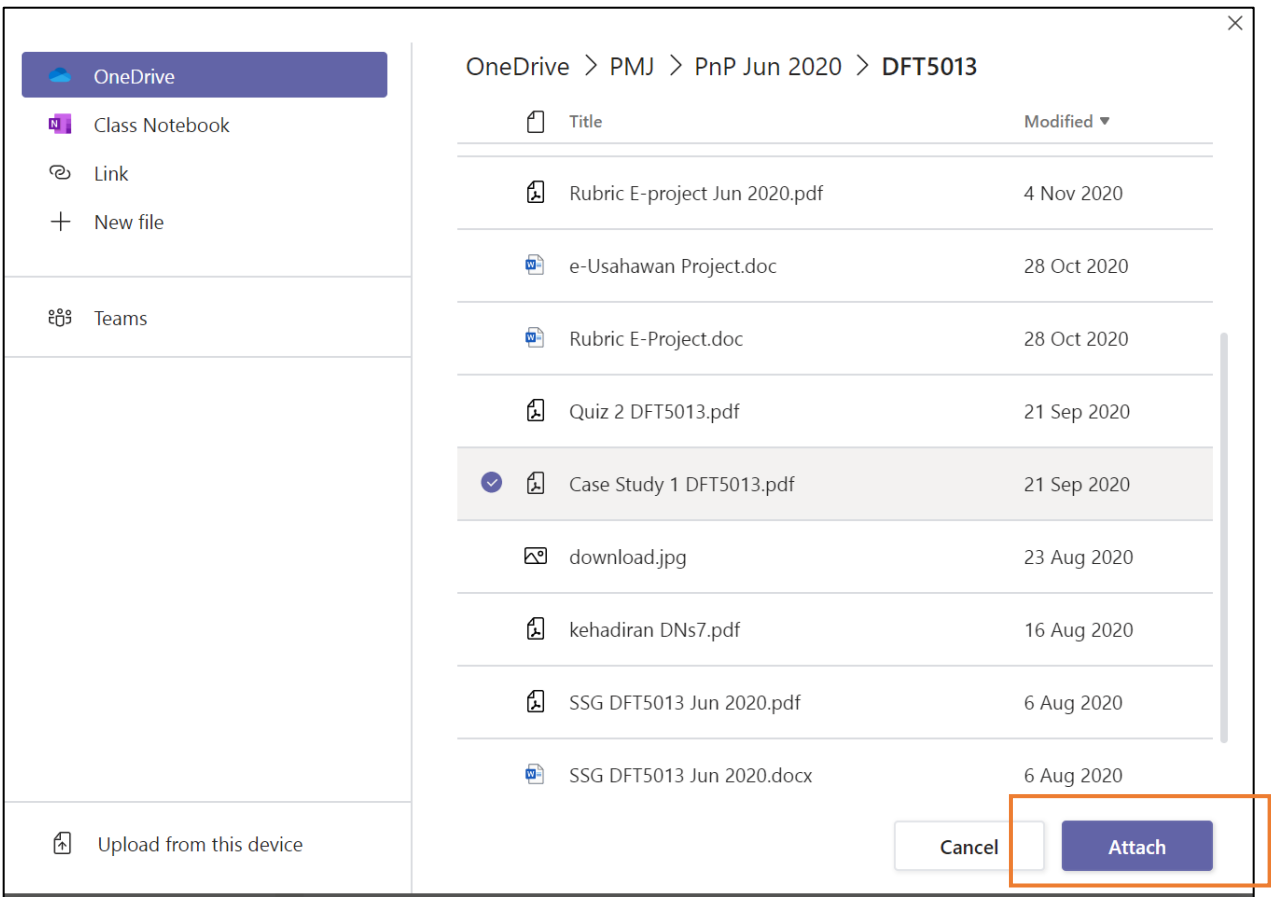

Rajah 32 : Paparan selepas memilih fail di storan

3. Setelah klik butang *Attach*, fail tersebut akan di muatnaik ke ruangan *Add Resources*. Pastikan fail yang betul telah dimuatnaik seperti paparan seterusnya.

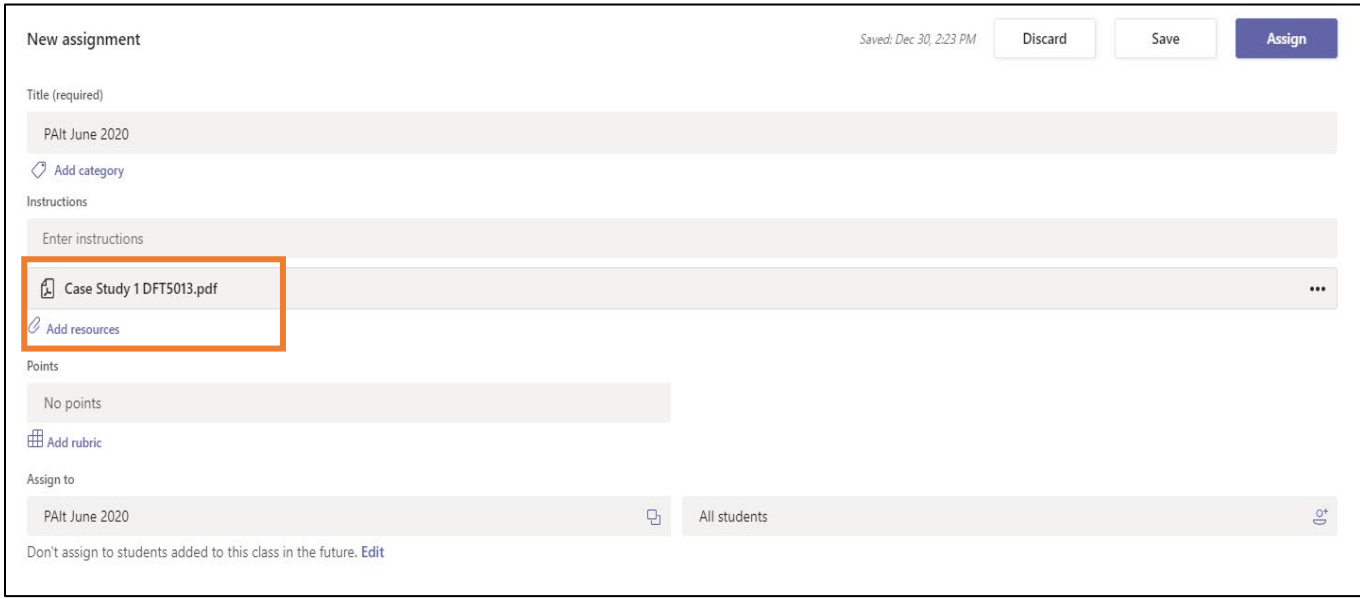

Rajah 33 : Paparan selepas fail dimuatnaik

#### **1.8 CARA PENETAPAN TEMPOH MASA TUGASAN (***ASSIGNMENT***)**

1. Pilih pada *Date Due*, klik pada *Edit* bahagian bawah paparan tersebut.

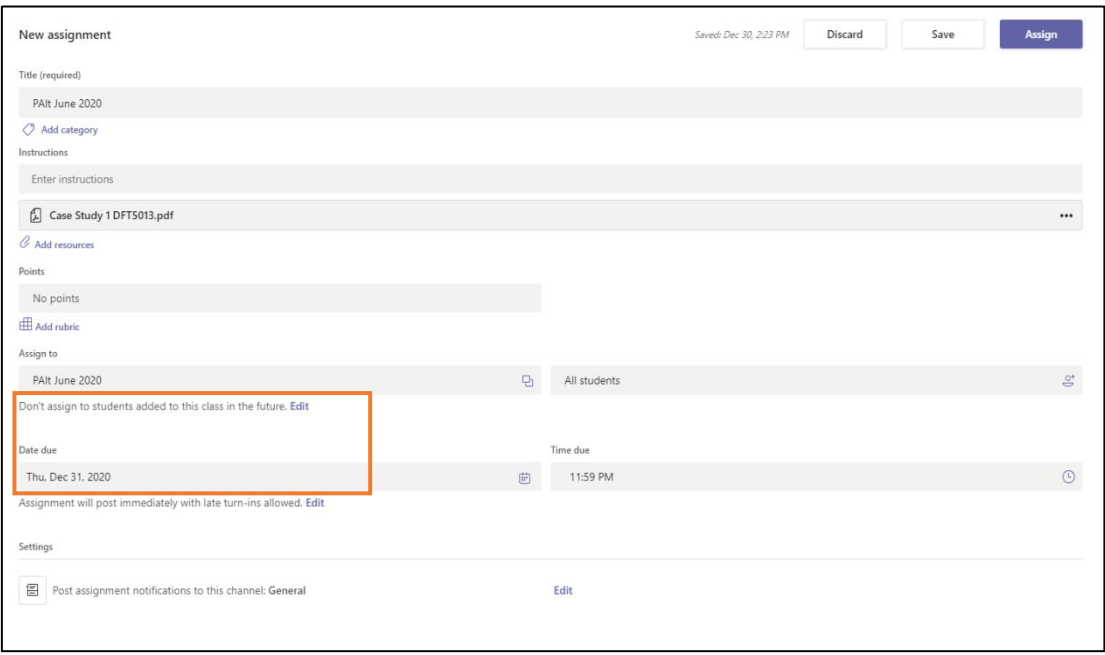

Rajah 34 : Paparan untuk penetapan masa penilaian

*2.* Klik *Schedule, Due Date dan Close Date.* Isikan Tarikh dan masa penilaian. Setelah selesai klik *Done.*

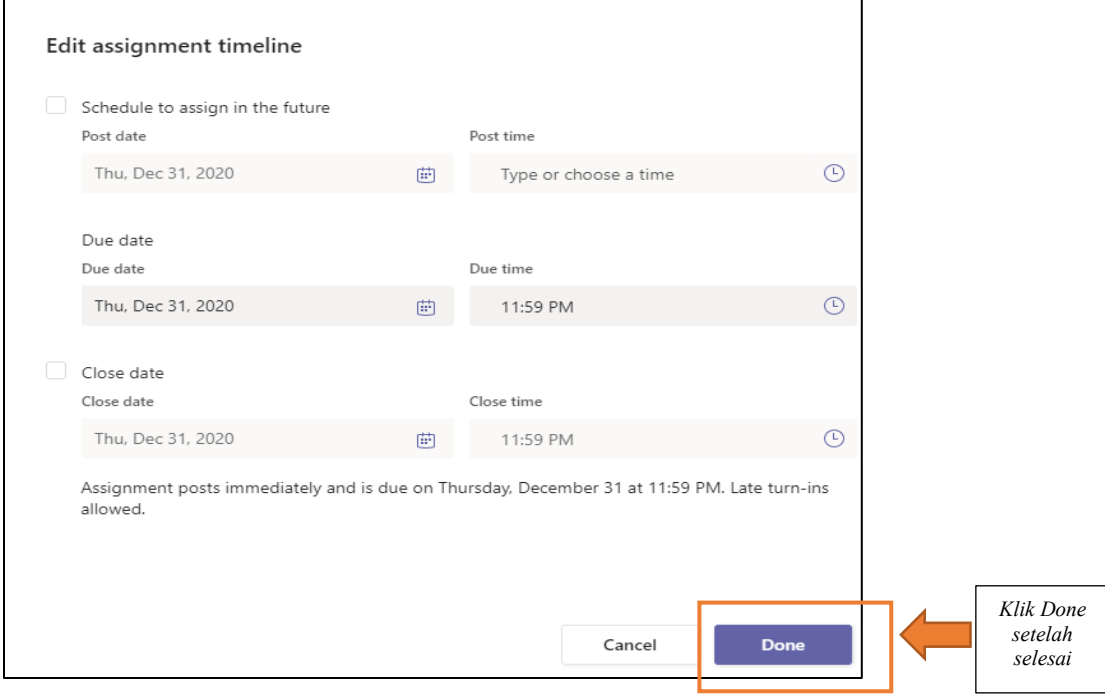

Rajah 35 : Paparan *Edit Timeline* 

3. Setelah selesai menyemak maklumat penilaian, klik buton *Assign*. Maka paparan *Assigned* akan terhasil di dalam platform *Assignment Teams* tersebut.

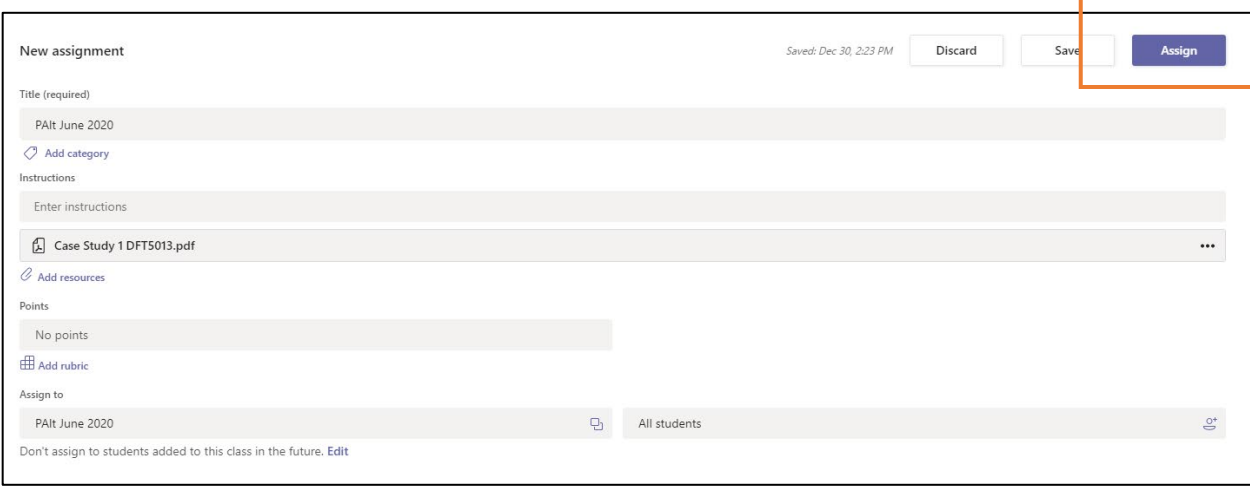

Rajah 36 : *Paparan setelah selesai pengisian muatnaik penilaian* 

4. Notifikasi memaklumkan tugasan penilaian akan dipaparkan pada Teams mengikut penetapan masa yang telah ditetapkan seperti dalam Jadual Penilaian Unit Peperiksaan.

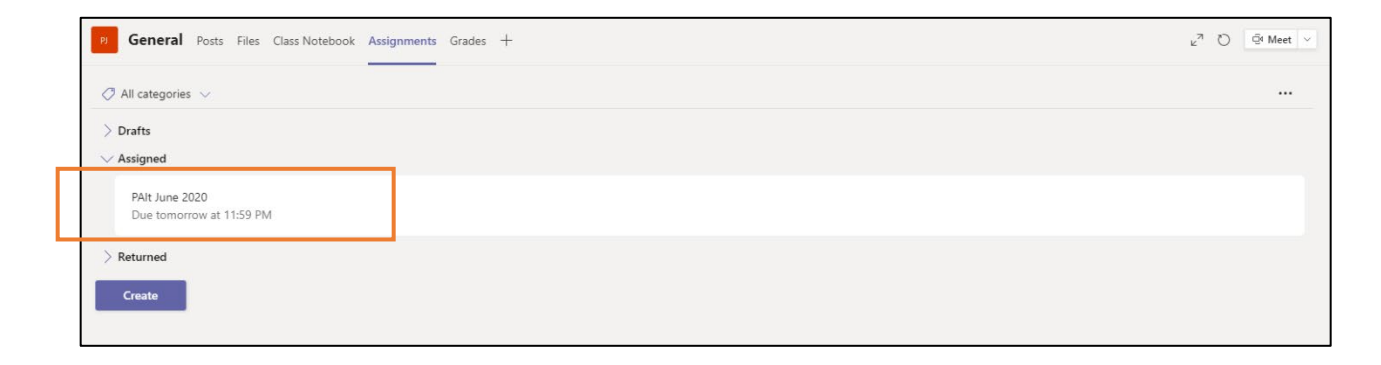

Rajah 37 : *Paparan setelah selesai proses muatnaik penilaian.* 

#### <span id="page-26-0"></span>**1.9 KEMASKINI/PEMBETULAN PENETAPAN PADA PENILAIAN**

1. Klik tugasan tersebut.

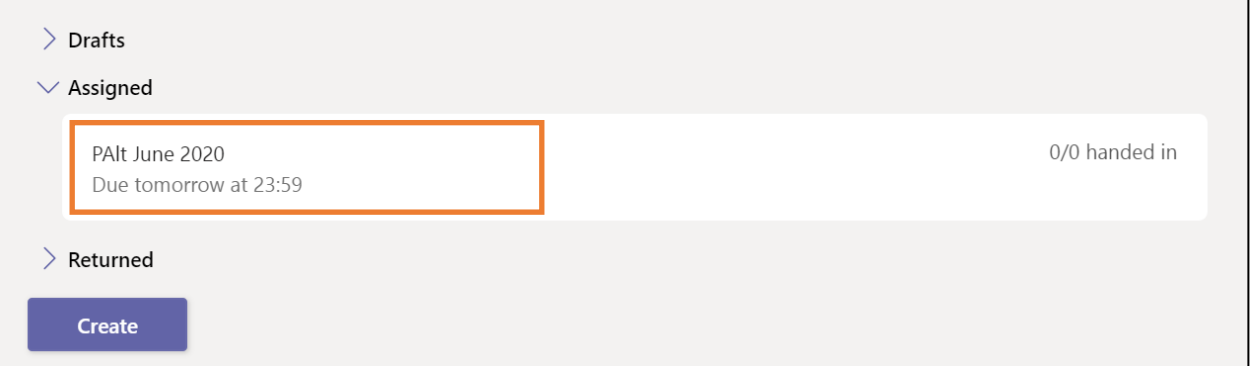

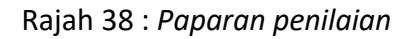

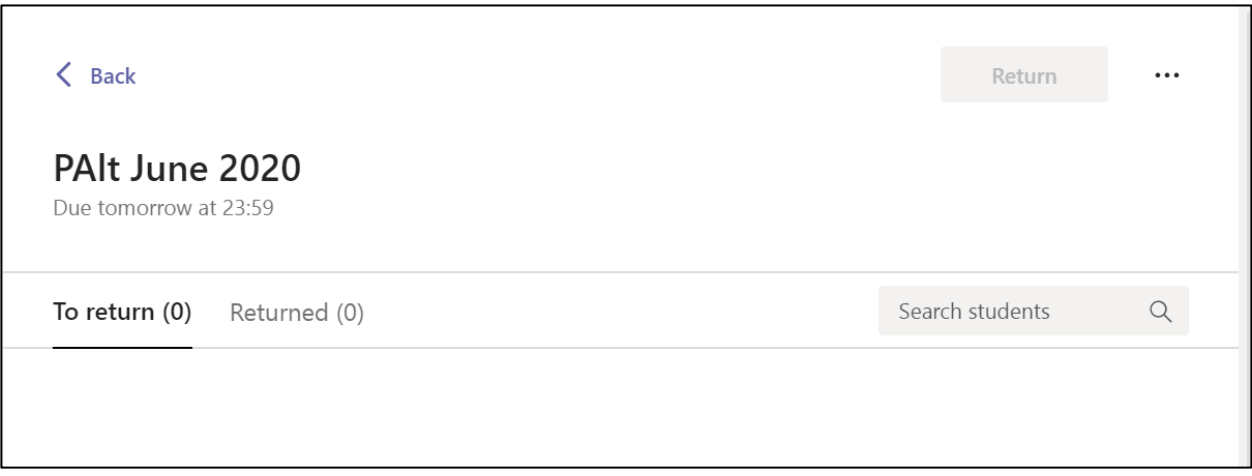

Rajah 39 : Paparan dalam tugasan

*2.* Klik pada […] dan Pilih *Edit assignment*

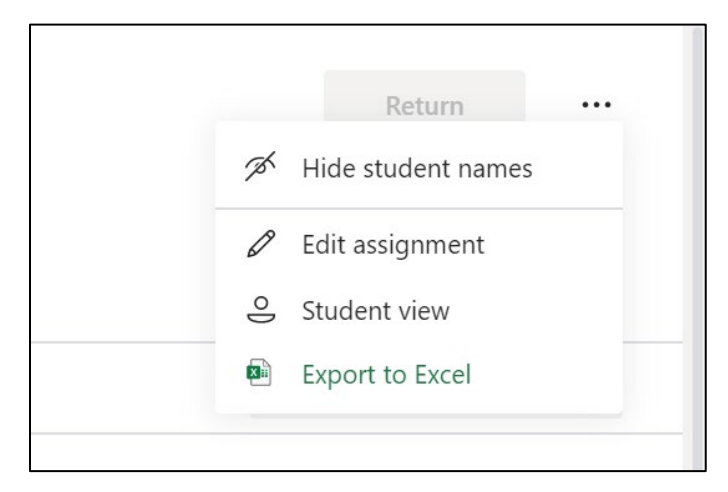

Rajah 40 :Paparan pilihan untuk kemaskini penilaian

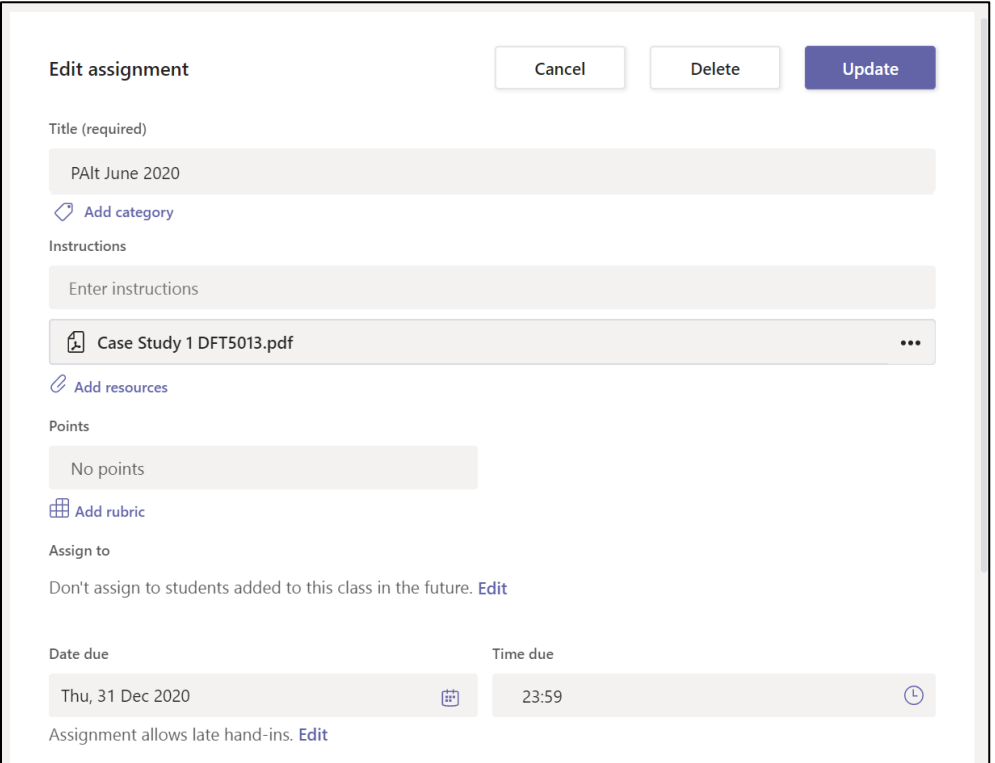

Rajah 41 :Paparan penetapan penilaian

3. Kemaskini dan klik button *Update*. Maka proses muatnaik telah selesai.

#### <span id="page-28-0"></span>1.10 CARA MENGHASILKAN PERJUMPAAN (MEETING) UNTUK TEAM DAN KELAS

#### **1.10.1 PENYELARASAN MESYUARAT SECARA (***MEETING ONLINE***) DAN (***SCHEDULE MEETING***)**

Bagi menyelaras pertemuan kelas secara sejajar (*Synchronize*), mesyuarat atau latihan secara dalam talian, pensyarah/pegawai/pengguna boleh menggunakan komponen *Meet Now seperti di rajah dibawah:*

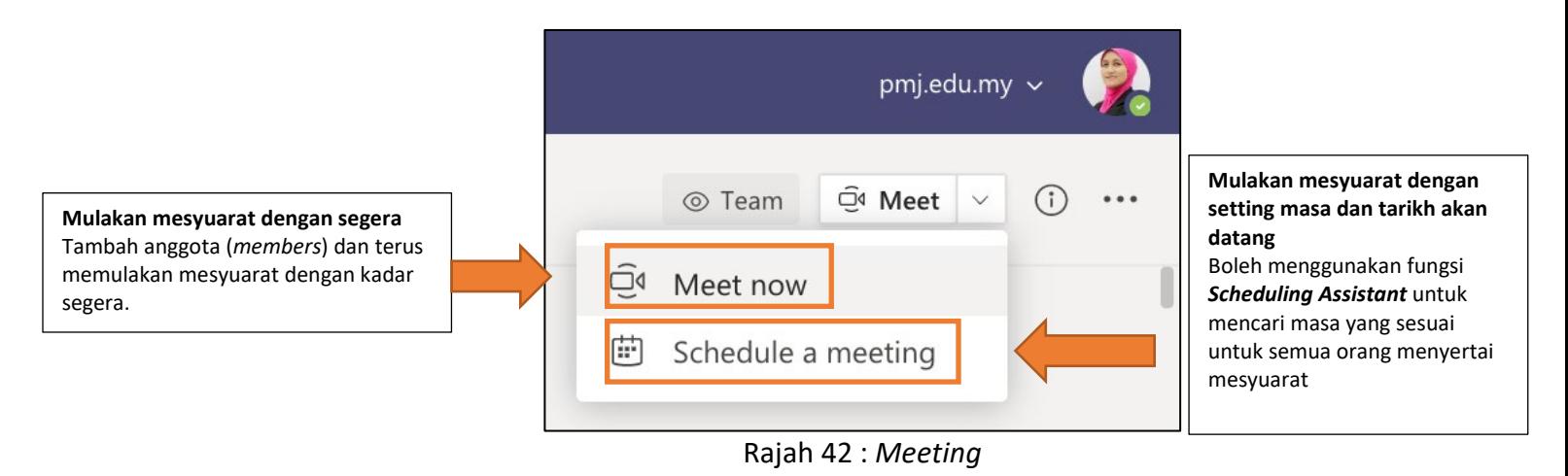

i. Klik *Meet Now* untuk memulakan mesyuarat secara langsung. Anda boleh menjemput pelajar/peserta lain atau meminta mereka untuk sertai secara terus melalui *Channel* berkenaan. Klik *Join Now*

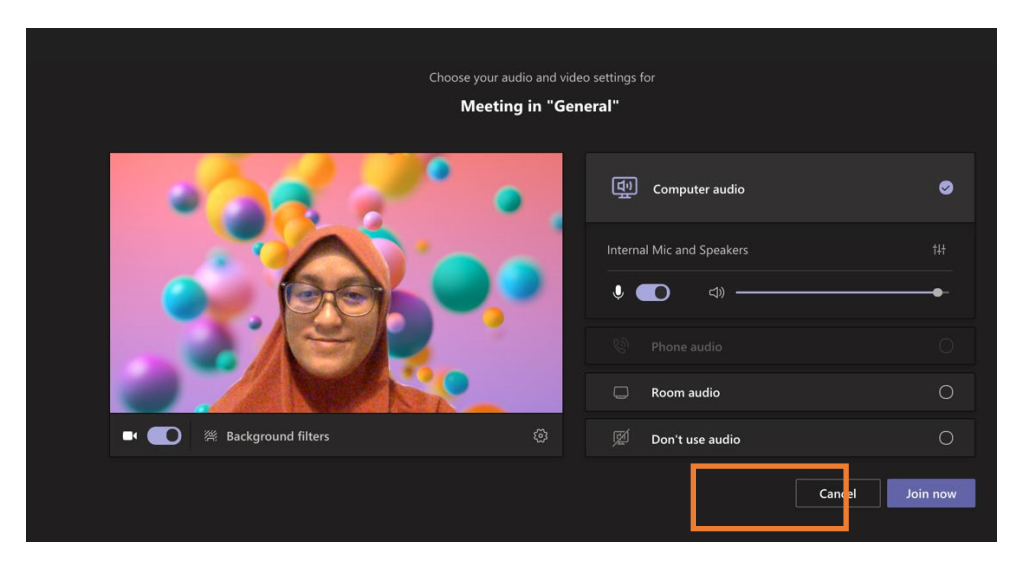

Rajah 43 : *Meet Now* 

ii. *Schedule a meeting* adalah fungsi di mana anda akan membuat mesyuarat pada masa akan datang. Ahli di *channel* tersebut akan mendapat notifikasi aktiviti jemputan mesyuarat tersebut dalam kalendar ataupun melalui email.

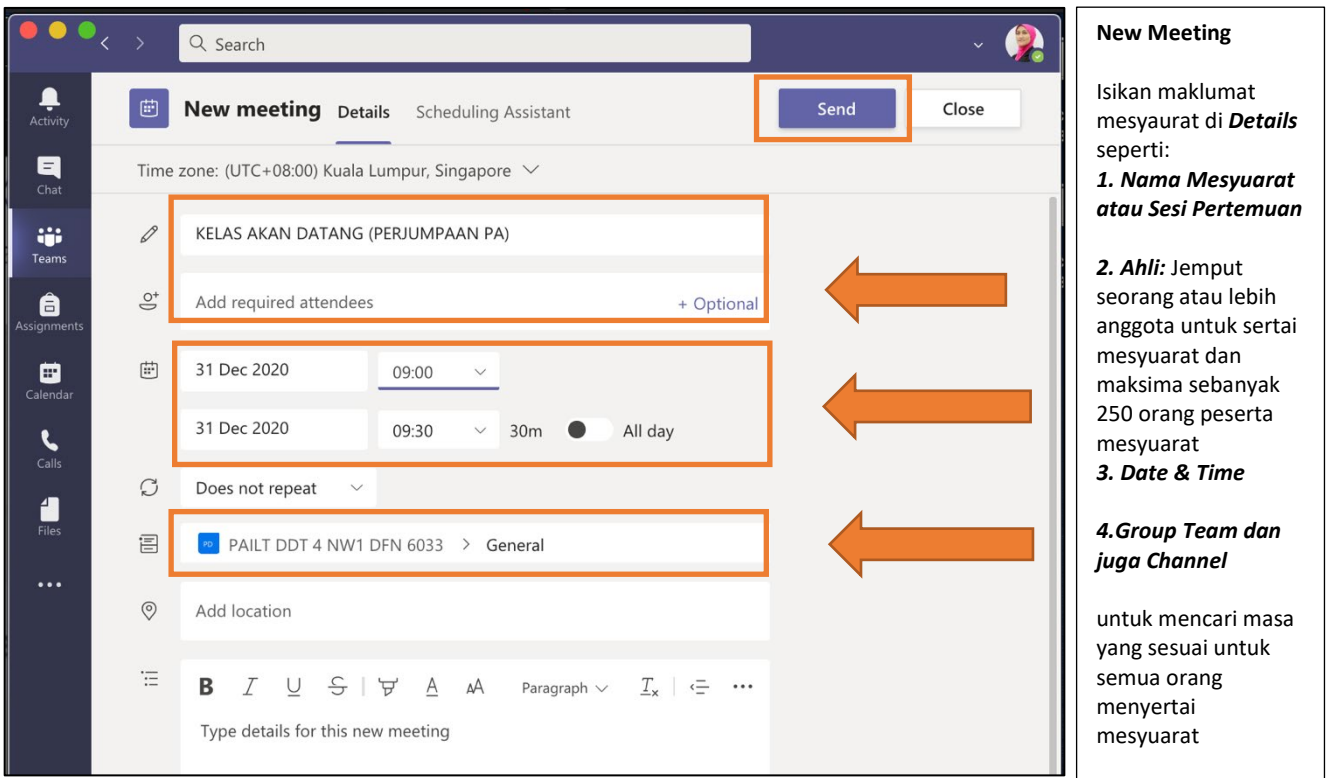

Rajah 44 : *Schedule Meeting* 

iii. Manakala *Live event* adalah fungsi di mana anda akan membuat persidangan secara terus serta mempunyai 3 *modes* seperti di Rajah 45. **Live Event**

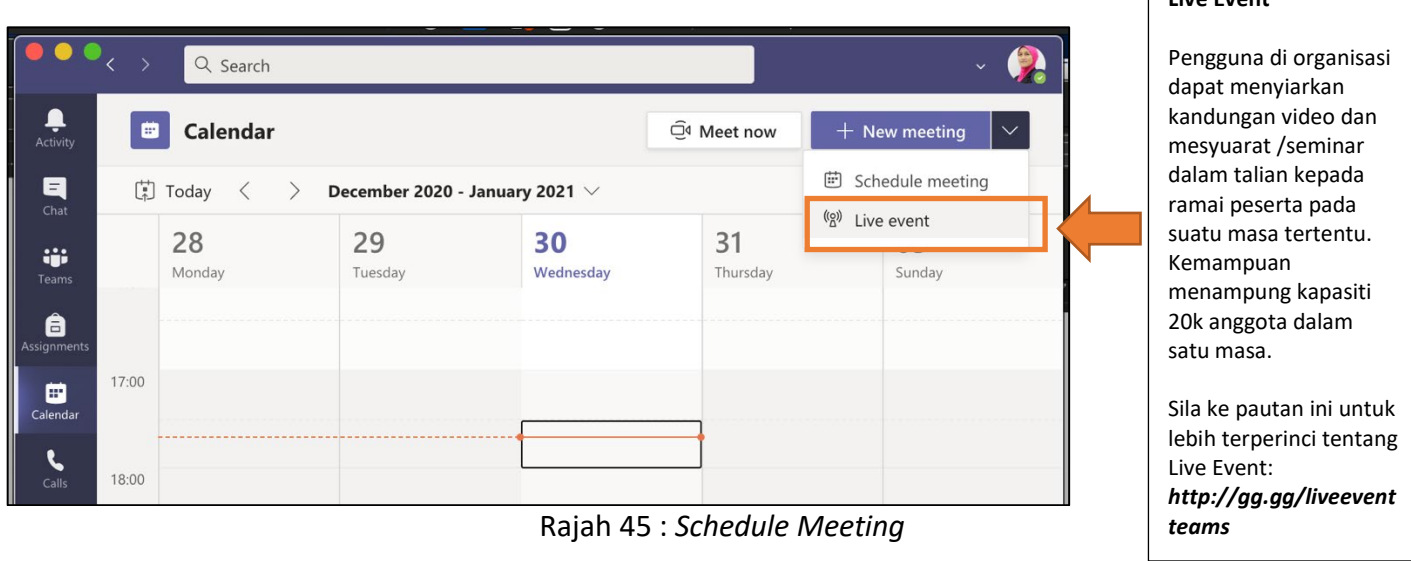

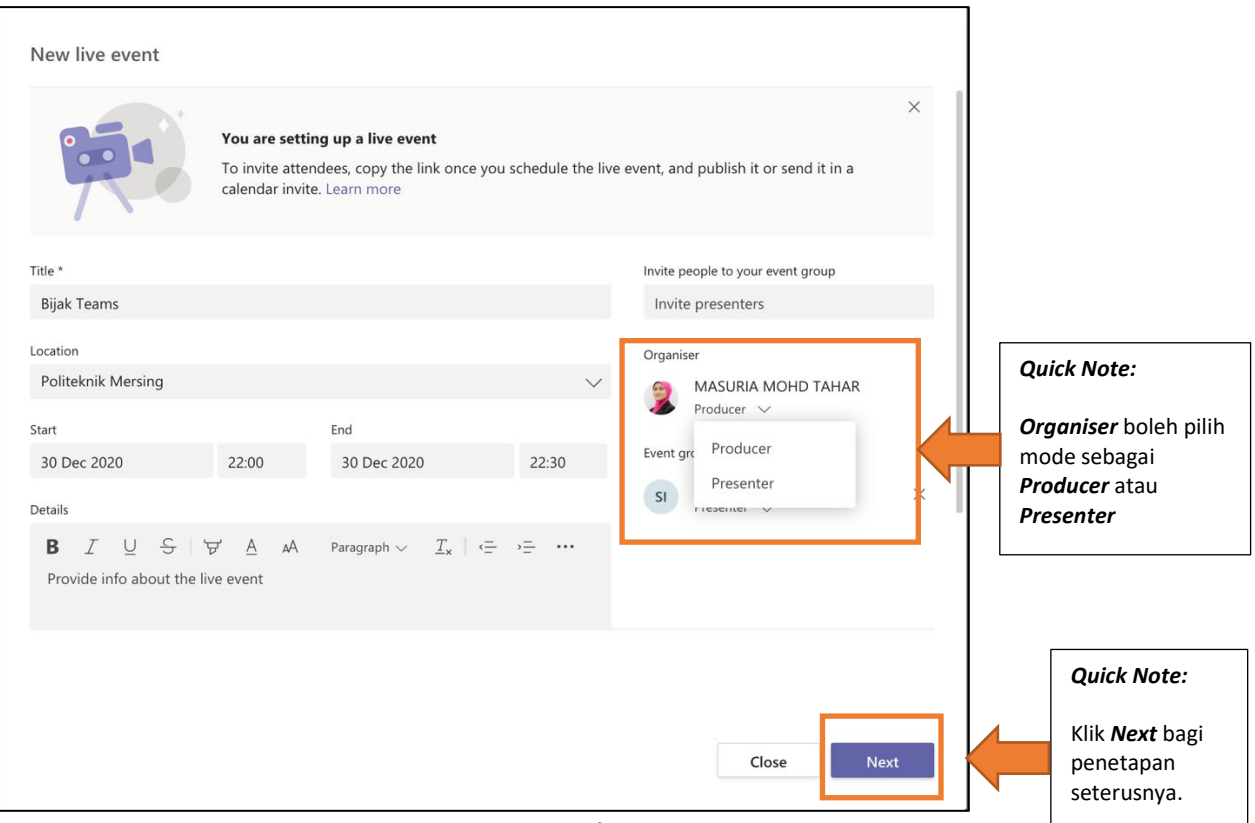

Rajah 46 : *New Live Event* 

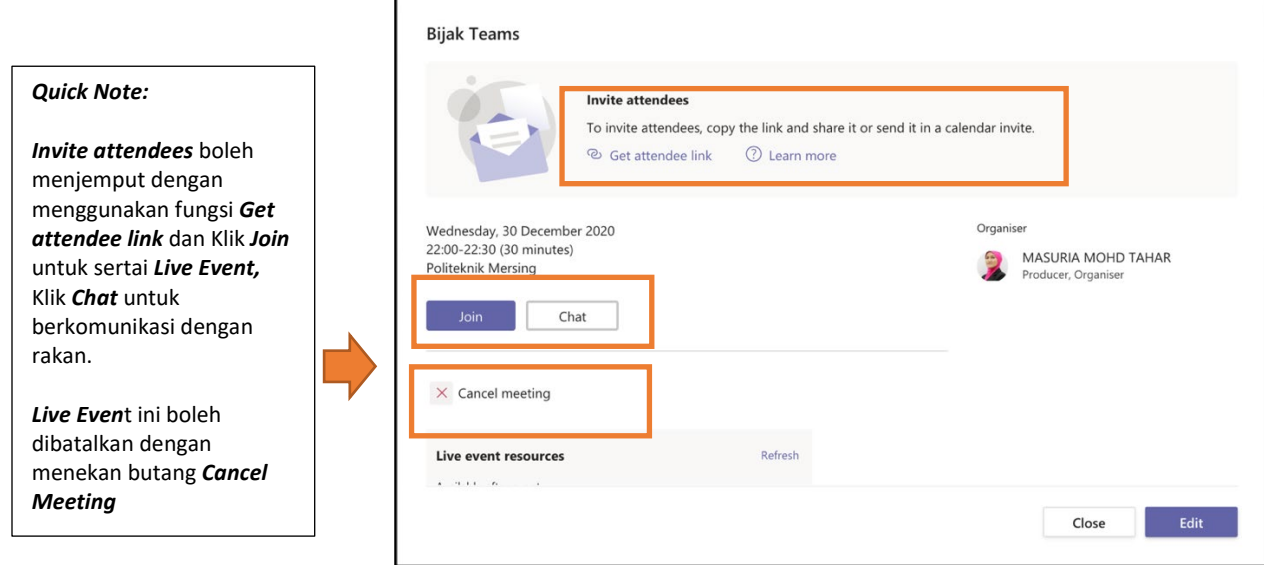

Rajah 47 : *New Live Event* 

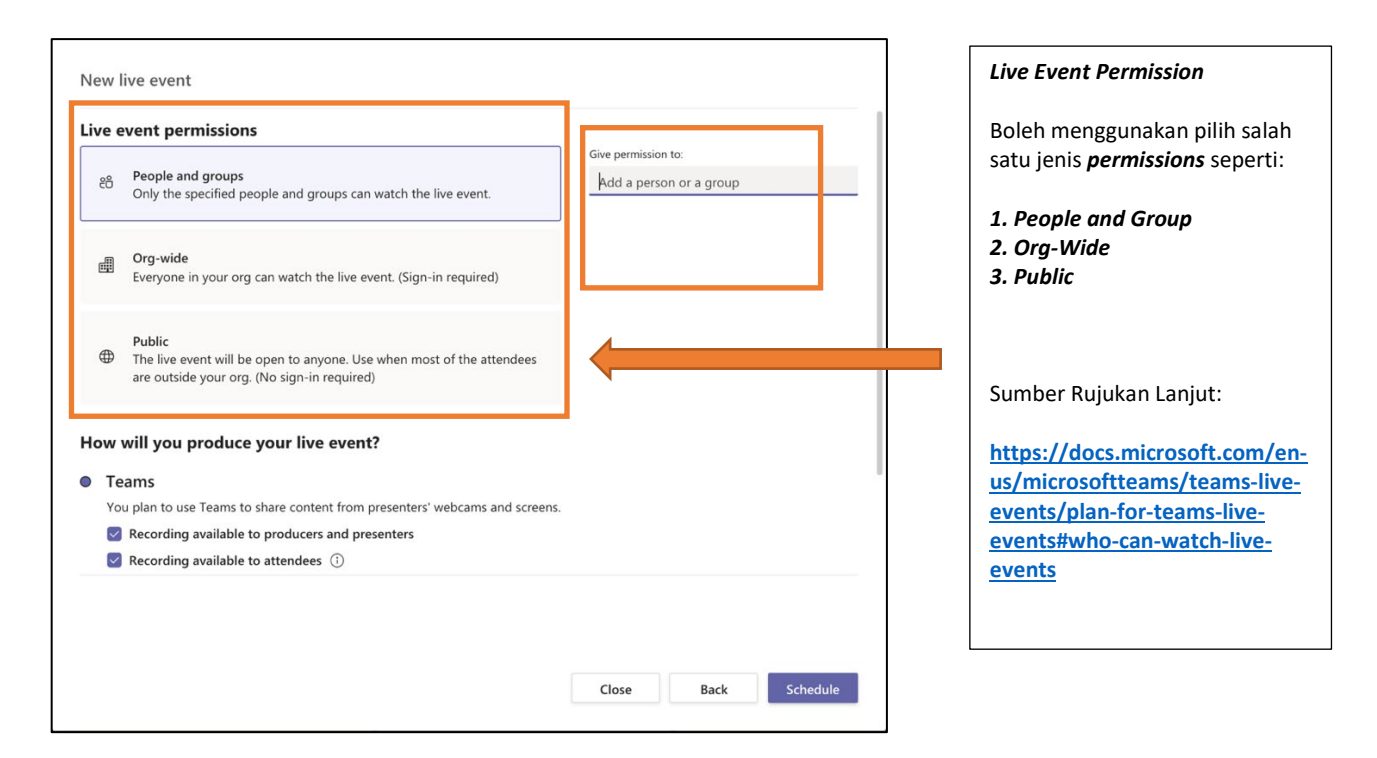

Rajah 48 : *New Live Event Permission* 

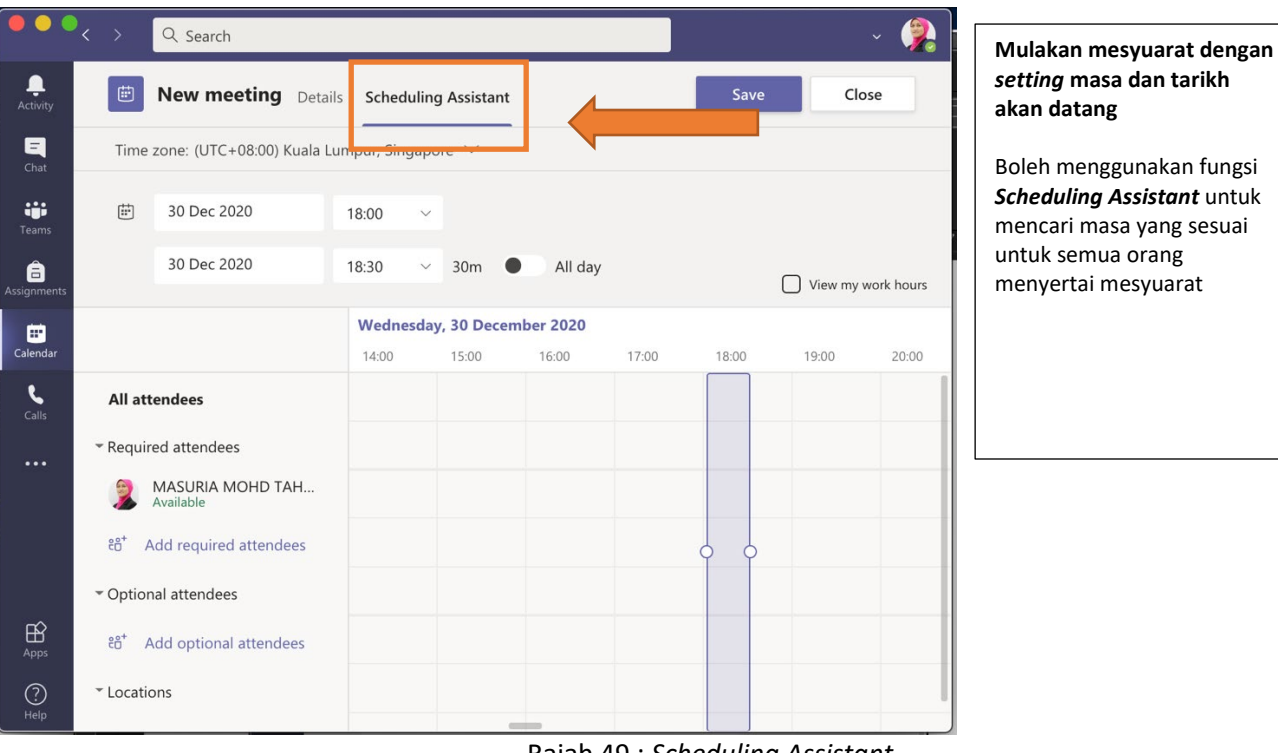

Rajah 49 : *Scheduling Assistant* 

#### <span id="page-32-0"></span>**1.10.2 PENYELARASAN RAKAMAN MESYUARAT (***MEETING ONLINE***)**

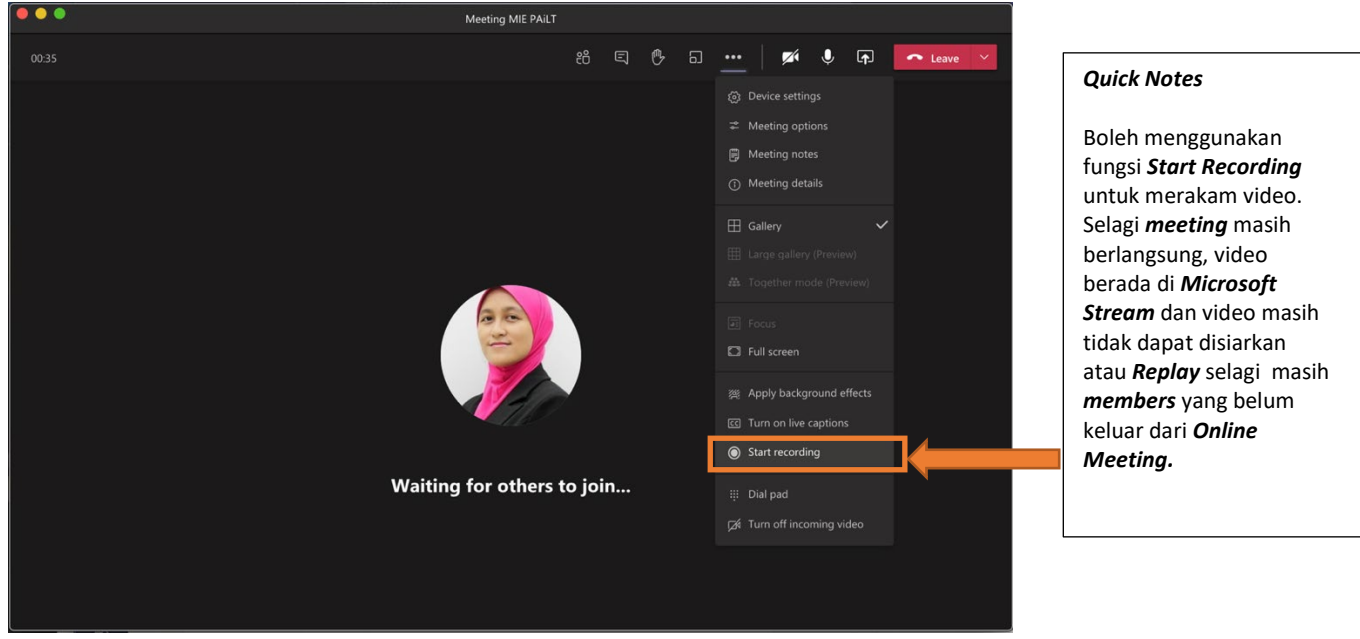

Rakaman kelas bersemuka /mesyuarat secara dalam talian (synchronize) boleh dibuat pada platform Teams.

Rajah 50 : *Start Recording* 

#### <span id="page-32-1"></span>**1.11 CARA MUAT TURUN KEHADIRAN (DOWNLOAD ATTENDANCE)**

Host/Owner boleh memuat turun kehadiran peserta menggunakan fungsi download ini.

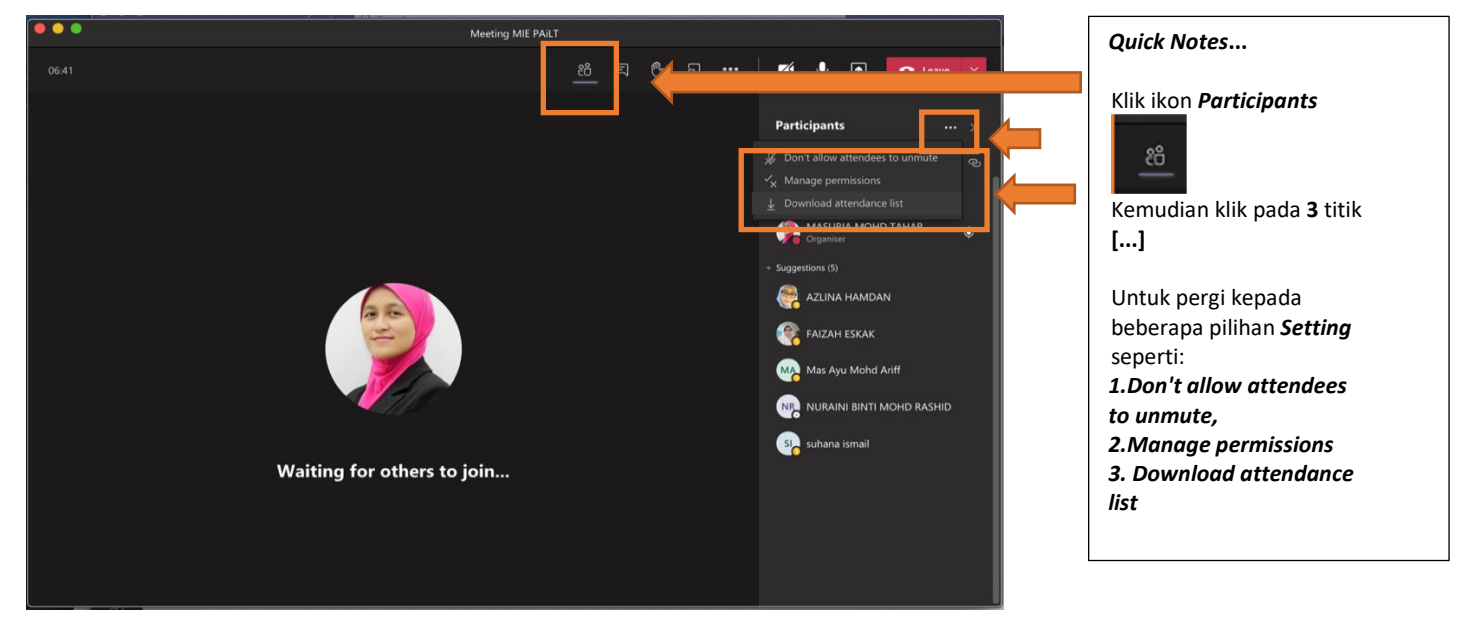

Rajah 51 : *Download Attendance* 

ii. Bagi melihat hasil muat turun anda boleh ke ruangan di paparan *Files* seperti rajah dibawah. Klik pada *Downloads*.

|                                    | .                      |                                         | $\langle \rangle$ | Q Search |                                |              | €<br>pmj.edu.my ~            |
|------------------------------------|------------------------|-----------------------------------------|-------------------|----------|--------------------------------|--------------|------------------------------|
|                                    | Ļ<br>Activity          | <b>Files</b>                            |                   | ↓        | Downloads                      |              |                              |
| <b>Muat Turun</b>                  | $\blacksquare$<br>Chat | Views<br>(Q) Recent                     |                   |          |                                |              | <b>Open Downloads Folder</b> |
| Kehadiran                          | 222<br>eams            | <b>EL</b> Microsoft Toams               |                   | Type     | Name                           | Downloaded v | Status                       |
| Boleh melihat                      | lâ<br>Assignments      | $\downarrow$ Downloads<br>Cloud storage |                   | ₫        | meetingAttendanceList (69).csv | 4 m ago      | Downloaded                   |
| kehadiran di                       | ⊟<br>Calendar          | <b>OneDrive</b>                         |                   | ₫        | meetingAttendanceList (68).csv | 5 m ago      | Downloaded                   |
| downloads dengan<br>menekan butang | 4                      | Google Drive                            | $\cdots$          | ₫        | meetingAttendanceList (67).csv | 5 m ago      | Downloaded                   |
| Files.                             | Files<br>$\cdots$      |                                         |                   | ∩        | meetingAttendanceList (66).csv | 18/11/2020   | Downloaded                   |
|                                    |                        |                                         |                   | ⋔        | meetingAttendanceList (65).csv | 15/11/2020   | Downloaded                   |
|                                    |                        |                                         |                   | ∩        | meetingAttendanceList (64).csv | 15/11/2020   | Downloaded                   |
|                                    |                        |                                         |                   | ⋔        | meetingAttendanceList (63).csv | 05/11/2020   | Downloaded                   |
|                                    | $\mathbb{B}$<br>Apps   |                                         |                   | O        | meetingAttendanceList (62).csv | 05/11/2020   | Downloaded                   |
|                                    | $\odot$<br>Help        | Add cloud storage<br>$\pm$              |                   | ₫        | meetingAttendanceList (61).csv | 05/11/2020   | Downloaded                   |

Rajah 52 : *Download Attendance* 

iii. Host/Owner boleh maklumkan kepada *Members* supaya dapat keluar dari *Rooms* atau *Organizers* atau boleh bantu *member > Remove from meeting* di ruang senarai peserta.

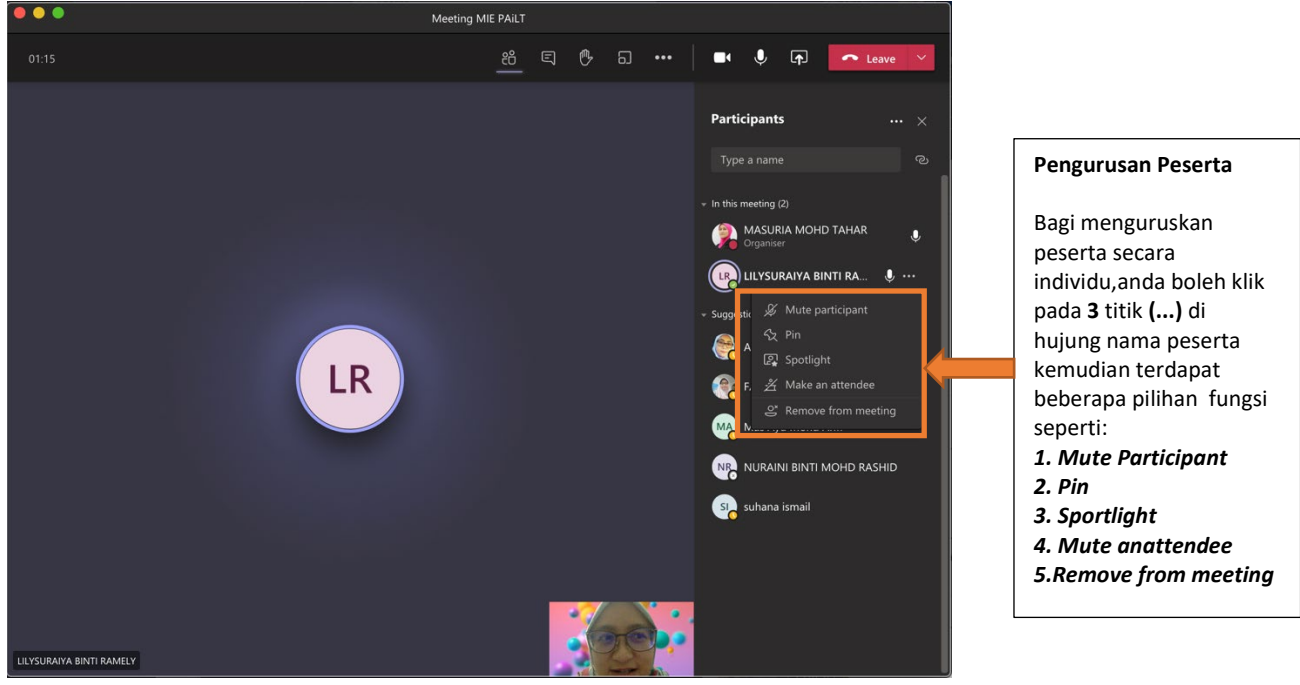

Rajah 53 : *Pengurusan Peserta* 

#### **1.12 CARA MUAT TURUN JAWAPAN PELAJAR SECARA PUKAL**

 $s<sub>k</sub>$ 

1. Sila layari *office.com* dan *sign in.*

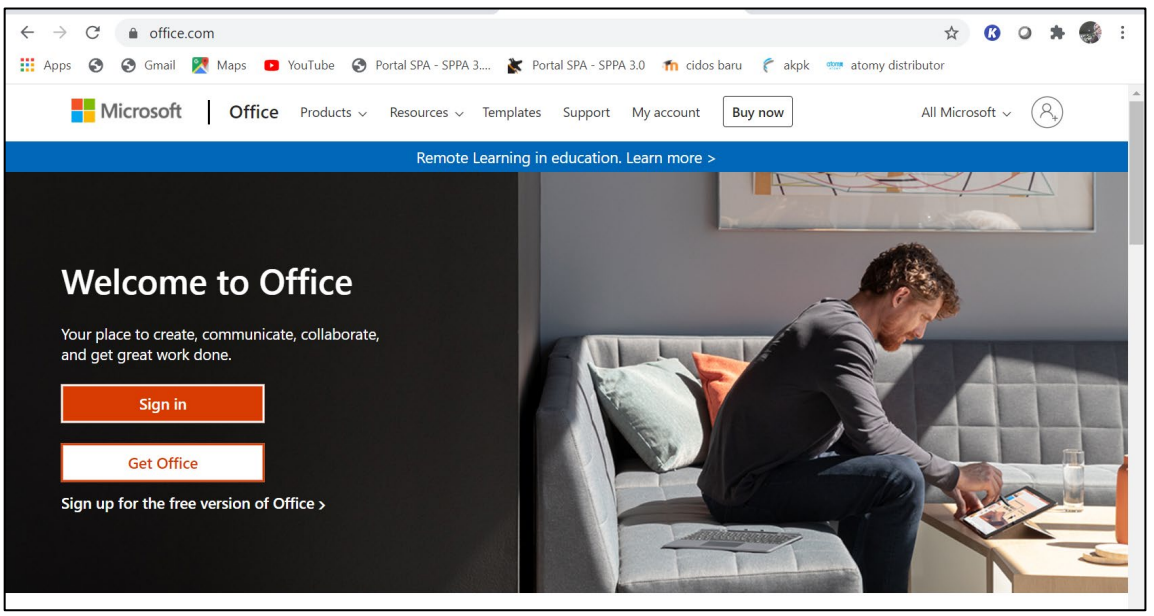

Rajah 54: *Sign-in Office 365*

2. Klik pada ikon *Sharepoint*

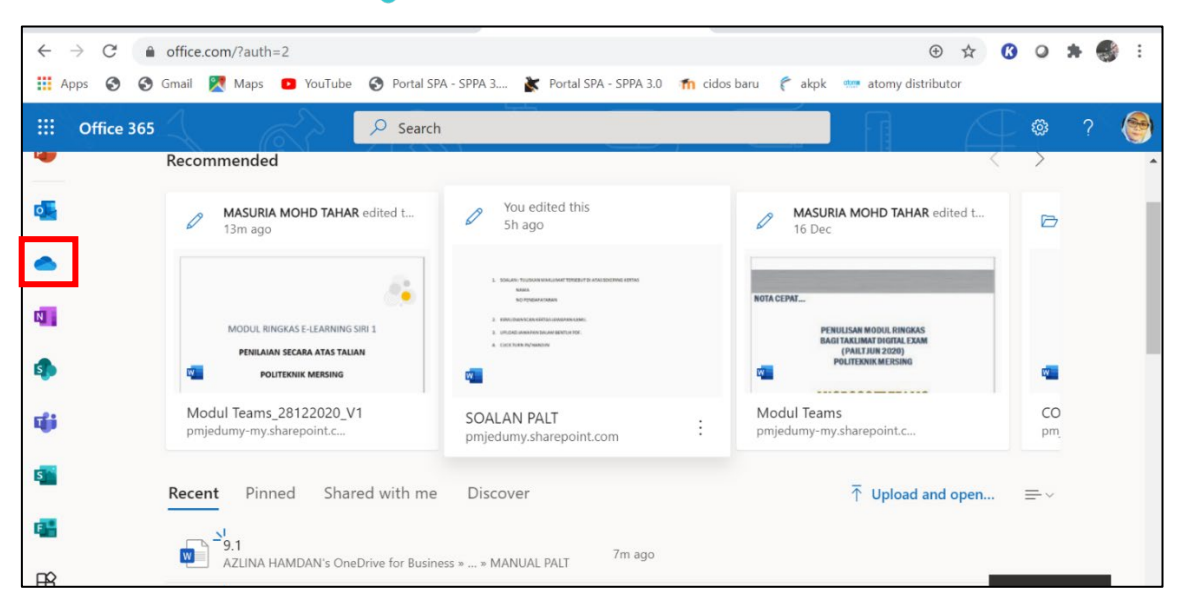

Rajah 55: *Sharepoint*

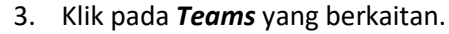

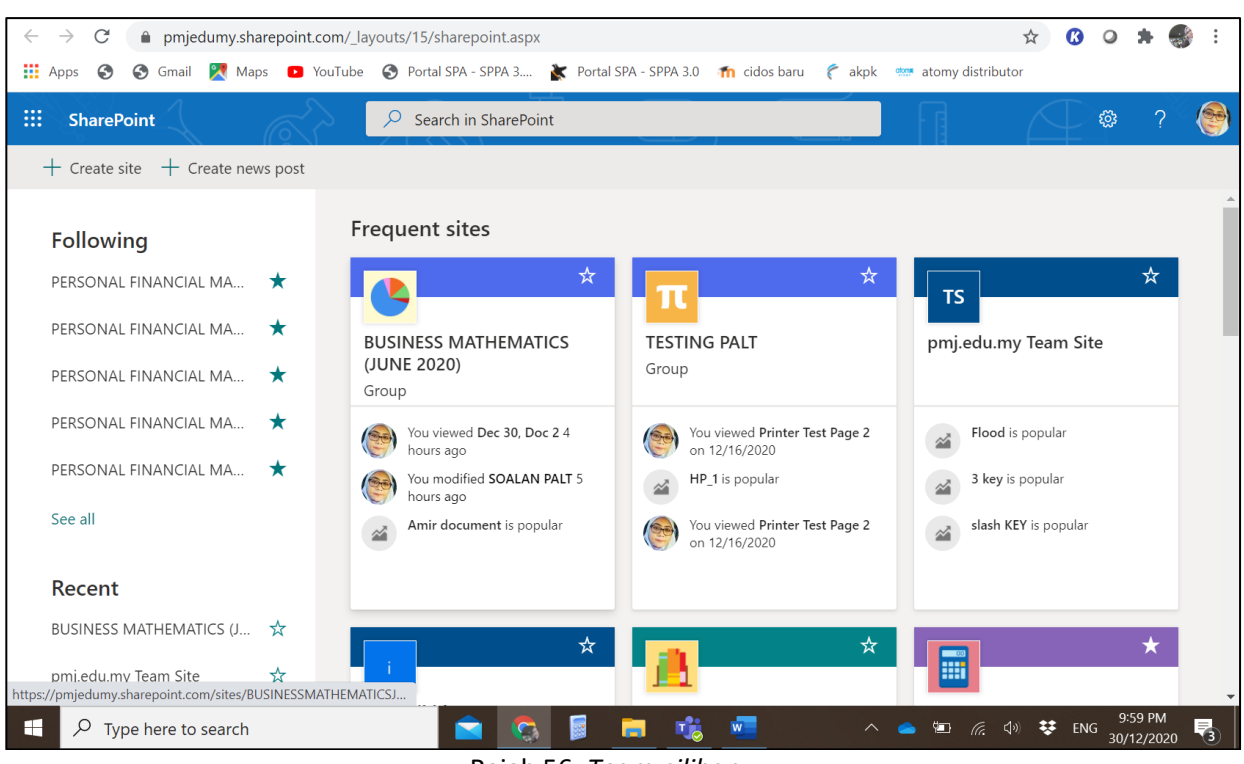

Rajah 56: *Team pilihan*

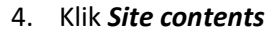

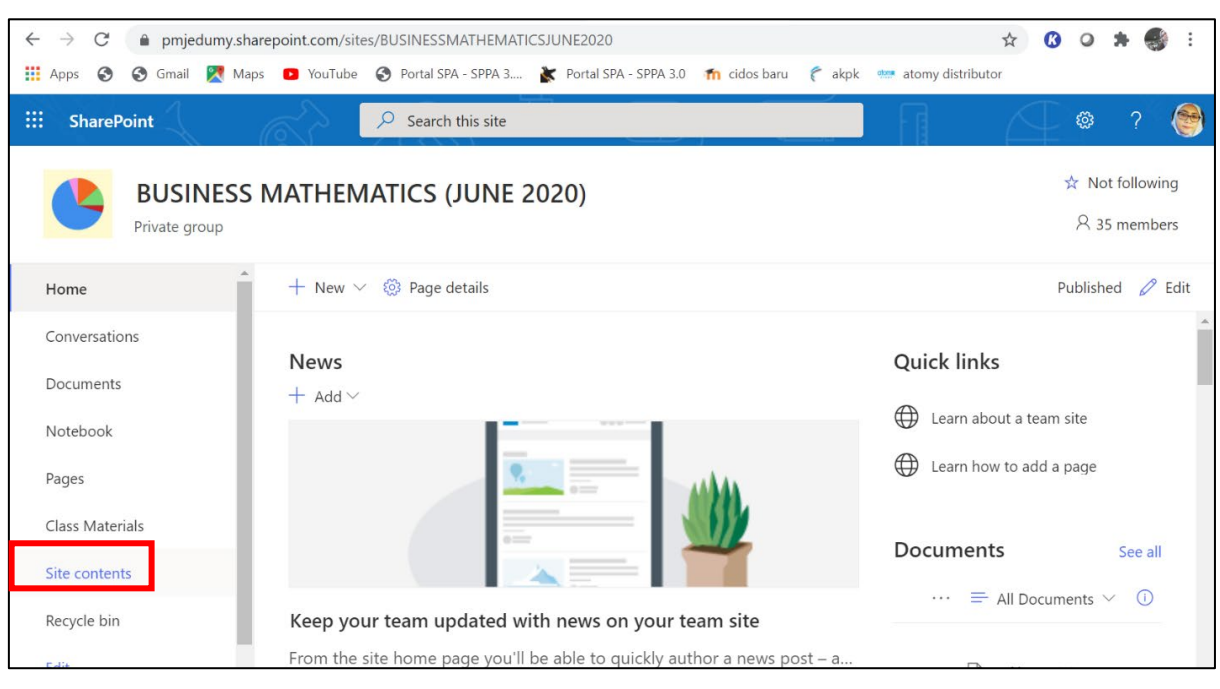

Rajah 57: *Site contents*

#### 5. Klik *Student Work*

| C<br>$\leftarrow$<br>$\rightarrow$                                                          | miedumy.sharepoint.com/sites/BUSINESSMATHEMATICSJUNE2020/ layouts/15/viewlsts.aspx?view=14                                    |                  |                                                             | ☆                                       |  |  |  |
|---------------------------------------------------------------------------------------------|----------------------------------------------------------------------------------------------------|------------------|-------------------------------------------------------------|-----------------------------------------|--|--|--|
| ш.<br>G<br>⊝<br>Gmail<br>Apps                                                               | <b>X</b> Maps <b>D</b> YouTube <b>S</b> Portal SPA - SPPA 3 <b>X</b> Portal SPA - SPPA 3.0 <b>11</b> cidos baru <b>C</b> akpk |                  | stem atomy distributor                                      |                                         |  |  |  |
| :::                                                                                         | $O$ Search                                                                                                    |                  |                                                             | ్ట్రి<br>2<br>$\triangleleft$           |  |  |  |
| ☆ Not following<br><b>BUSINESS MATHEMATICS (JUNE 2020)</b><br>8 35 members<br>Private group |                                                                                                    |                  |                                                             |                                         |  |  |  |
| Home                                                                                        | $+$ New $\vee$                                                                                                    |                  | Site usage ( ) Site workflows $\frac{25}{25}$ Site settings | $\overline{\mathbb{I}}$ Recycle bin (0) |  |  |  |
| Conversations                                                                               | Ep.<br>Class Files                                                                                                    | Document library | 3                                                           | 12/30/2020 12:42 AM                     |  |  |  |
| Documents                                                                                   | Ep.<br>Class Materials                                                                                                    | Document library | $\circ$                                                     | 8/12/2020 6:27 AM                       |  |  |  |
| Notebook                                                                                    | 吥<br>Documents                                                                                                    | Document library | $\overline{4}$                                              | 12/30/2020 4:29 AM                      |  |  |  |
| Pages                                                                                       | $F_{\rm P}$<br>Form Templates                                                                                                 | Document library | $\theta$                                                    | 8/12/2020 7:13 AM                       |  |  |  |
| Class Materials                                                                             | Ep.<br>Site Assets                                                                                                    | Document library | 313                                                         | 12/30/2020 2:11 AM                      |  |  |  |
| Site contents                                                                               | <b>In</b><br>Student Work                                                                                                    | Document library | 236                                                         | 12/30/2020 5:55 AM                      |  |  |  |
| Recycle bin                                                                                 | Style Library<br>Lo                                                                                                    | Document library | $\overline{0}$                                              | 7/11/2020 2:34 PM                       |  |  |  |
| Edit                                                                                        | $F_{\rm P}$<br>Teams Wiki Data                                                                                                | Document library |                                                             | 9/13/2020 7:40 PM                       |  |  |  |

Rajah 58: *Student work*

#### 6. Klik *Submitted files*

| $\leftarrow$<br>$\rightarrow$<br>C                                                          | fill pmjedumy.sharepoint.com/sites/BUSINESSMATHEMATICSJUNE2020/Student%20Work/Forms/AllItems.aspx                                             |                                                                                       | ☆                             | $\boldsymbol{\omega}$<br>Q |  |  |  |
|---------------------------------------------------------------------------------------------|----------------------------------------------------------------------------------------------------|---------------------------------------------------------------------------------------|-------------------------------|----------------------------|--|--|--|
| <b>III</b> Apps<br>⊖<br>Gmail<br>⊖                                                          | Maps <b>D</b> YouTube <b>S</b> Portal SPA - SPPA 3 <b>T</b> Portal SPA - SPPA 3.0 <b>To</b> cidos baru <b>C</b> akpk strate atomy distributor |                                                                                       |                               |                            |  |  |  |
| :<br><b>SharePoint</b>                                                                      | Search this library<br>Q                                                                                                    |                                                                                       | $\Box$                        | ာ<br>छु                    |  |  |  |
| ☆ Not following<br><b>BUSINESS MATHEMATICS (JUNE 2020)</b><br>A 35 members<br>Private group |                                                                                                    |                                                                                       |                               |                            |  |  |  |
| Home                                                                                        | $\overline{\uparrow}$ Upload $\vee$<br>$+$ New $\vee$                                                                                         | <b>Example 1</b> Edit in grid view $\begin{matrix} 2 \\ 1 \end{matrix}$ Sync $\cdots$ | $\equiv$ All Documents $\vee$ | ╱<br>77<br>(i)             |  |  |  |
| Conversations                                                                               |                                                                                                    |                                                                                       |                               |                            |  |  |  |
| Documents                                                                                   | <b>Student Work</b>                                                                                                    |                                                                                       |                               |                            |  |  |  |
| Shared with us                                                                              | Name $\vee$                                                                                                    | Modified $\vee$                                                                       | Modified By $\vee$            | $+$ Add column $\vee$      |  |  |  |
| Notebook                                                                                    | $\frac{2}{3}$ Submitted files                                                                                                    | 5 hours ago                                                                           | SharePoint App                |                            |  |  |  |
| Pages                                                                                       | Working files<br>$\vec{P}$                                                                                                    | 瓦<br>5 hours ago                                                                      | SharePoint App                |                            |  |  |  |
| Class Materials                                                                             |                                                                                                    |                                                                                       |                               |                            |  |  |  |
| Site contents                                                                               |                                                                                                    |                                                                                       |                               |                            |  |  |  |
| Recycle bin                                                                                 |                                                                                                    |                                                                                       |                               |                            |  |  |  |

Rajah 59: *Submitted files*

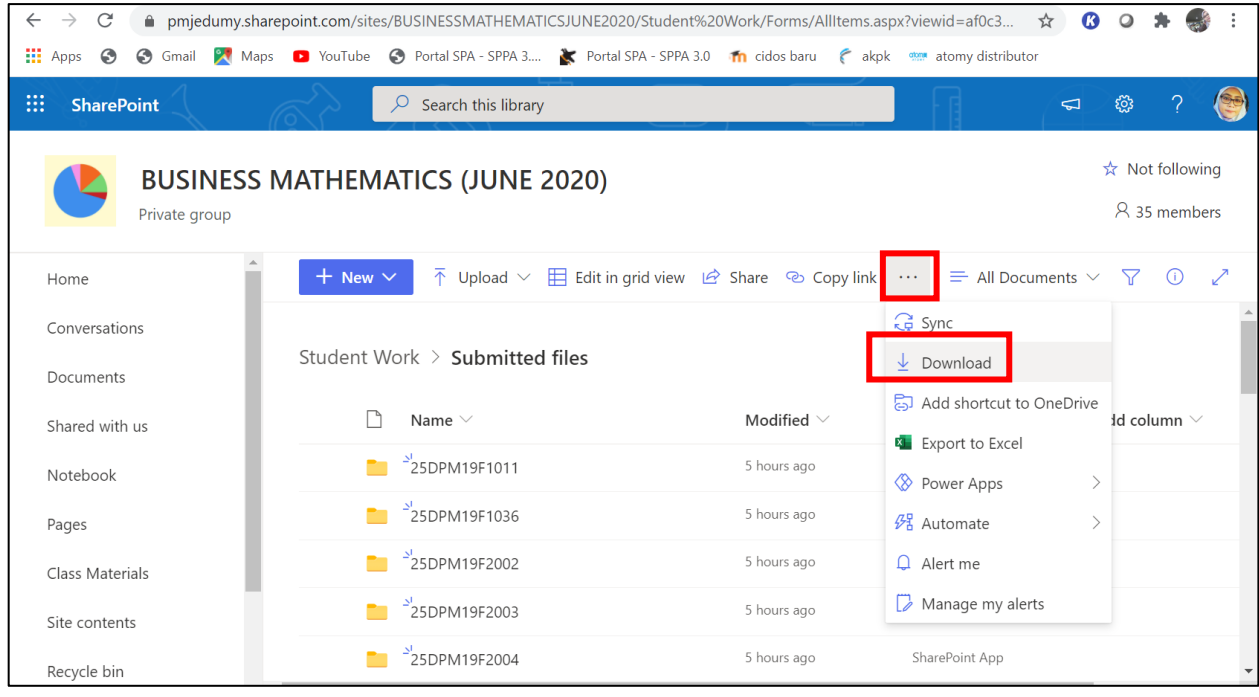

7. Klik "*3 Dots*" dan pilih download. Jawapan pelajar akan dimuat turun dalam format *zip file*.

8. Klik pada *This PC*

Rajah 60: *Download*

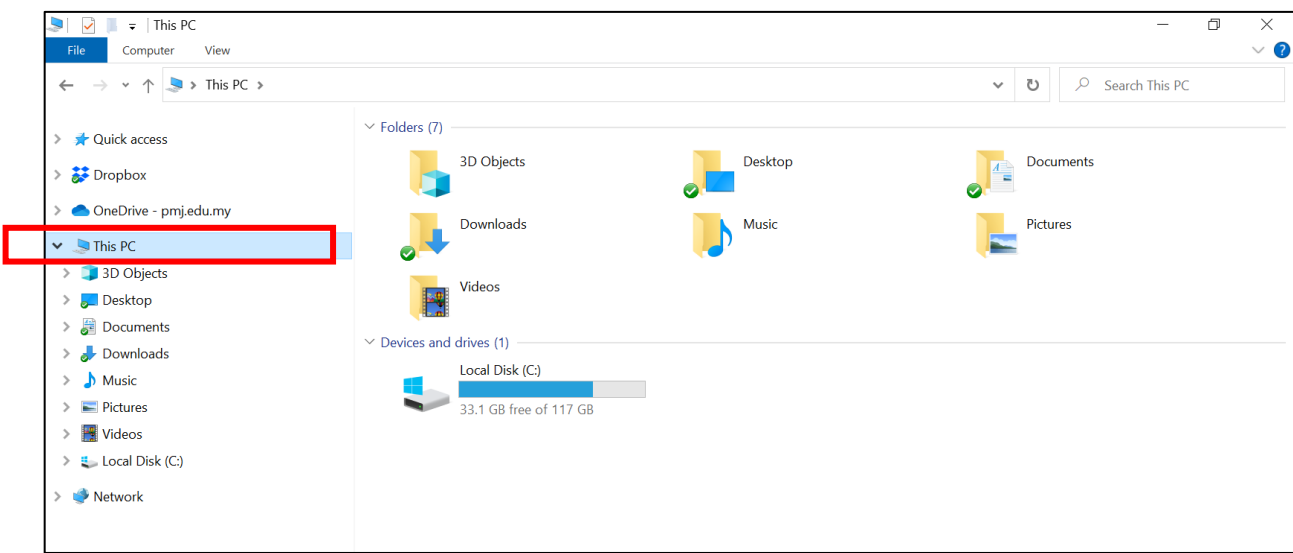

Rajah 61: *This PC*

#### 9. Klik pada *Downloads*

| $\blacksquare$<br>$\overline{\phantom{a}}$ This PC                                                     |                               |              | $\Box$<br>$\times$<br>$\overline{\phantom{m}}$                                 |
|----------------------------------------------------------------------------------------------------|-------------------------------|--------------|--------------------------------------------------------------------------------|
| File<br>View<br>Computer                                                                               |                               |              | $\vee$ ?                                                                       |
| $\rightarrow$ This PC $\rightarrow$<br>$\longrightarrow$<br>$\uparrow$<br>$\leftarrow$<br>$\checkmark$ |                               |              | $\mathsf{Q}$<br>Search This PC<br>U<br>$\checkmark$                            |
| <b>Quick access</b>                                                                                    | $\vee$ Folders (7)            |              |                                                                                |
| $\sum$ Dropbox                                                                                         | 3D Objects                    | Desktop<br>Ø | Documents<br>$\begin{array}{ c c }\hline A & \\\hline \hline \end{array}$<br>Ø |
| OneDrive - pmj.edu.my                                                                                  | Downloads                     | Music        | Pictures                                                                       |
| $\vee$ This PC                                                                                         |                               |              |                                                                                |
| > 3D Objects                                                                                           | Videos                        |              |                                                                                |
| Desktop<br>$\rightarrow$                                                                               | E.                            |              |                                                                                |
| $\triangleright$ $\cdot$ Documents                                                                     |                               |              |                                                                                |
| $\triangleright$ <b>Downloads</b>                                                                      | $\vee$ Devices and drives (1) |              |                                                                                |
| $\sum$ Music                                                                                           | Local Disk (C:)               |              |                                                                                |
| $\triangleright$ $\blacksquare$ Pictures                                                               | 33.1 GB free of 117 GB        |              |                                                                                |
| $\angle$ <b>W</b> Videos                                                                               |                               |              |                                                                                |
| $\geq$ <b>E</b> Local Disk (C:)                                                                        |                               |              |                                                                                |
| $\triangleright$ $\blacksquare$ Network                                                                |                               |              |                                                                                |

Rajah 62: *Download*

10. Klik pada *Files* yang dimuat turun dan *"extract" file*.

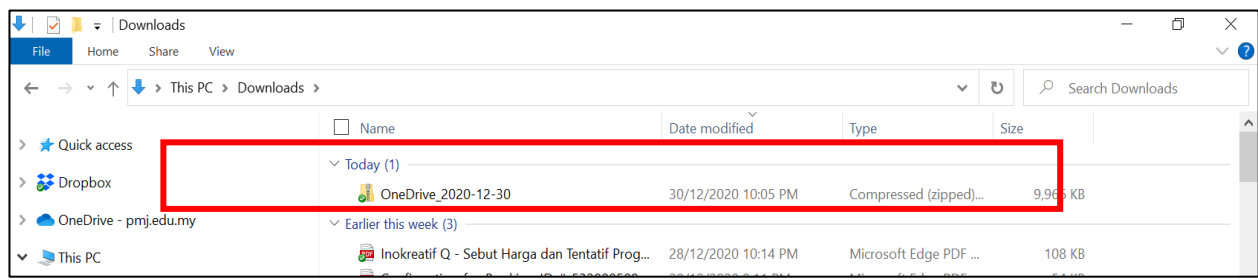

#### Rajah 63: *Extract to Folder*

11. Klik **submitted files**

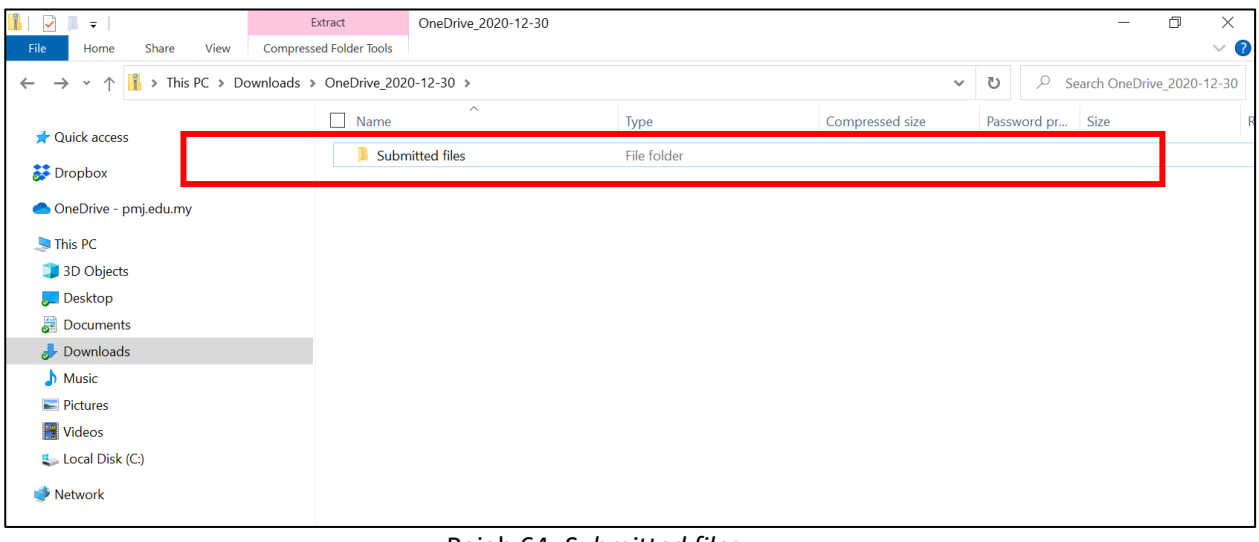

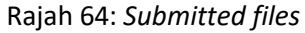

12. Semua jawapan pelajar akan dimuat turun di dalam folder nombor pendaftaran masing-masing. Click pada folder untuk menanda.

| $\checkmark$<br>ш<br>$\overline{\mathbf{v}}$ | Submitted files<br>Extract                                      |             |                 |                   |               | $\Box$                 | $\times$                |
|----------------------------------------------|-----------------------------------------------------------------|-------------|-----------------|-------------------|---------------|------------------------|-------------------------|
| File<br>Share<br>View<br>Home                | <b>Compressed Folder Tools</b>                                  |             |                 |                   |               |                        | $\vee$ 0                |
| 个<br>$\checkmark$                            | > This PC > Downloads > OneDrive_2020-12-30 > Submitted files > |             |                 | ℧<br>$\checkmark$ | $\mathcal{Q}$ | Search Submitted files |                         |
| <b>Quick access</b>                          | $\widehat{\phantom{a}}$<br>Name                                 | Type        | Compressed size |                   | Password pr   | Size                   | $\widehat{\phantom{a}}$ |
|                                              | 25DPM19F1011                                                    | File folder |                 |                   |               |                        |                         |
| Dropbox                                      | 25DPM19F1036                                                    | File folder |                 |                   |               |                        |                         |
| OneDrive - pmj.edu.my                        | 25DPM19F2002                                                    | File folder |                 |                   |               |                        |                         |
|                                              | 25DPM19F2003                                                    | File folder |                 |                   |               |                        |                         |
| This PC                                      | 25DPM19F2004                                                    | File folder |                 |                   |               |                        |                         |
| 3D Objects                                   | 25DPM19F2005                                                    | File folder |                 |                   |               |                        |                         |
| Desktop                                      | 25DPM19F2006                                                    | File folder |                 |                   |               |                        |                         |
| Documents                                    | 25DPM19F2007                                                    | File folder |                 |                   |               |                        |                         |
| Downloads                                    | 25DPM19F2008                                                    | File folder |                 |                   |               |                        |                         |
| $M$ Music                                    | 25DPM19F2010                                                    | File folder |                 |                   |               |                        |                         |
| $=$ Pictures                                 | 25DPM19F2011                                                    | File folder |                 |                   |               |                        |                         |
|                                              | 25DPM19F2012                                                    | File folder |                 |                   |               |                        |                         |
| Videos                                       | 25DPM19F2013                                                    | File folder |                 |                   |               |                        |                         |
| <b>Local Disk (C:)</b>                       | 25DPM19F2014                                                    | File folder |                 |                   |               |                        |                         |
| Network                                      | 25DPM19F2015                                                    | File folder |                 |                   |               |                        |                         |
|                                              | 25DPM19F2016                                                    | File folder |                 |                   |               |                        |                         |
|                                              | 25DPM19F2017                                                    | File folder |                 |                   |               |                        |                         |
|                                              | 25DPM19F2018                                                    | File folder |                 |                   |               |                        |                         |
|                                              | 25DPM19F2019                                                    | File folder |                 |                   |               |                        |                         |
|                                              | 25DPM19F2020                                                    | File folder |                 |                   |               |                        |                         |
|                                              | 25DPM19F2021                                                    | File folder |                 |                   |               |                        |                         |
|                                              | 25DPM19F2022                                                    | File folder |                 |                   |               |                        |                         |
|                                              | 25DPM19F2023                                                    | File folder |                 |                   |               |                        |                         |
|                                              | $\blacksquare$ acontractions                                    | est of the  |                 |                   |               |                        | $\checkmark$            |

Rajah 65: *All Submitted folders* 

13. Sekiranya terdapat lebih daripada 1 folder Version di dalam folder jawapan pelajar, pilih Version yang paling tinggi.

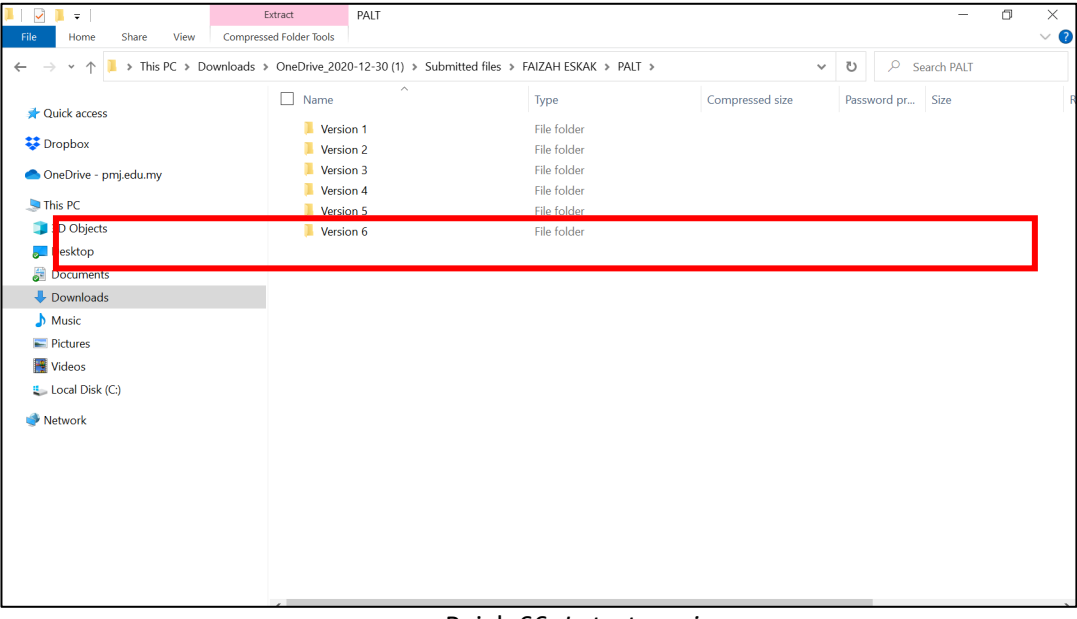

Rajah 66: *Latest version* 

#### <span id="page-40-0"></span>**1.13 CARA MENANDA JAWAPAN PELAJAR SECARA DIGITAL**

Pelbagai cara untuk kita menanda tugasan atau jawapan pelajar dengan menggunakan pelbagai perisian digital ink di pasaran intenet.

#### <span id="page-40-1"></span>**1.13.1** PERISIAN WONDERSHARE PDFELEMENT

Salah satu perisian yang kami akan kongsikan ini adalah *Wondershare PDFelement.* Anda boleh cuba ikuti langkah-langkah dibawah untuk menyiapkan tugasan anda bagi menanda atau mencoret apa-apa yang perlu. Jom kita cuba sekarang!

1. Layari pdf.wondershare.net dan click "try free". Proses "install" bermula.

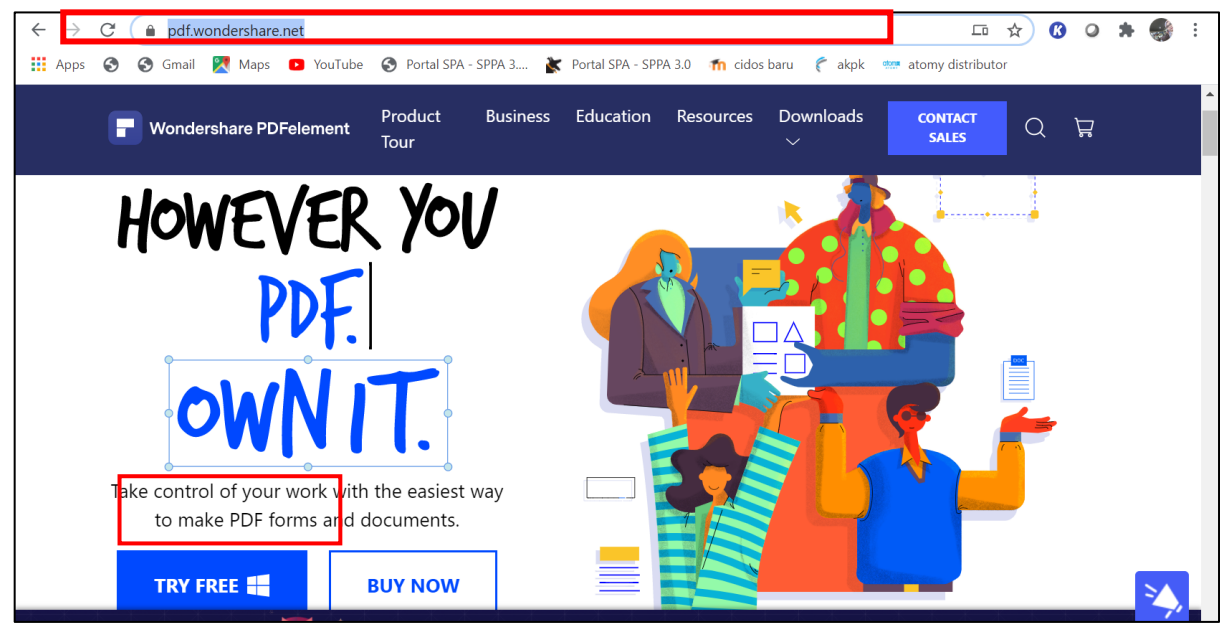

Rajah 67: *pdf.wondershare.net* 

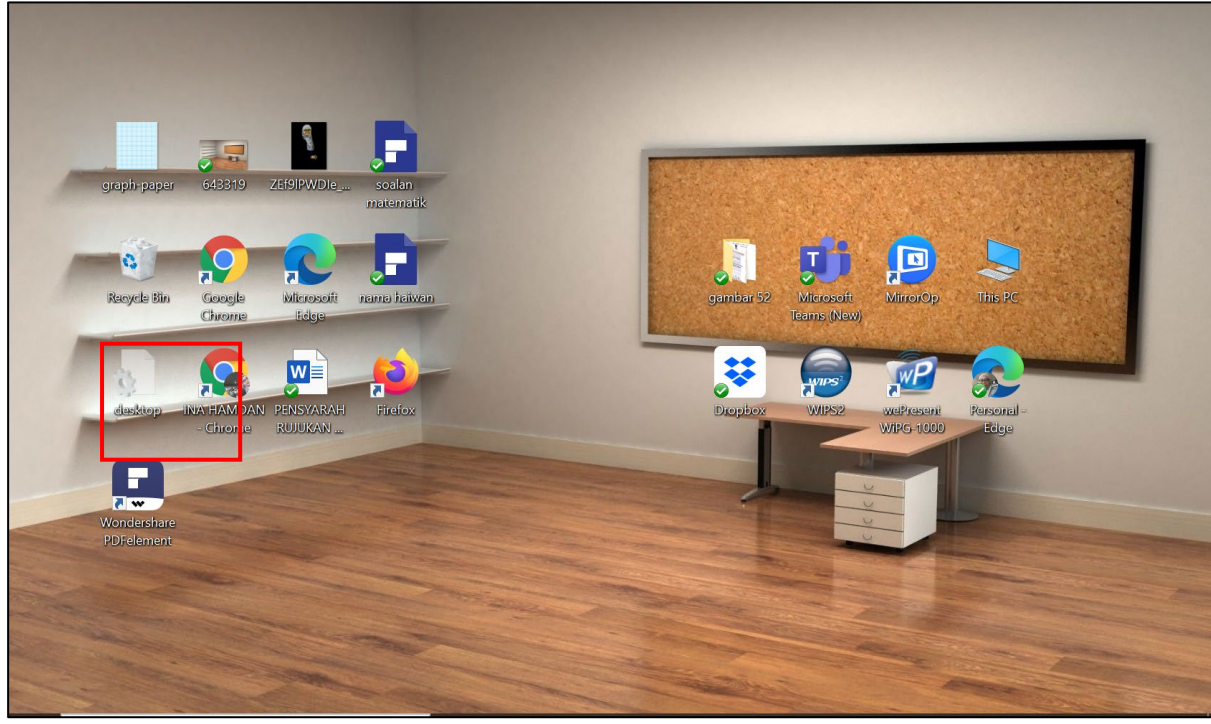

2. Selesai "install", click ikon *WonderShare pdf element* pada *desktop*.

Rajah 68: *Selesai install* 

3. Klik ikon *Open files.*

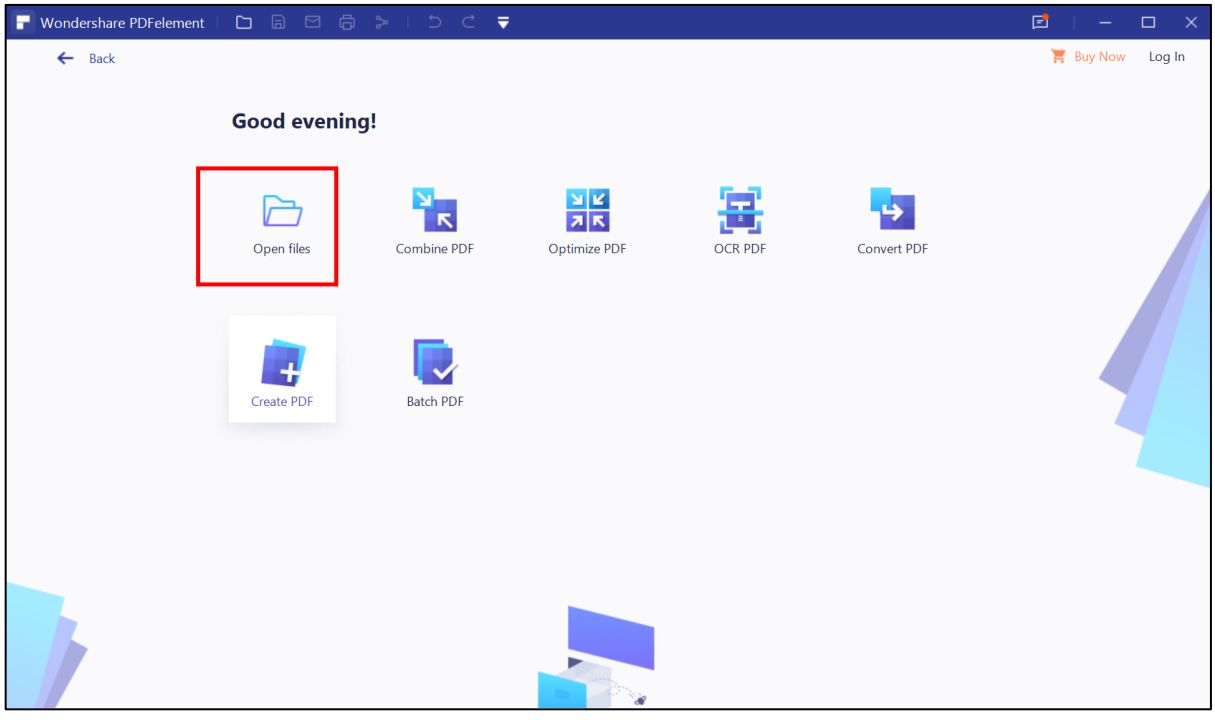

Rajah 69: *Open files* 

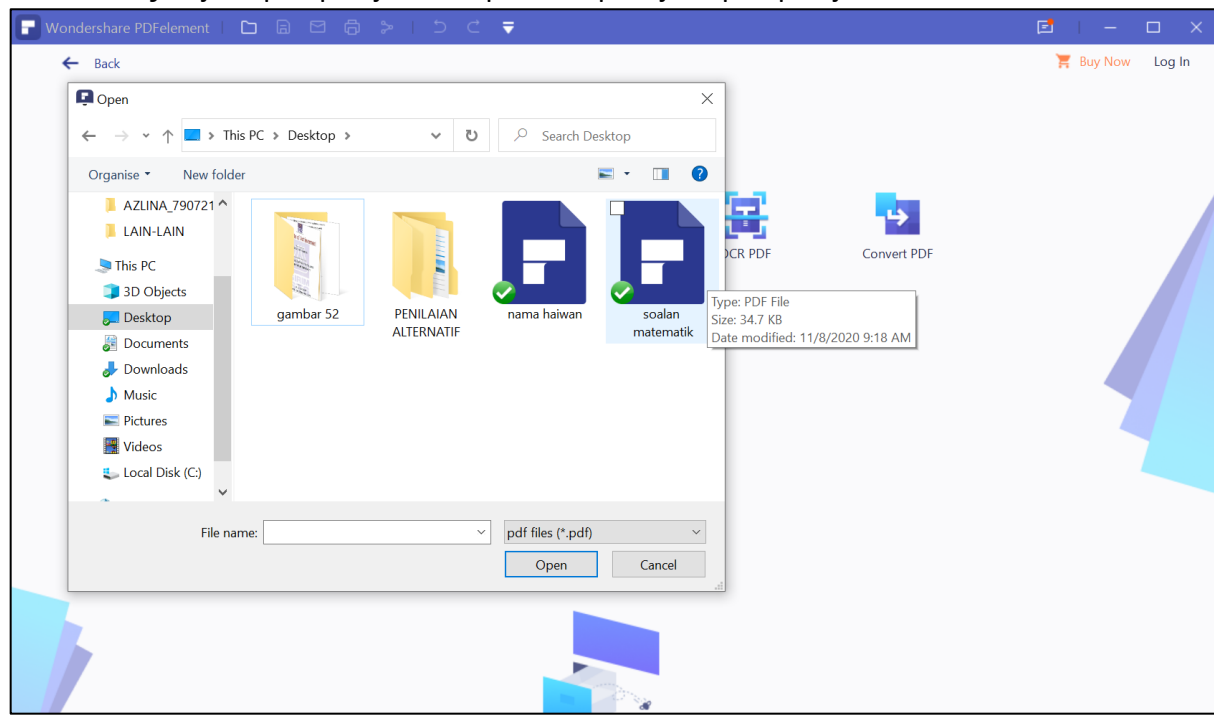

4. Pilih lokasi *file* jawapan pelajar disimpan dan pilih jawapan pelajar untuk ditanda.

Rajah 70: *Choose files* 

5. Klik Tab *Comment* dan pilih *icon pencil.*

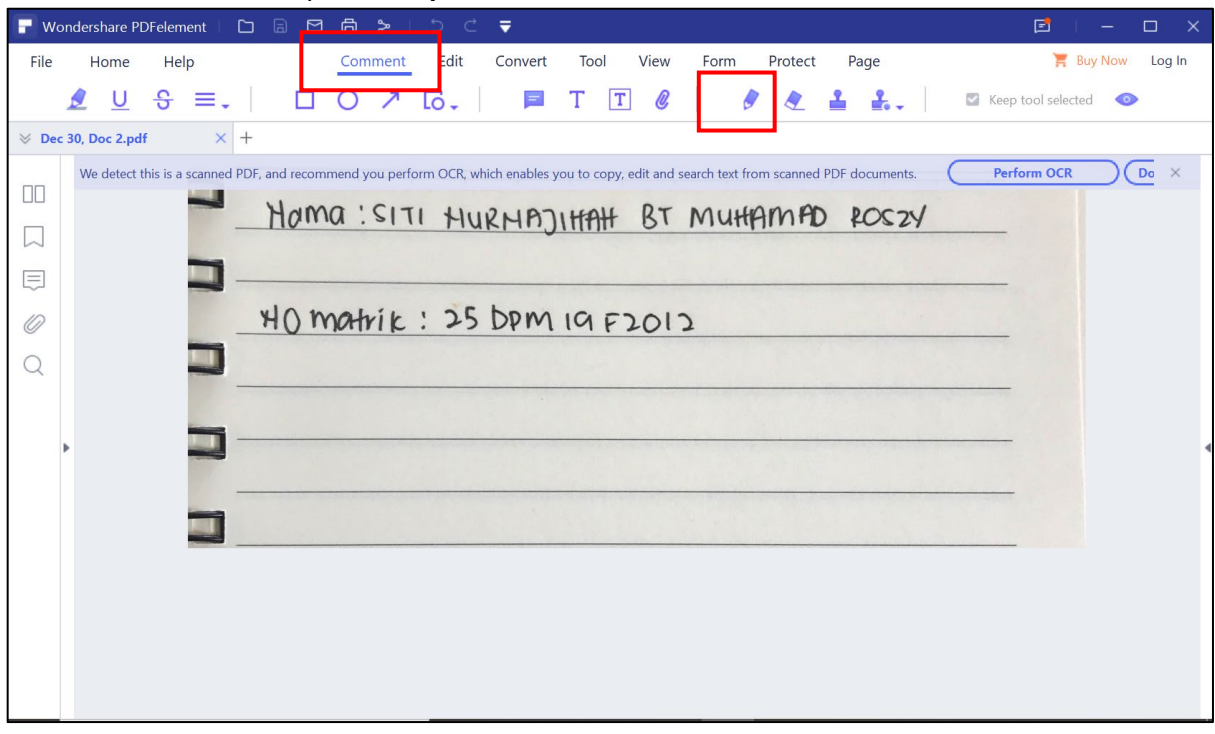

Rajah 71: *Comment files* 

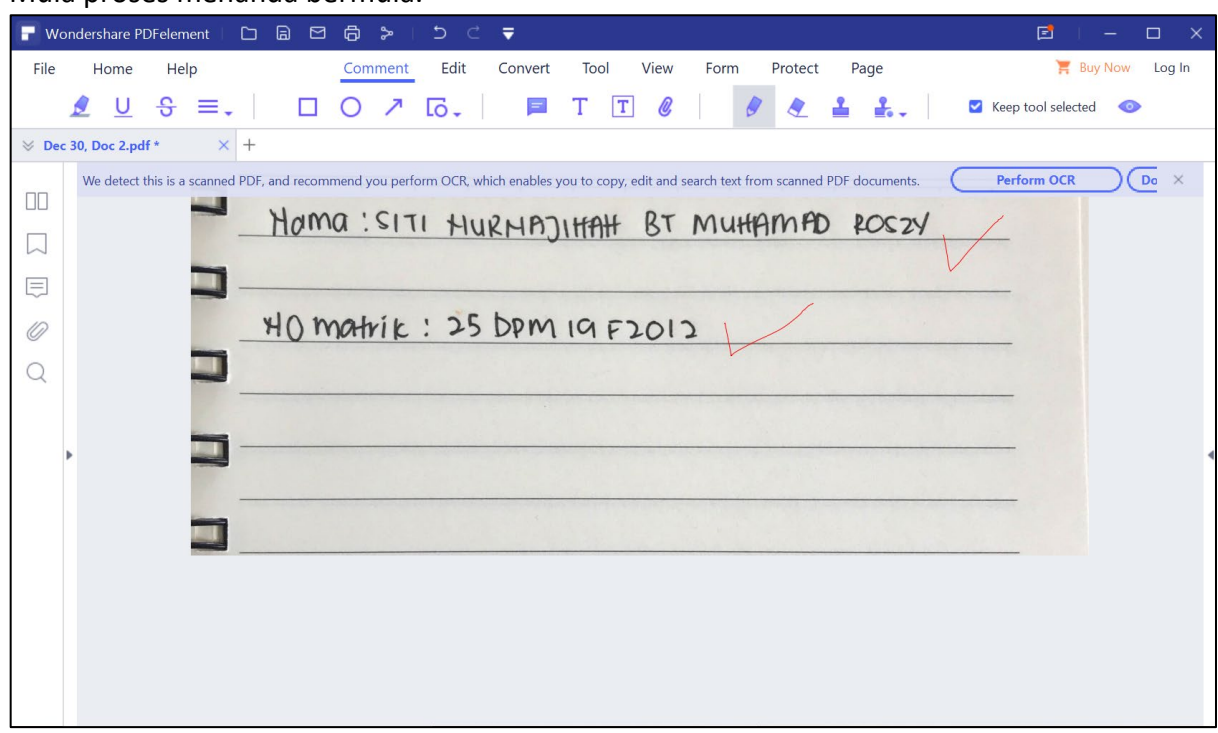

6. Mula proses menanda bermula.

Rajah 72: Proses menanda

7. Bagi menyimpan fail yang telah siap ditanda. Anda perlu klik menu *File.*

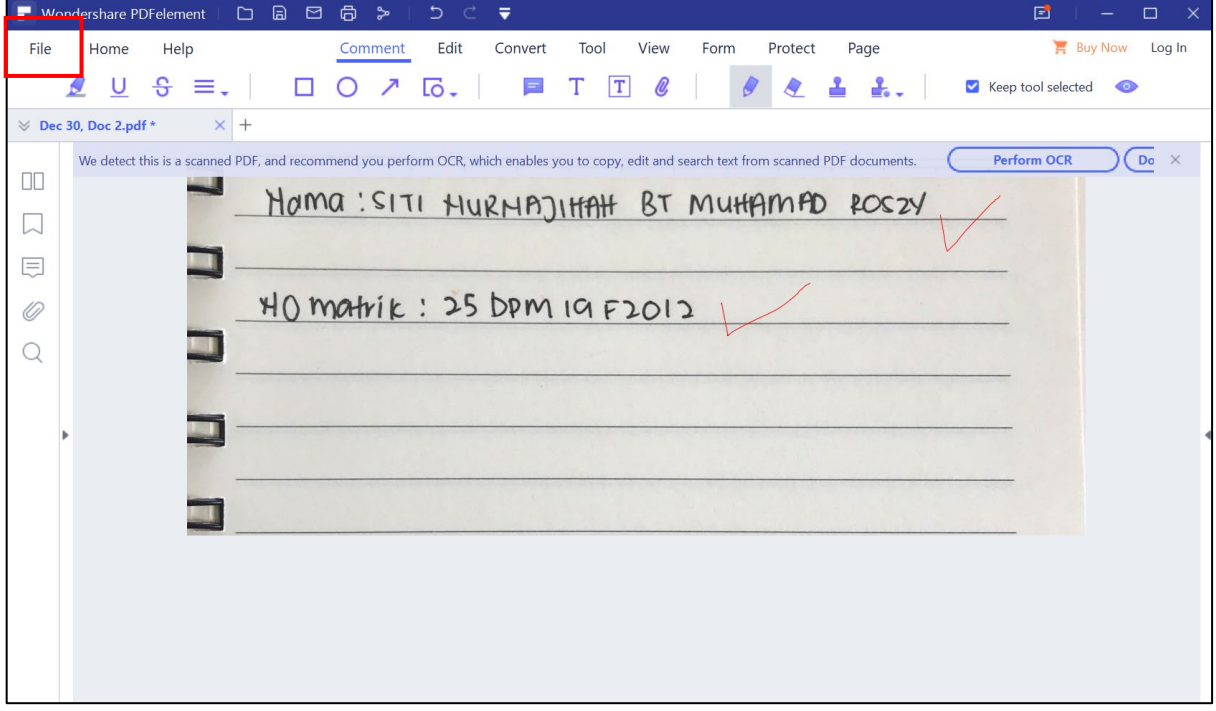

Rajah 73: Proses menanda

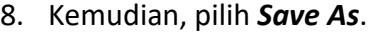

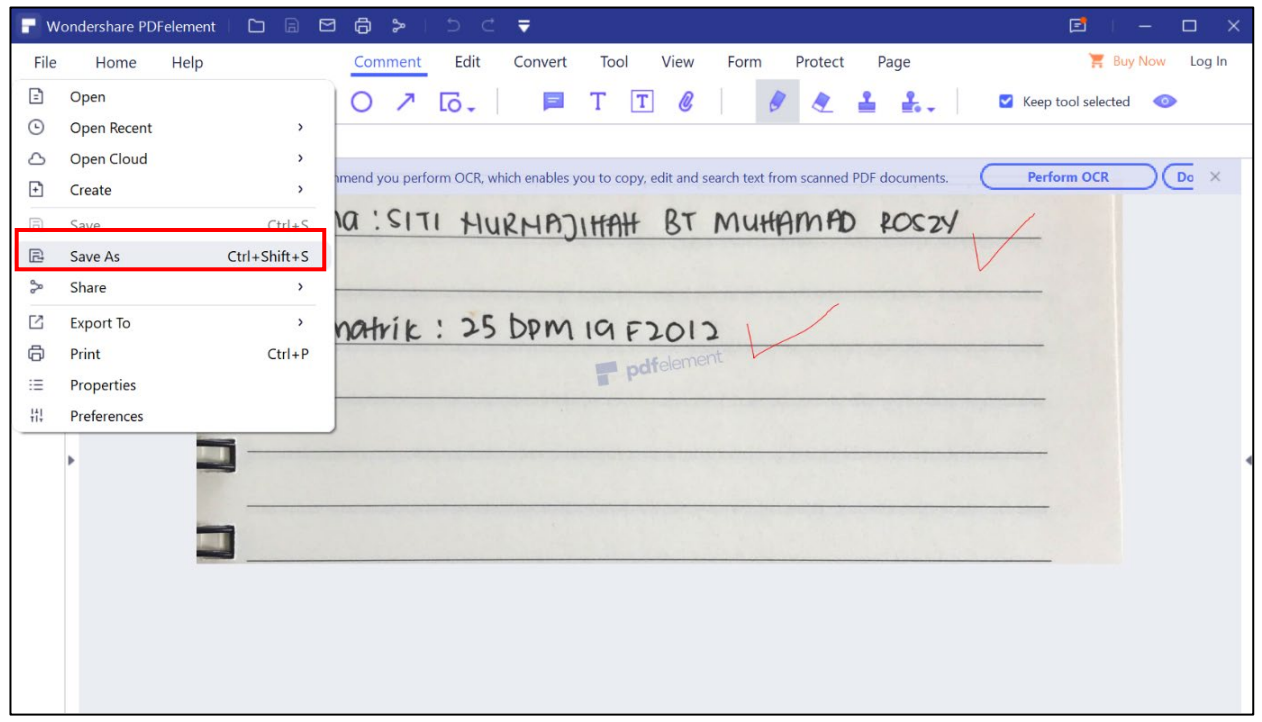

Rajah 74: *Save as*

9. Klik *Continue to try.*

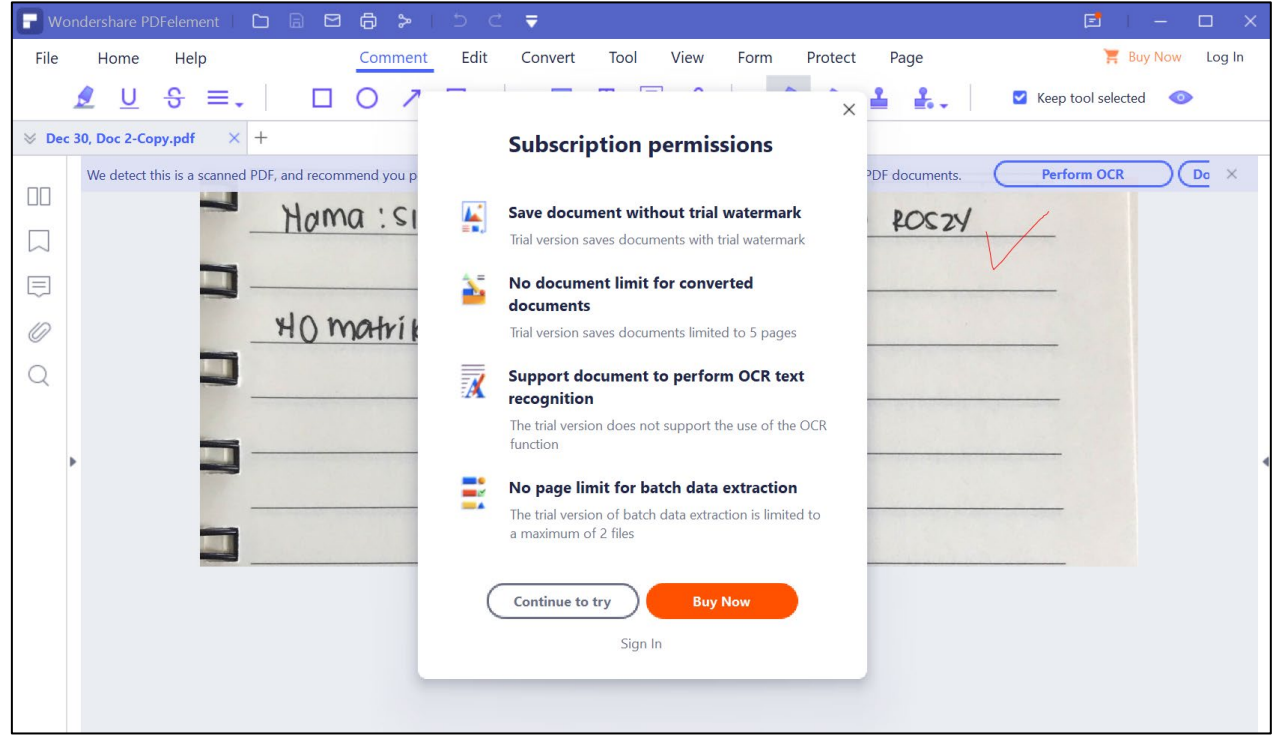

Rajah 75: *Continue to try* 

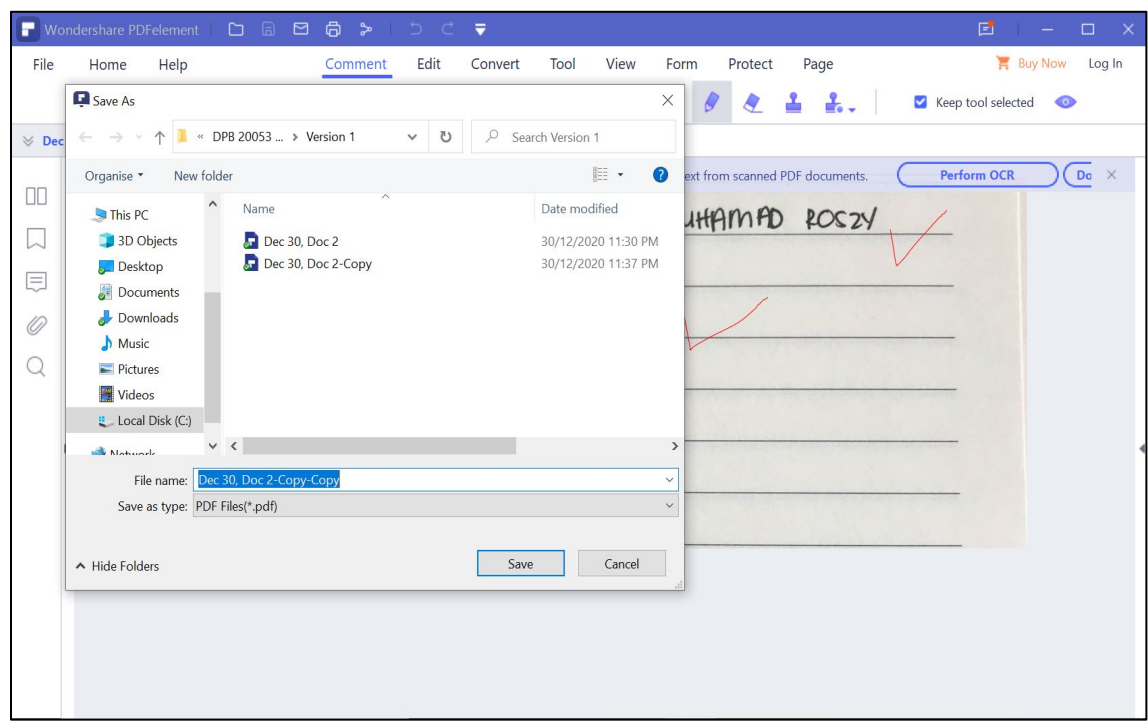

10. Pilih lokasi untuk *save file* jawapan pelajar yang sudah ditanda. Kemudian, Klik **Save.**

Rajah 76: Pilih lokasi *Save File* 

#### <span id="page-46-0"></span>1.13.2 PERISIAN ANNOTATE TOOLS YANG LAIN

Selain itu, skrip jawapan pelajar boleh juga ditanda menggunakan *annotate tools* yang lain seperti berikut :

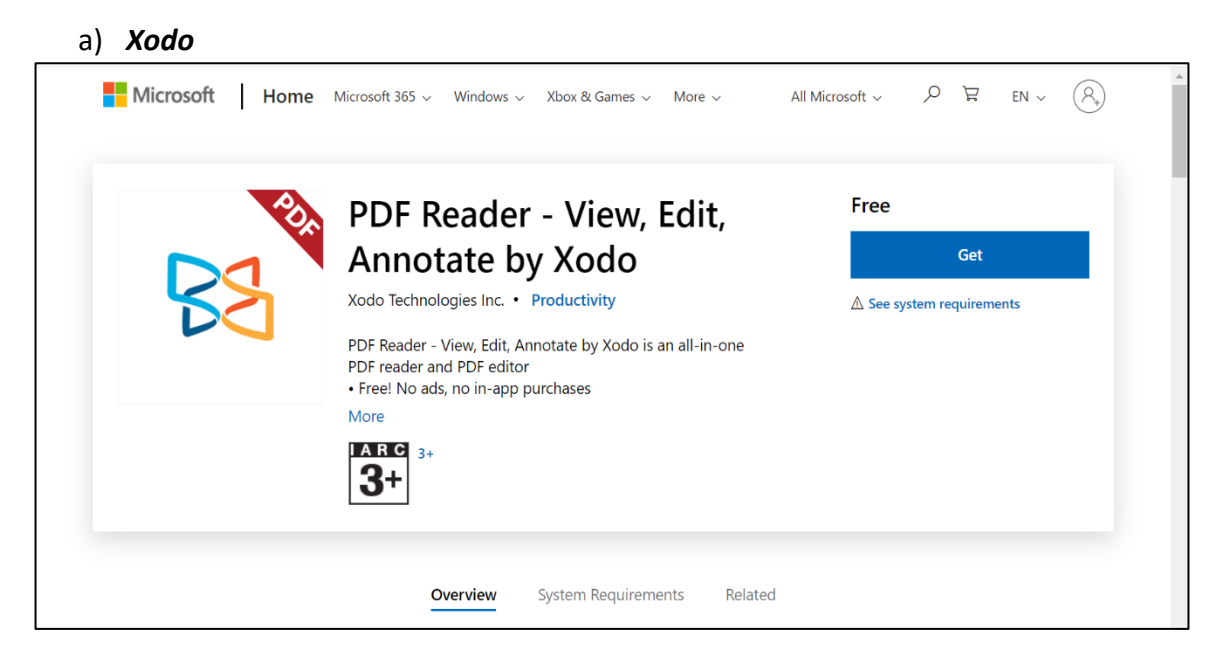

Rajah 77: *Xodo PDF* 

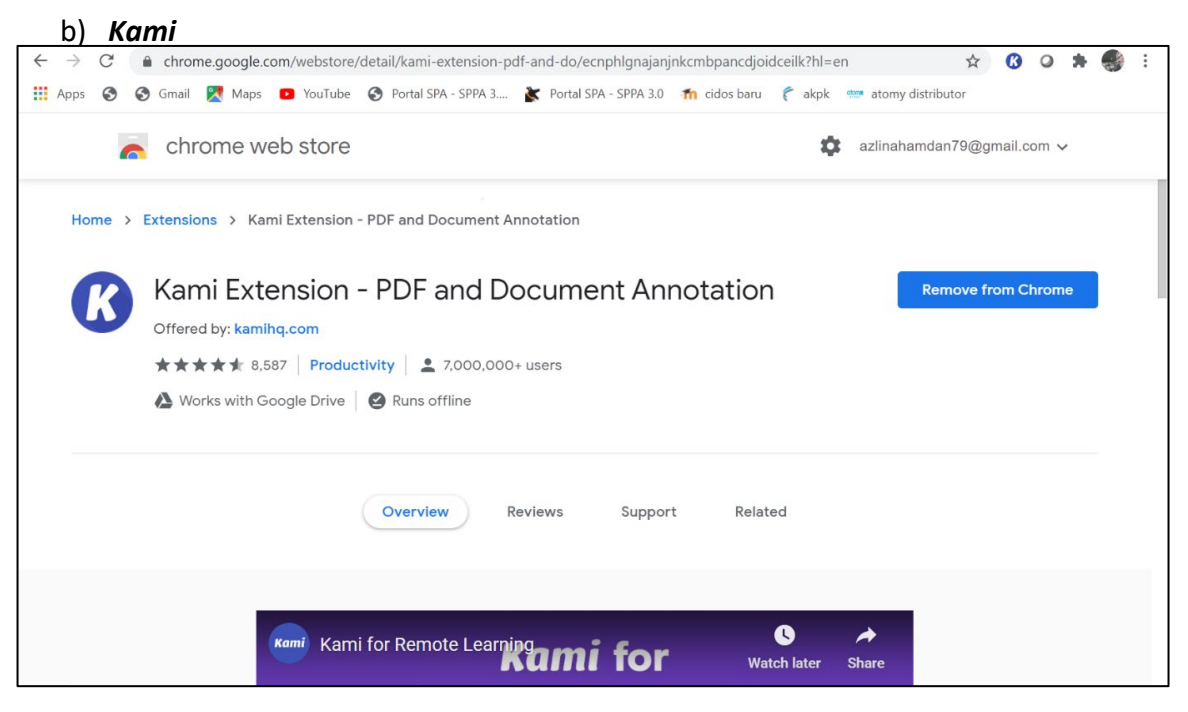

Rajah 78: *Kami* 

#### c) *Adobe Acrobat DC*

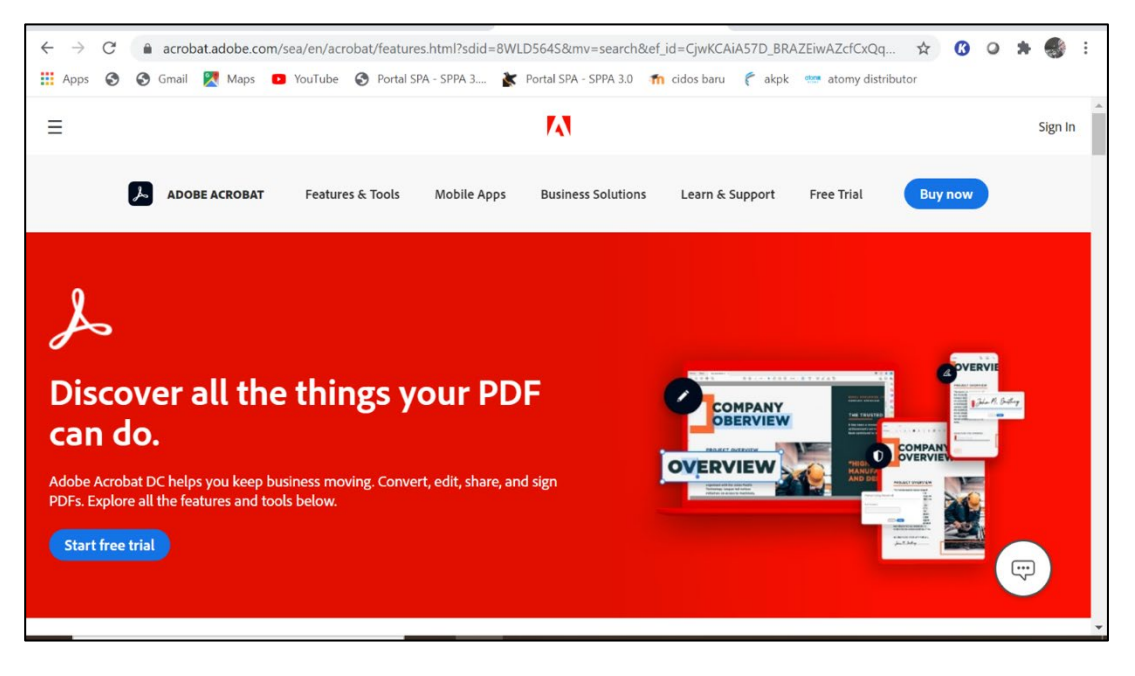

Rajah 79: *Adobe Acrobat DC*

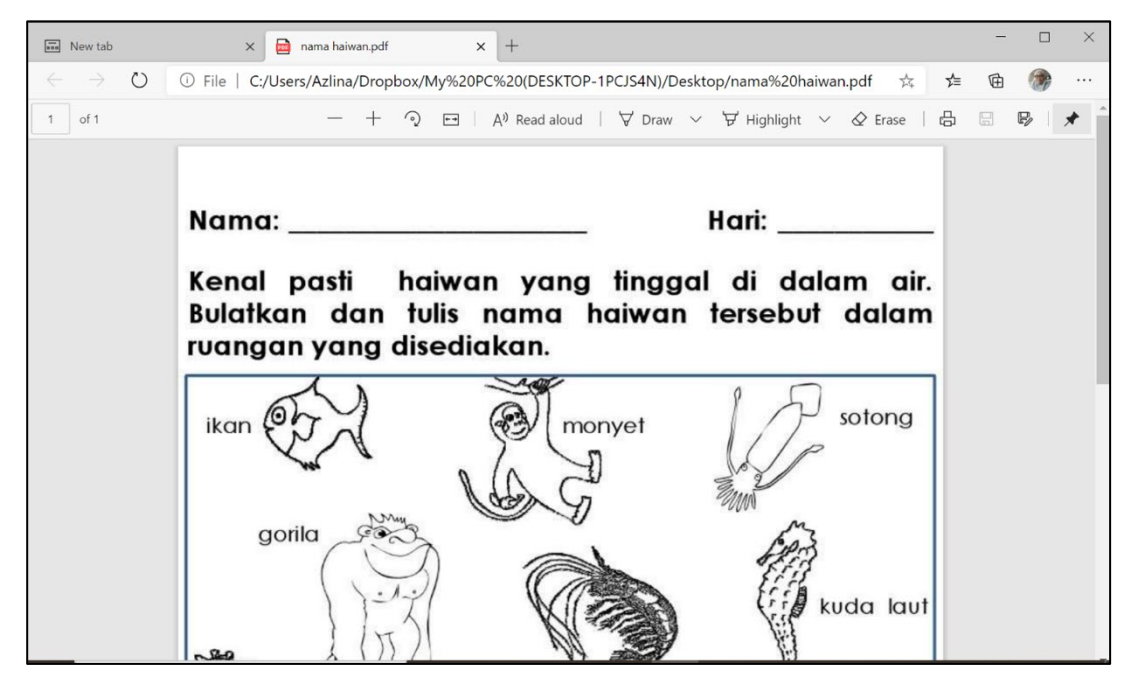

d) *Microsoft Edge.* Open with file menggunakan *Microsoft Edge.*

Rajah 80: *Microsoft Edge*

- e) *Pdf annotator* lain yang boleh dimuat turun melalui *Playstore* atau *Apps Store* (sekiranya menanda menggunakan hanphone/tablet yang sistem operasinya jenis Android atau iOS.
- f) Atau *pdf annotator* lain yang sesuai di telefon bimbit pintar.

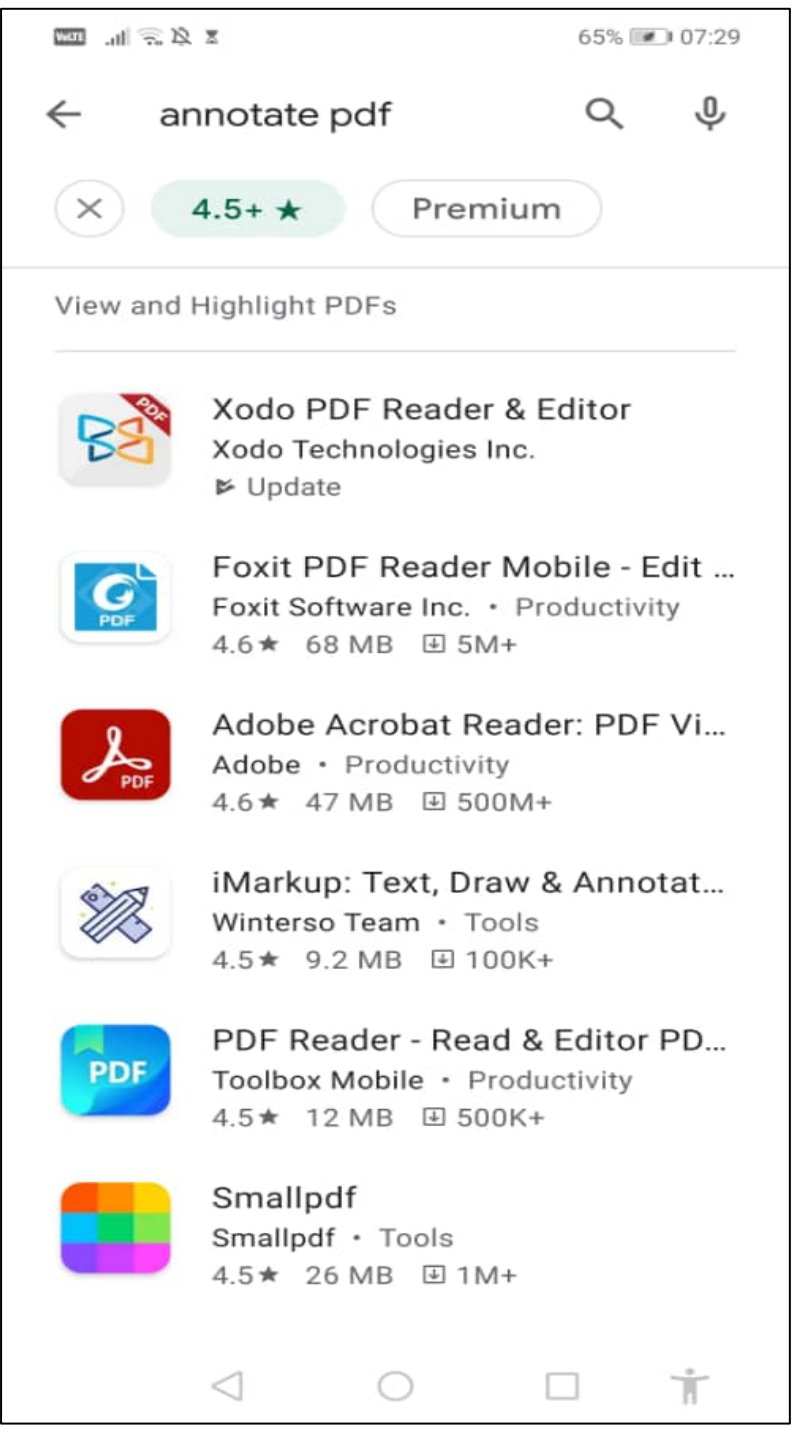

Rajah 81: *Annotate di OS Android* 

g) Atau pdf annotator lain yang sesuai di tablet atau telefon pintar IOS.

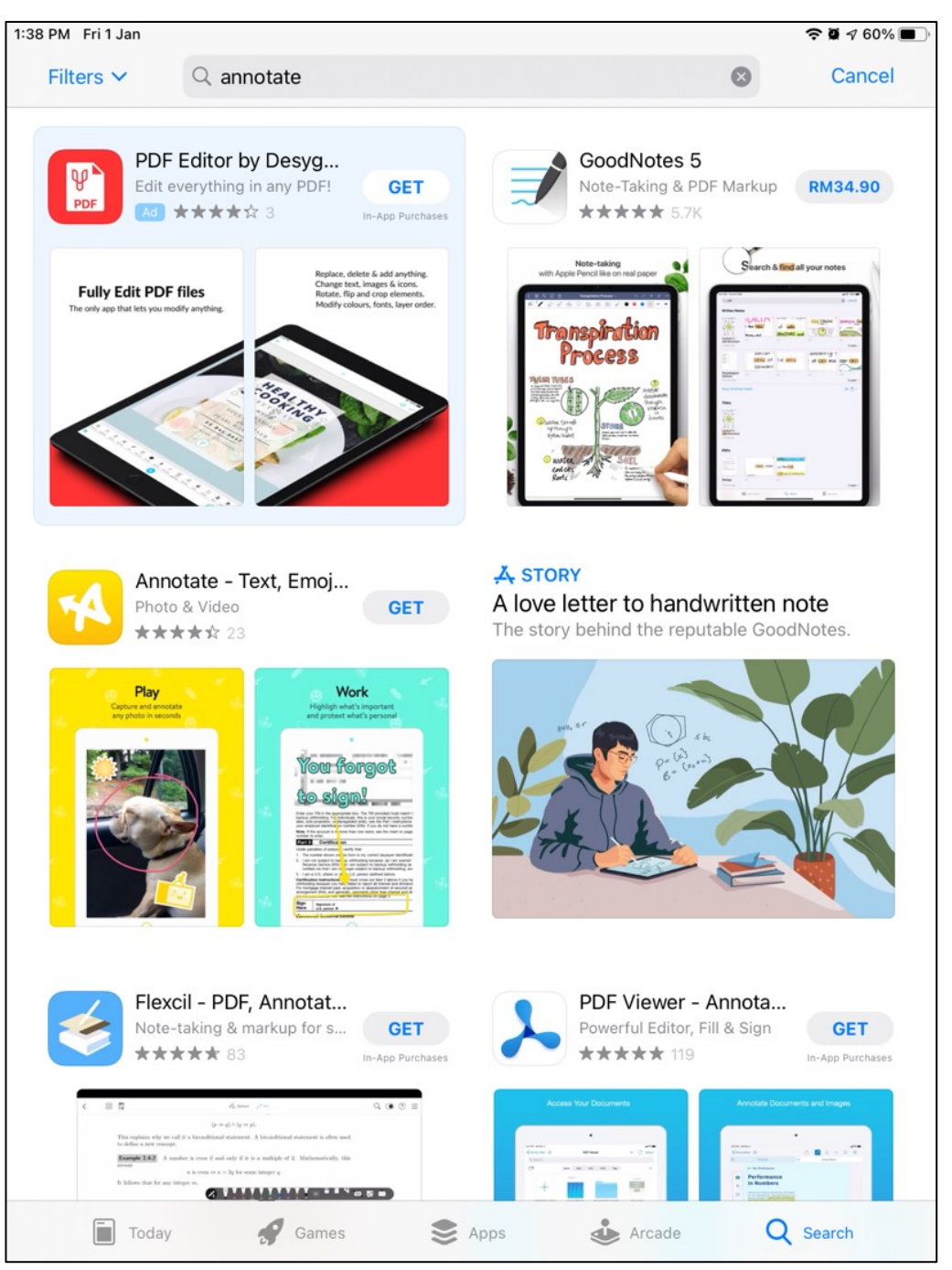

Rajah 82: *Annotate di OS Android*

h) *Annotate* yang sudah tersedia pada komputer tablet iPad.

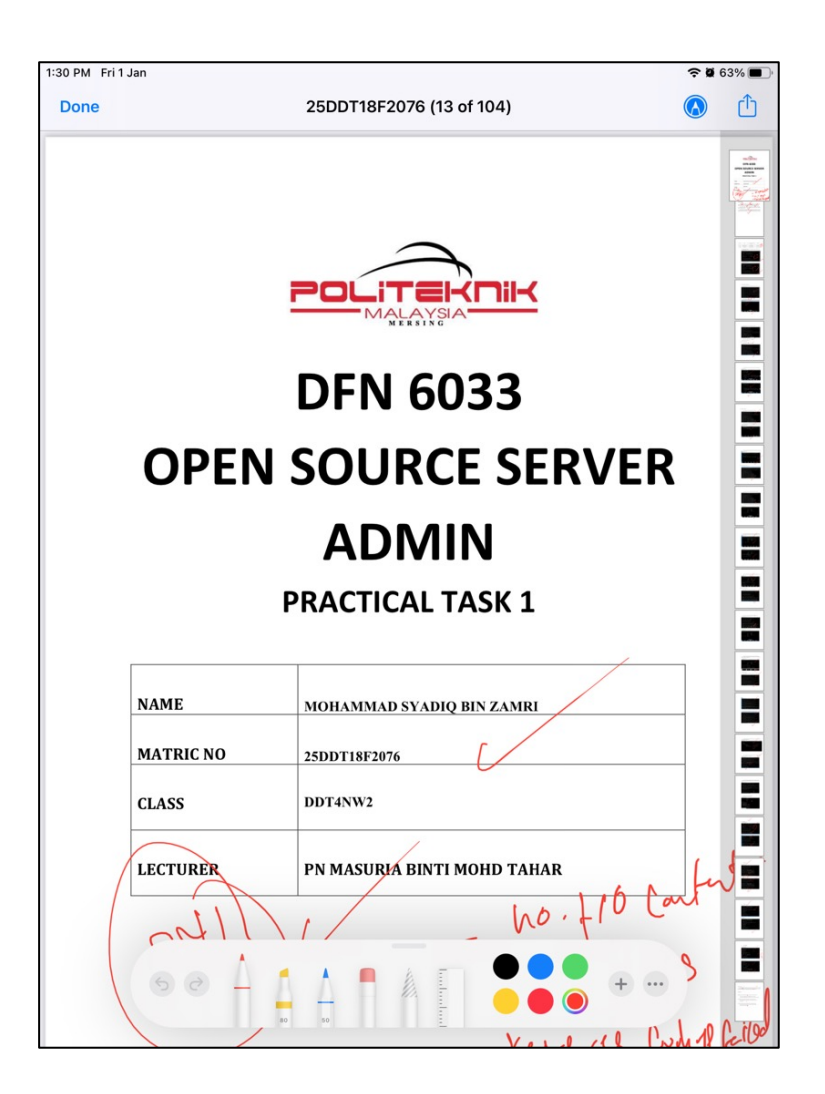

Rajah 83: *Annotate Ipad*

**[1](#page-50-0) Nota kaki:** 

**Rujukan lain boleh dilayari dipautan ini juga...selamat mencuba!**

<span id="page-50-0"></span>**https://www.imore.com/best-pdf-apps-ipad**

### **DENGAN KERJASAMA**

UNIT PEPERIKSAAN UNIT TEKNOLOGI MAKLUMAT UNIT LATIHAN & PENDIDIKAN LANJUTAN UNIT INSTRUKSIONAL DAN MULTIMEDIA

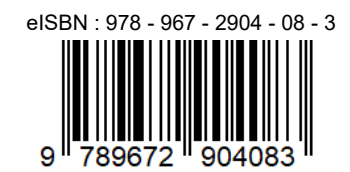